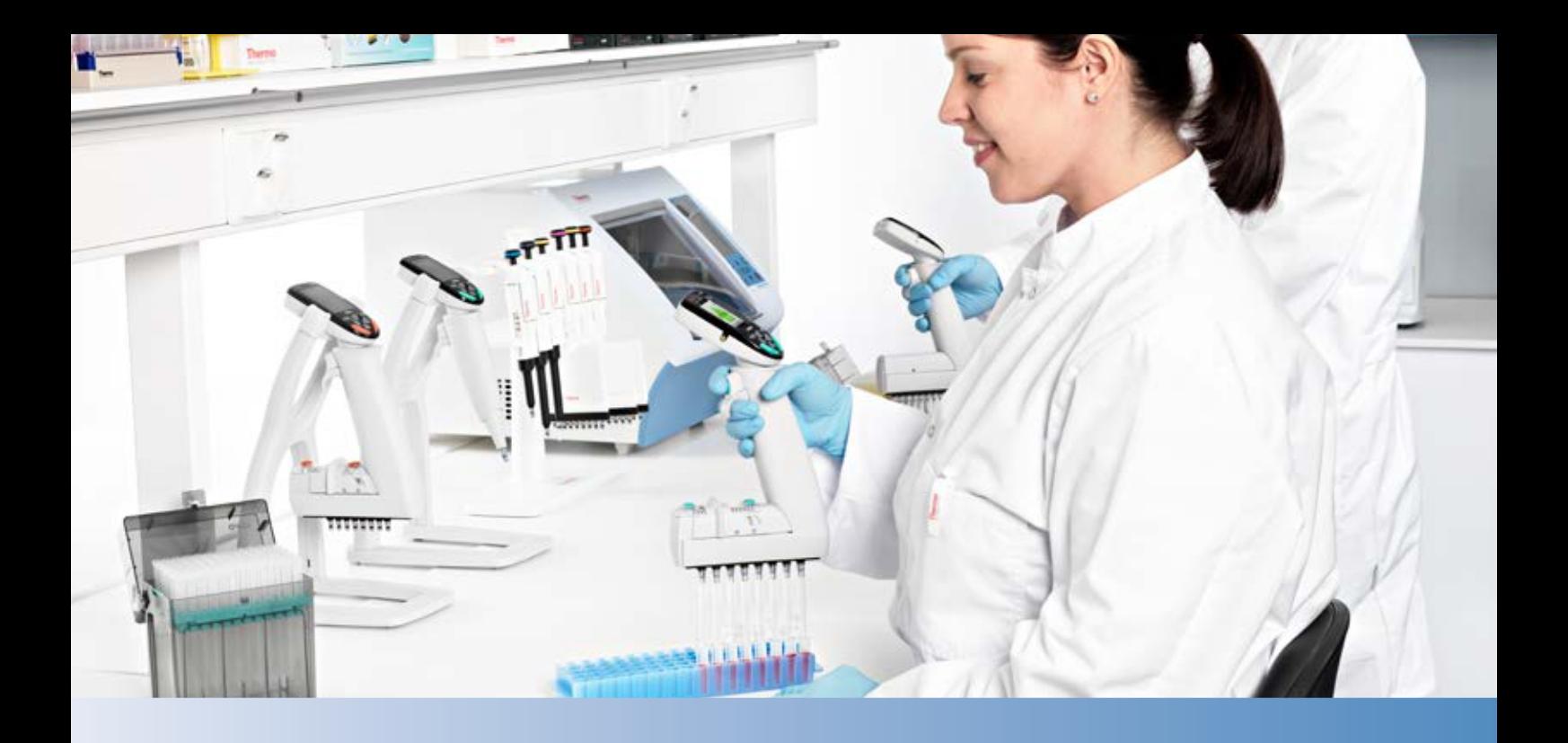

## **Thermo Scientific E1-ClipTip Pipette Électronique**

**Monocanal Multicanaux Equalizer avec un espace inter-cônes réglable**

**Manuel d'utilisation**

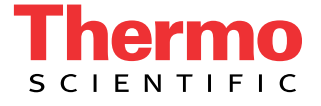

## <span id="page-1-0"></span>**Notes règlementaires**

### **FCC Class B Digital Devices Regulatory Notice**

This equipment has been tested and found to comply with the limits for a Class B digital device, pursuant to Part 15 of the FCC Rules. These limits are designed to provide reasonable protection against harmful interference in a residential installation. This equipment generates, uses, and can radiate radio frequency energy and, if not installed and used in accordance with the instructions, may cause harmful interference to radio communications.

However, there is no guarantee that interference will not occur in a particular installation. If this equipment does cause harmful interference to radio or television reception, which can be determined by turning the equipment off and on, the user is encouraged to try to correct the interference by one or more of the following measures:

- Reorient or relocate the antenna
- Increase the separation between the equipment and receiver
- Connect the equipment into an outlet on a circuit different from that to which the receiver is connected
- Consult the dealer or an experienced radio or television technician for help

### **FCC Wireless Notice**

This product emits radio frequency energy, but the radiated output power of this device is far below the FCC radio frequency exposure limits. Nevertheless, the device should be used in such a manner that the potential for human contact with the antenna during normal operation is minimized.

To meet the FCC's RF exposure rules and regulations:

- The system antenna used for this transmitter must not be co-located or operating in conjunction with any other antenna or transmitter.
- The system antenna used for this module must not exceed 4 dBi.
- Users and installers must be provided with antenna installation instructions and transmitter operating conditions for satisfying RF exposure compliance

### **FCC Interference Statement**

This device complies with Part 15 of the FCC Rules. Operation is subject to the following two conditions:

1. This device may not cause harmful interference

2. This device must accept any interference received, including interference that may cause undesired operation

### **ISED Statement**

This device complies with Industry Canada license-exempt RSS standard(s). Operation issubject to the following two conditions: (1) this device may not cause interference, and (2) this device must accept any interference, including interference that may cause undesired operation of the device.

Le présent appareil est conforme aux CNR d'Industrie Canada applicables aux appareils radio exempts de licence.L'exploitation est autorisée aux deuxconditionssuivantes: (1) l'appareil ne doit pas produire de brouillage, et (2) l'utilisateur de l'appareil doit accepter tout brouillage radioélectrique subi, même si le brouillage est susceptible d'en compromettre le fonctionnement.

## **Singapore compliance label**

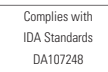

根據 NCC 低功率電波輻射性電機管理辦法規定:

第十二條

經型式認證合格之低功率射頻電機,非經許可,公司、商號或使用者均不得擅自變更 頻率、加大 功率或變更原設計之特性及功能。

第十四條

低功率射頻電機之使用不得影響飛航安全及干擾合法通信;經發現有干擾現象時,應立即停用, 並改善至無干擾時方得繼續使用。前項合法通信,指依電信法規定作業之無線電通信。低功率射 頻電機須忍受合法通信或工業、科學及醫療用電波輻射性電機設備之干擾。

此模組於取得認證後將依規定於模組本體標示合格審驗標籤,並要求平台廠商於平台上標示。

The Bluetooth® word mark and logos are registered trademarks owned by the Bluetooth SIG, Inc. and any use of such marks by Thermo Fisher Scientific is under license. Other trademarks and trade names are those of their respective owners.

블루투스® 문자 상표 및 로고는 Bluetooth SIG, Inc. 소유의 등록 상표이며 Thermo Fisher Scientific 의 모든 해당 상표 사용은 라이선스 계약에 따릅니다. 기타 상표 및 상호는 해당 소유자의소유입니다.

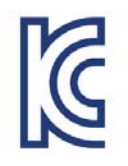

 "해당무선설비는운용중 전파혼신가능성이있음"

인증번호: MSIP-XXX-XXX-XXXXX 기가재의명칭/모델명: E1-ClipTip Electronic Pipette 적합성평가를받은자의상호: Thermo Fisher Scientific Oy 제조자/제조국가: Thermo Fisher Scientific Oy/핀란드

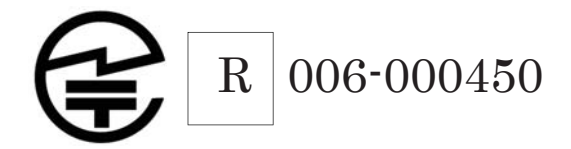

# **TABLE DES MATIÈRES**

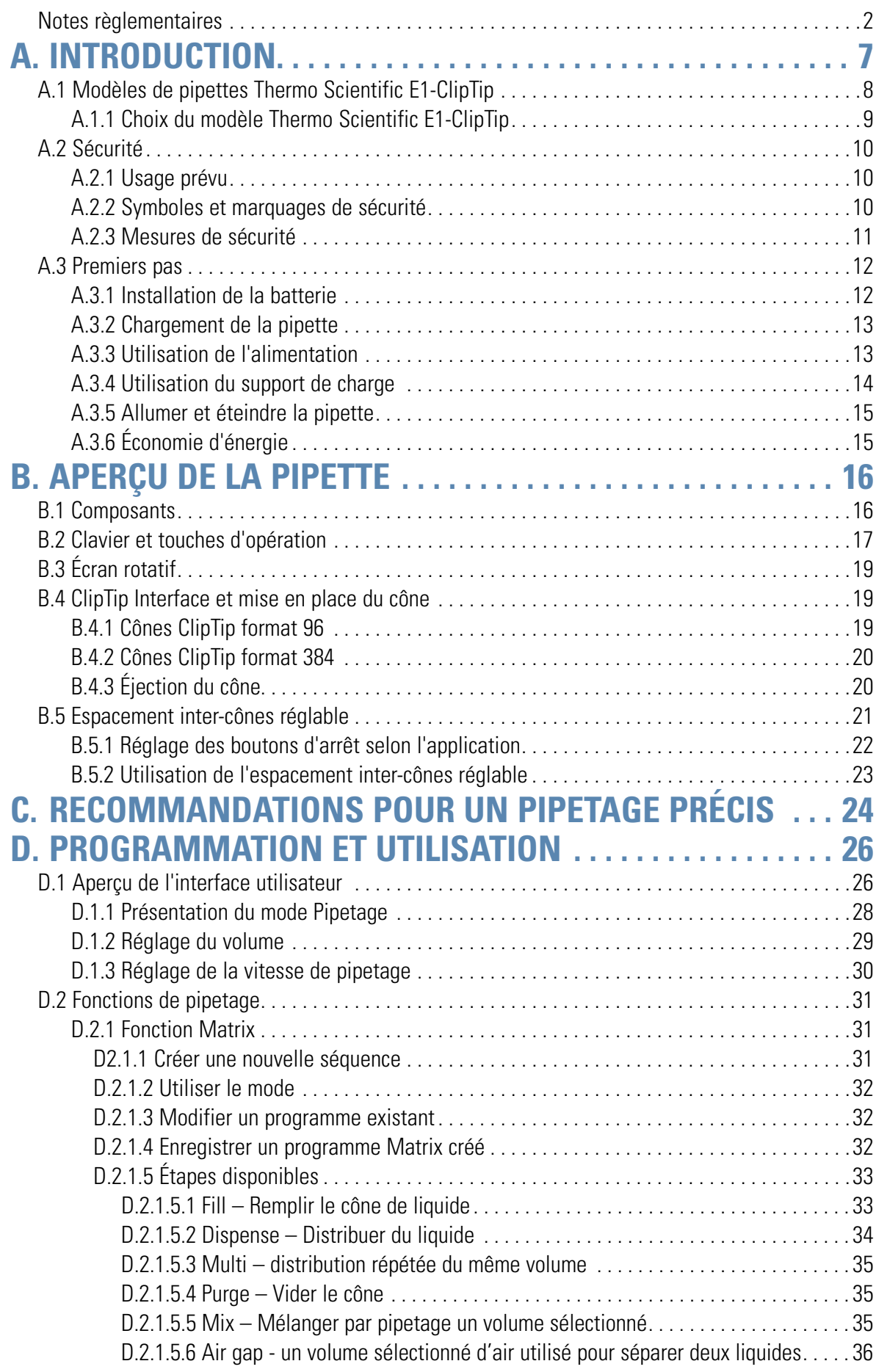

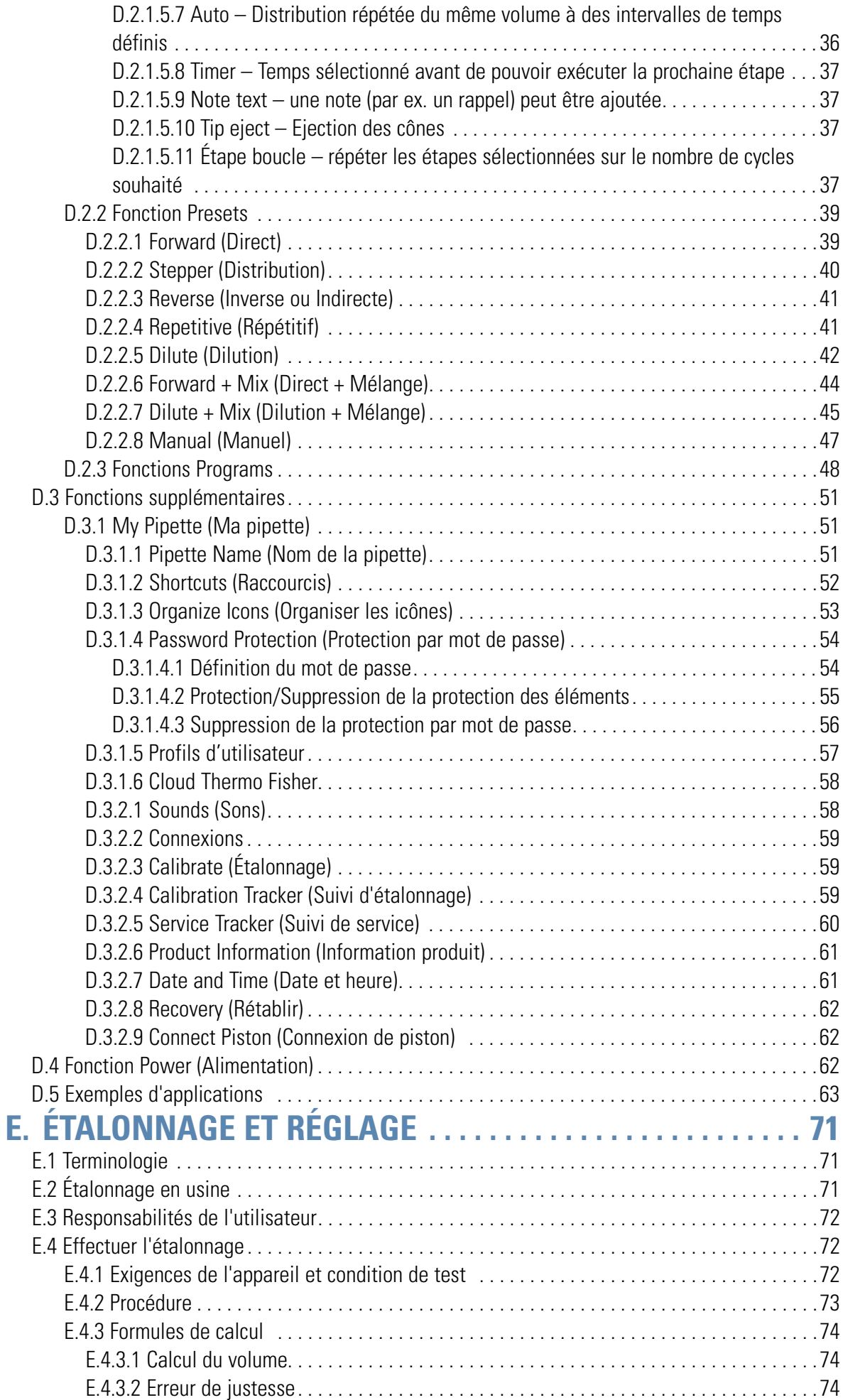

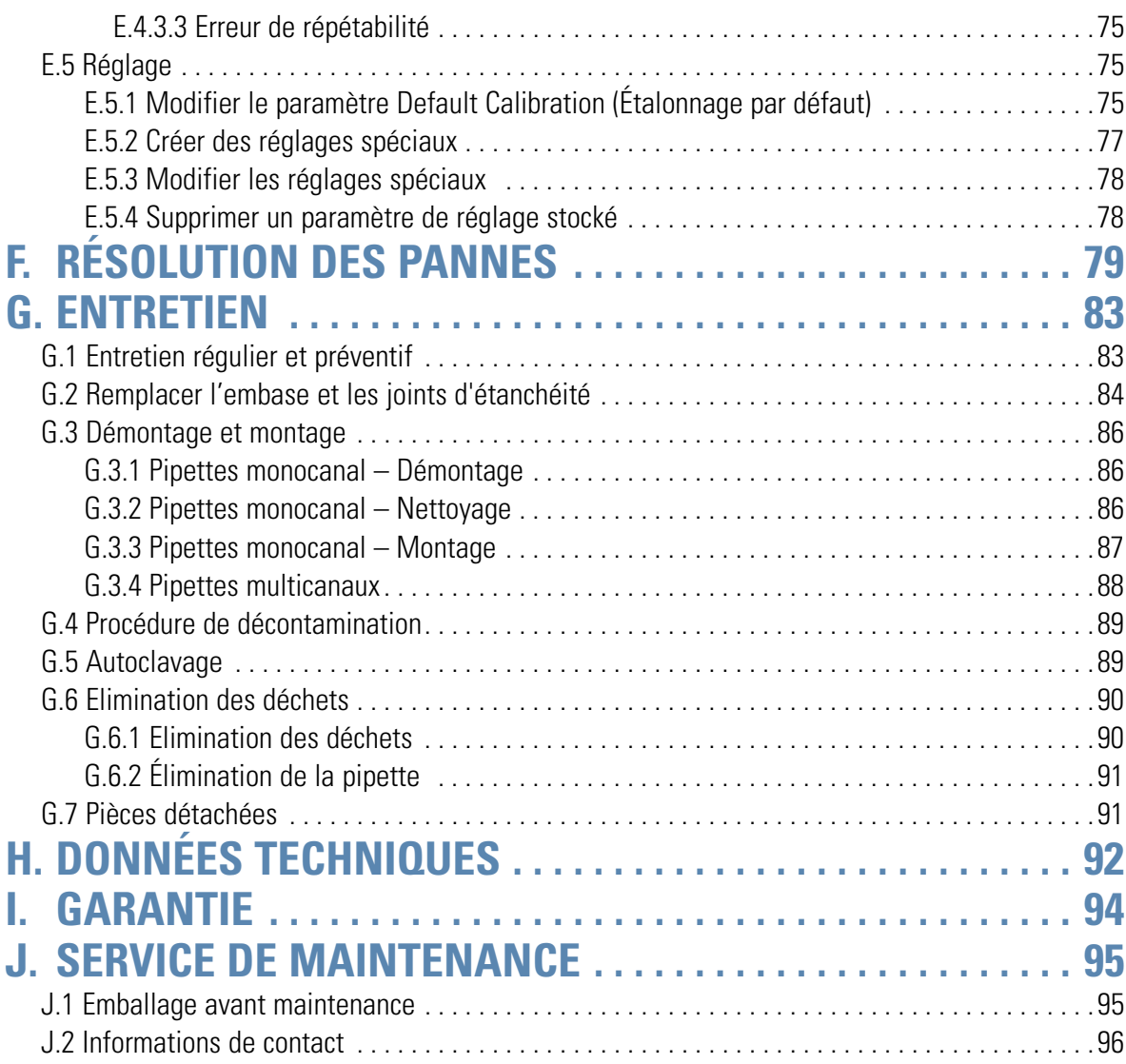

## <span id="page-6-0"></span>**A. INTRODUCTION**

## **Nous vous félicitons d'avoir acheté une pipette électronique Thermo Scientific E1-ClipTip !**

La Thermo Scientific<sup>™</sup> E1-ClipTip<sup>™</sup> est une micropipette électronique à usage général qui fonctionne selon le principe du déplacement d'air. Elle est prévue pour aspirer et distribuer des liquides. L'E1-ClipTip fonctionne uniquement avec les cônes Thermo Scientific™ ClipTip™.

### **Appréciez les caractéristiques de la pipette électronique E1-ClipTip**

### **Une expérience idéale, même pour les protocoles complexes**

Associant la technologie ClipTip\* avec verrouillage sécurisé, le principe du pipetage électronique et uneinterface utilisateur intuitive, le système de pipetage E1-ClipTip offre l'expérience d'un pipetage de haute qualité, même pour les protocoles les plus complexes.

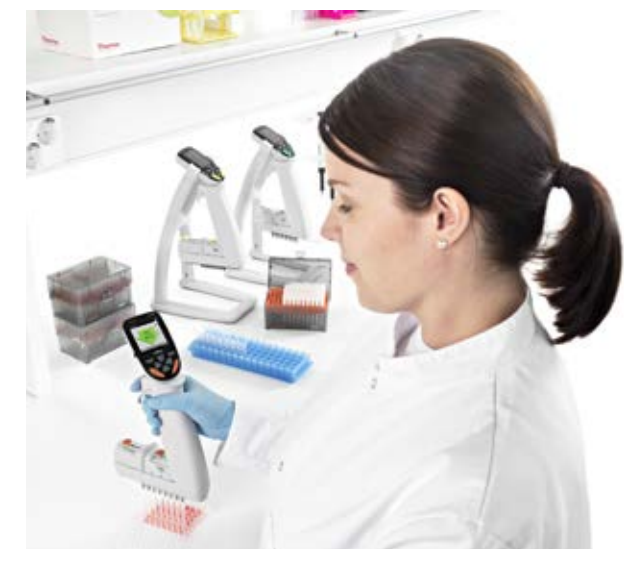

Les fonctions de pipetage pour la pipette E&-ClipTip peuvent également

être programmées via l'application My Pipette Creator App dans le Cloud Thermo Fisher pour plus d'efficacité et pour permettre le transfert des programmes entre plusieurs pipettes E&6ClipTip. Pour plus d'informations, rendez-vous sur

**http://www.thermofi sher.com/uk/en/home/cloud.html. et sélectionnez My Pipette Creator App.**

### **Un fonctionnement électronique pour vous redonner le goût du pipetage**

La pipette E1-ClipTip associe la technologie ClipTip avec verrouillage à l'éjection électronique du cône et un déclenchement du pipetage avec l'index, aidant ainsi à réduire les forces de pipetage, de fixation du et éjection du cône. Le pipetage devient ainsi une expérience plus confortable, sûre et agréable.

### **Un ajustement parfait pour le transfert d'échantillons entre différents formats d'un laboratoire**

Une pipette : l'E1-ClipTip Equalizer vous permet de transférer des échantillons entre les différents formats d'un laboratoire, où seules les pipettes monocanal auraient convenu auparavant. L'espacement dinter-cônes ajustable vous permet de régler la distance entre les cônes en glissant simplement un curseur pour l'augmenter ou la diminuer selon le réglage voulu. Cela implique moins de répétitions pour les applications multiples.

### **Un fonctionnement idéal pour plusieurs utilisateurs et environnements**

L'E1-ClipTip offre un fonctionnement simple et rapide avec une grande flexibilité pour l'utilisateur. Il est possible de créer plusieurs profils d'utilisateur pour les pipettes E1-ClipTip, avec des paramètres personnalisés et des programmes propres à chaque profil d'utilisateur. Les utilisateurs peuvent entièrement personnaliser les fonctions pour leurs applications et utiliser une protection par mot de passe en option. Ceci est idéal pour les environnement avec plusieurs utilisateurs évitant des modifications accidentelles et une recherche laborieuse dans les sous-menus.

### **Une pipette pour des applications multiples**

Choisissez entre les pipettes monocanal, multicanaux 8-16 canaux ou multicanaux 6-12 canaux avec espacement inter-cônes réglable dans la gamme de volume 0,5-1250 μl. Les pipettes E1-ClipTip format 384 sont idéales pour les applications ur microplaques 384 puits.

### **Un chargement flexible**

Vous pouvez choisir d'utiliser le portoir chargeur ou le câble d'alimentation. Chaque pipette E1-ClipTip est livrée avec un câble chargeur universel. Le portoir chargeur permet un stockage sûr en assurant que l'E1-ClipTip est toujours chargée quand vous en avez besoin.

### **Deux ans d'extension de garantie**

La pipette E1-ClipTip est garantie exempte de défauts de matériaux et de fabrication pendant une période de deux ans à compter de la date d'achat. La garantie de deux ans s'applique aux pipettes enregistrées. Pour les pipettes non enregistrées, la période de garantie est de 1 an. Consultez [www.thermoscientific.com/pipettewarranty](http://www.thermoscientific.com/pipettewarranty) pour enregistrer la pipette et obtenir plus d'informations.

\* Utilisée pour toutes les pipettes E1-ClipTip format 96, sauf 0,5-12,5 µl.

## <span id="page-7-0"></span>**Utilisation de ce manuel**

- **Lisez le manuel d'utilisation avant d'utiliser l'appareil (pipette et cône) pour la première fois.**
- **Consultez le manuel d'utilisation si besoin.**

### **Contenu de l'emballage**

- 1. Pipette E1-ClipTip
- 2. Chargeur universel
- 3. Clé d'étalonnage A **(1062800)**
- 4. Clé d'étalonnage B **(1062500) \*non incluse dans les pipettes multicanaux**
- 5. Clé dembase C **(0300070) \*non incluse dans les pipettes multicanaux 384**
- 6. Manuel d'utilisation
- 7. Joints d'étanchéité de l'embase **\*non inclus dans les pipettes 384**
- 8. Échantillon de cônes ClipTip
- 9. Batterie Li-ion

Sortez le contenu de l'emballage et vérifiez que tous les éléments énumérés cidessus sont présents. Vérifiez qu'aucun dommage n'est survenu lors de l'expédition. Vérifiez également que le volume de la pipette est bien celui souhaité et que la tension du chargeur est correcte.

## **A.1 Modèles de pipettes Thermo Scientific E1-ClipTip**

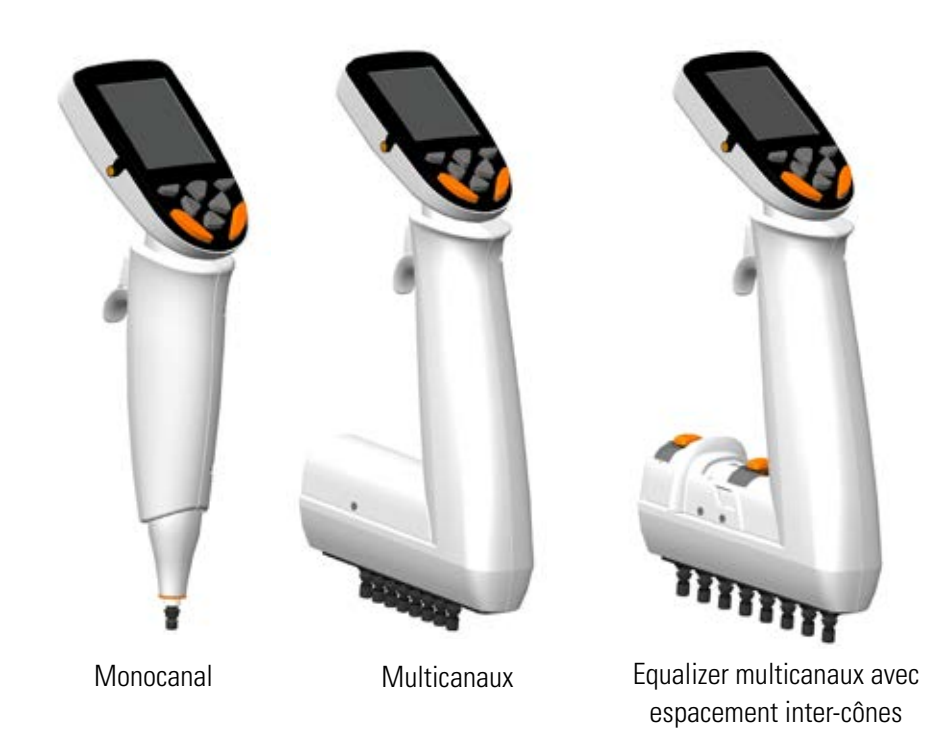

réglable

## <span id="page-8-0"></span>**A.1.1 Choix du modèle Thermo Scientific E1-ClipTip**

### **Modèles monocanal E1-ClipTip**

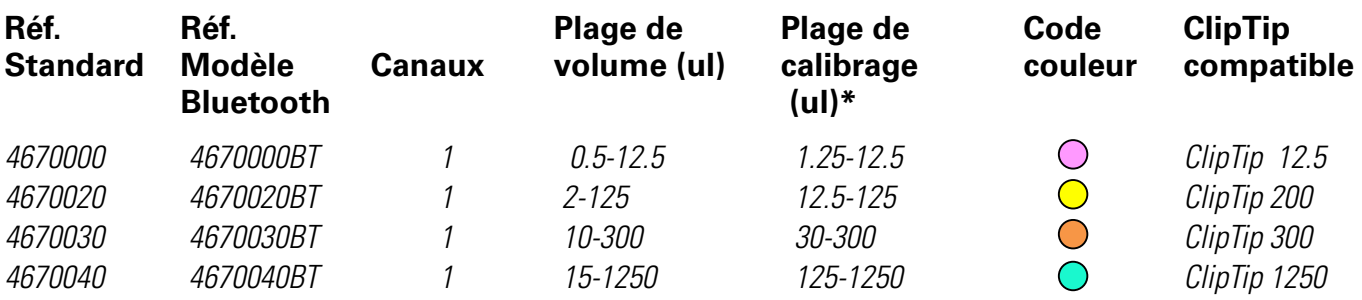

### **Modèles multicanaux E1-ClipTip**

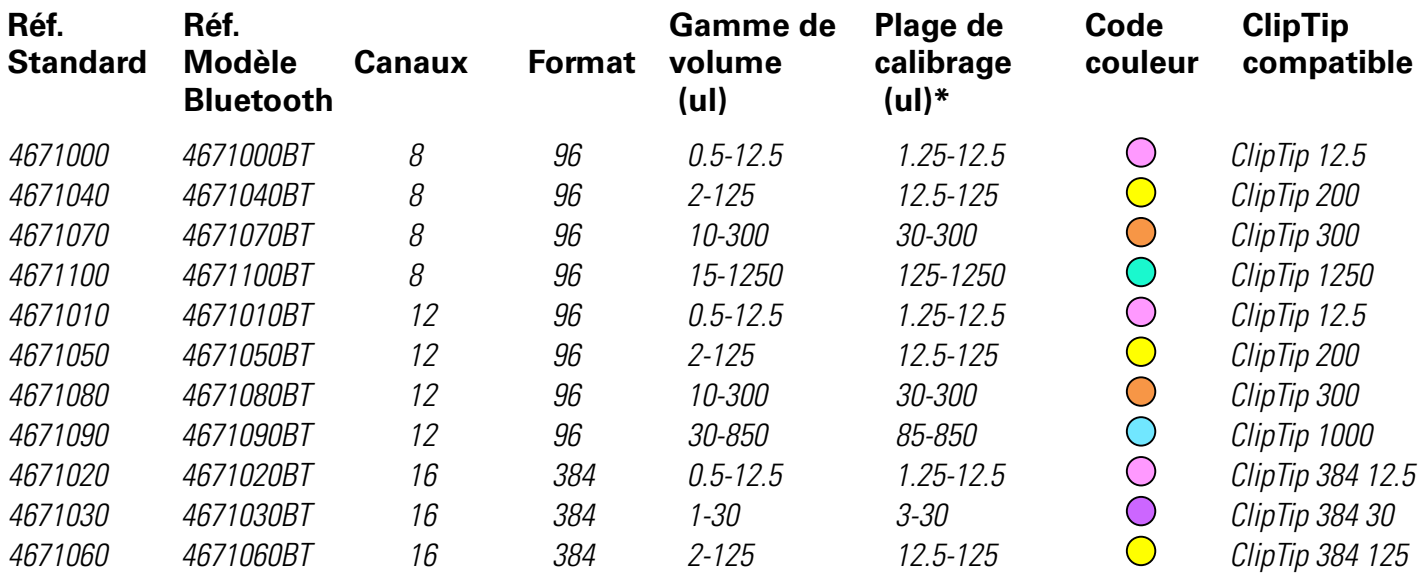

### **Modèles dé Equalizer multicanaux avec espacement inter-cônes réglable E1-ClipTip**

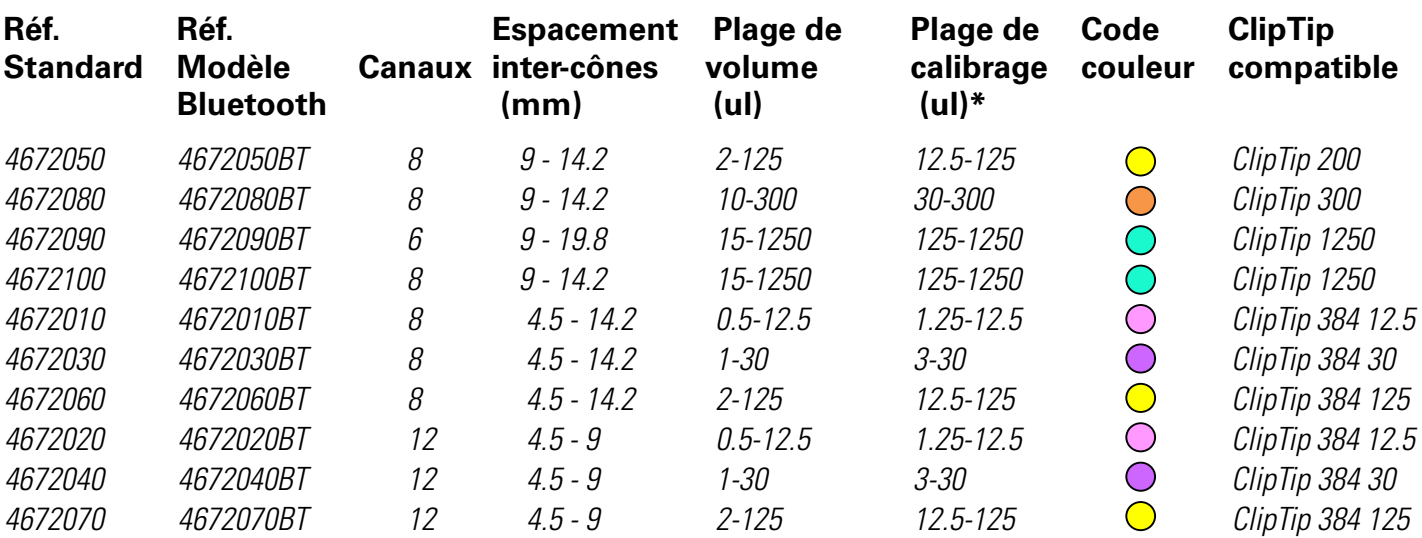

### **\*Plage d'étalonnage selon la norme ISO8655**

## <span id="page-9-0"></span>**A.2.1 Usage prévu A.2 Sécurité**

L'usage prévu de l'appareil est de transférer des liquides ayant différentes propriétés de manière précise et fiable. La pipette E1-ClipTip et les cônes ClipTip sont conçus pour faire partie d'un système d'analyse pour un utilisateur final qui est responsable de la validation du système afin de produire des résultats fiables et sûrs. Les mises en gardes relatives aux performances à la section : E : [ÉTALONNAGE](#page-70-1) ET RÉGLAGE doivent être consultées.

Si les performances du pipetage sont essentielles aux résultats de l'application, le résultat doit être garanti par un test alternatif ou, si cela n'est pas possible, par des tests répétés. La possibilité de distribuer un volume incorrect lors du pipetage ne peut pas être totalement écartée. Ce dispositif doit être utilisé par des personnes dûment formées, dotées des compétences nécessaires pour travailler dans un laboratoire. L'utilisation de l'appareil pour pipeter des liquides à injecter dans le corps humain n'est pas autorisée.

## **A.2.2 Symboles et marquages de sécurité**

Les symboles et marquages de sécurité sont destinés à attirer votre attention sur des informations particulièrement importantes et sur la présence d'éventuels dangers.

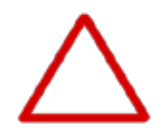

**Attention** Risque d'endommagement de l'instrument ou d'un autre appareil, ou risque de perte de performance ou de fonctionnement dans une application spécifique.

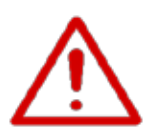

**Avertissement** Risque de blessure.

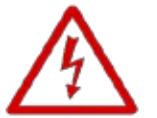

**Avertissement** Risque de décharge électrique.

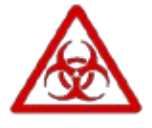

**Avertissement** Risque biologique.

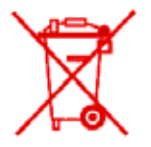

**Symbole DEEE** Ce produit est conforme à la directive 2012/19/EC relative aux déchets d'équipements électriques et électroniques (WEEE).

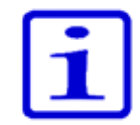

**Remarque** Signale une information utile ou importante sur l'utilisation de l'instrument ou une information simplement digne d'intérêt.

## <span id="page-10-0"></span>**A.2.3 Mesures de sécurité**

Les mesures de sécurité suivantes donnent des informations importantes destinées à éviter des blessures à l'opérateur et/ou d'autres personnes et d'endommager la pipette E1-ClipTip.

**Avertissement** Suivre les consignes générales de prévention des risques et de sécurité (port de vêtements de protection, de lunettes de protection et de gants, par exemple).

**Avertissement** Appliquer les recommandations en matière d'ergonomie applicables au travail en laboratoire afin de limiter au maximum les risques de troubles musculosquelettiques (TMS), par ex. le Good Laboratory Pipetting Guide (Guide des bonnes pratiques de pipetage en laboratoire) à l'adresse [www.thermoscientific.com/glp](http://www.thermoscientific.com/glp).

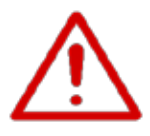

**Avertissement** Suivre les consignes de sécurité et les bonnes pratiques de laboratoire pour l'utilisation et l'élimination des matériaux dangereux (radioactifs ou potentiellement infectieux, par exemple).

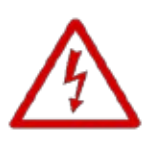

**Avertissement** S'assurer que le chargeur est connecté à une prise d'alimentation fournissant la tension et le courant spécifiés dans ce manuel d'utilisation. L'utilisation d'une prise d'alimentation inappropriée peut provoquer une décharge et un risque d'incendie.

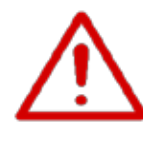

**Avertissement** Suivre les instructions de la pipette E1-ClipTip présentées dans ce manuel d'utilisateur à la section : H : DONNÉES [TECHNIQUES](#page--1-1). Le non respect des instructions peut constituer un risque pour la sécurité.

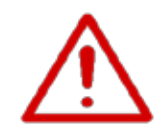

**Avertissement** Ne pas immerger la pipette dans du liquide et ne pas nettoyer la partie supérieure de la pipette par vaporisation. Une fuite de liquide peut endommager les composants internes et constituer un risque pour la sécurité.

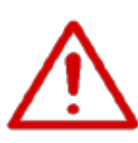

**Avertissement** Une manipulation incorrecte de la batterie peut provoquer des blessures. Ne pas faire tomber la batterie. Ne pas exposer la batterie à tout type de sollicitation mécanique ou température extrême : au-dessus de 60 °C (45 °C en charge) ou sous 0 °C.

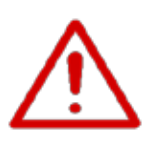

**Avertissement** Une vieille batterie peut provoquer un dysfonctionnement de la pipette et constituer un risque pour la sécurité (emballement thermique). Il est recommandé de remplacer la batterie tous les deux ans. Si la durée de charge de la batterie diminue considérablement, la batterie doit aussi être remplacée. Il est recommandé de mettre en charge la pipette tous les deux mois, même si elle n'est pas utilisée chaque jour.

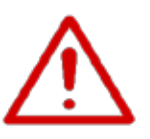

**Avertissement** La pipette E1-ClipTip contient une batterie Li-ion et un dysfonctionnement potentiel de la batterie (court-circuit, dommage mécanique, surchauffe, etc.) peut provoquer une explosion. Ne jamais toucher directement une batterie qui fuit. Ne pas utiliser la batterie dans les zones fortement chargées en électricité statique : cela pourrait endommager les dispositifs de sécurité et provoquer des situations dangereuses.

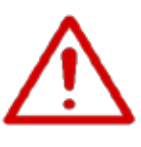

**Avertissement** Ne pas utiliser une batterie quand les messages suivants « battery failure 2 or 3 » s'affichent à l'écran. Une telle situation peut constituer un risque de sécurité. Pour plus d'instructions, voir chapitre : F : [RÉSOLUTION](#page-78-1) DES PANNES.

<span id="page-11-0"></span>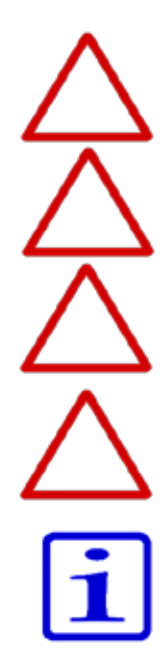

**Attention** Utiliser uniquement le chargeur fourni par Thermo Fisher Scientific. L'utilisation d'un chargeur incompatible peut endommager la pipette.

**Attention** Toujours couper le courant et débrancher le chargeur avant de nettoyer l'extérieur. Une fuite de liquide peut endommager les composants internes.

**Attention** Ne pas autoclaver l'unité complète. Une chaleur extrême peut endommager l'affichage et d'autres composants électroniques.

**Attention** Ne pas nettoyer le clavier avec une solution agressive ou d'autres solvants. Les produits de nettoyage caustiques peuvent endommager le clavier.

**Remarque** Ne jamais tenir la pipette à l'horizontale ou à l'envers lorsque le cône contient du liquide : le liquide peut entrer dans la pipette, ce qui peut affecter la performance du pipetage et endommager la pipette.

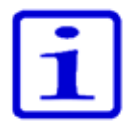

**Remarque** Consulter la section [G.5 Autoclavage](#page-88-1) pour autoclaver des parties spécifiques de la pipette ou appeler le service de maintenance Thermo Fisher Scientific pour des instructions.

## **A.3 Premiers pas**

## <span id="page-11-1"></span>**A.3.1 Installation de la batterie**

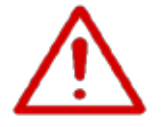

La pipette E1-ClipTip est fournie avec une batterie séparée. Installez la batterie comme suit :

**Avertissement** Une manipulation incorrecte de la batterie peut provoquer des blessures. Ne pas faire tomber la batterie. Ne pas exposer la batterie à tout type de sollicitation mécanique ou température extrême : au-dessus de 60 °C (45 °C en charge) ou sous 0 °C.

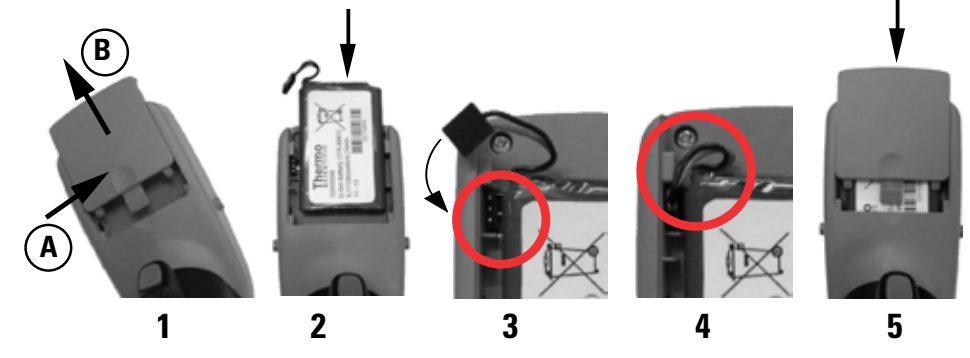

- 1. Ouvrir le couvercle de la batterie (appuyer sur (A) et faire glisser (B)).
- 2. Insérer la batterie côté détiquette visible.

3. Raccorder le connecteur de la batterie. Noter que le connecteur peut être raccordé dans deux sens différents, les deux étant admis.

- 4. Vérifier que les câbles de la batterie sont conformes à l'image.
- 5. Glisser le couvercle de la batterie comme indiqué sur l'image.

## <span id="page-12-0"></span>**A.3.2 Chargement de la pipette**

Le temps de charge à pleine capacité est d'env. 2 h. Un voyant sur l'écran LCD indique le niveau de charge de la batterie.

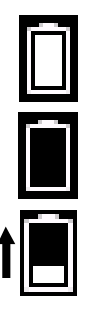

Batterie pleine

Batterie vide

Batterie en charge ; l'indicateur de niveau monte et descend

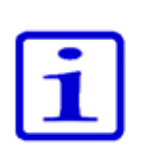

Quand l'indicateur montre que la batterie est vide, le pipetage devient impossible et la pipette doit être rechargée. Pour prolonger le cycle de vie de la batterie, il est recommandé de charger la pipette tous les deux mois même si la pipette n'est pas utilisée chaque jour. Une batterie E1-ClipTip dure environ 300 cycles de charge.

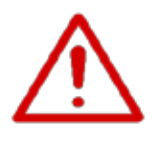

**Avertissement** Une vieille batterie peut provoquer un dysfonctionnement de la pipette et constituer un risque pour la sécurité (emballement thermique). Il est recommandé de remplacer la batterie tous les deux ans. Si la durée de charge de la batterie diminue considérablement, la batterie doit aussi être remplacée. Il est recommandé de mettre en charge la pipette tous les deux mois, même si elle n'est pas utilisée chaque jour.

## <span id="page-12-1"></span>**A.3.3 Utilisation de l'alimentation**

Choisissez l'adaptateur secteur adapté à votre pays. L'unité d'alimentation électrique porte le numéro 5 sur l'image de droite.

### **Adaptateurs de prise :**

- 1. Australie
- 2. Europe
- 3. Royaume-Uni
- 4. États-Unis / Japon

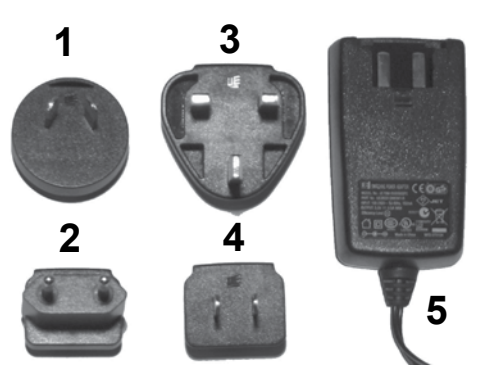

Connectez le câble chargeur à la

pipette. Branchez ensuite le chargeur sur une prise secteur. Il est possible d'utiliser la pipette pendant qu'elle est en charge.

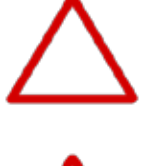

**Attention** La fiche du chargeur doit être insérée dans une prise facile d'accès, d'où elle peut être facilement débranchée en cas d'urgence.

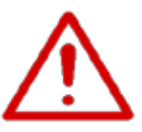

**Avertissement** Utiliser uniquement le chargeur et la batterie E1-ClipTip d'origine. Il se peut que la batterie soit déchargée à la livraison. Dans ce cas, il faut impérativement la charger avant la première utilisation. Il est recommandé de charger la batterie pendant au moins 2,5 h lors de la première charge.

<span id="page-13-0"></span>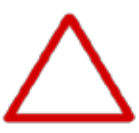

**Attention** La pipette doit être chargée à des températures entre 0 °C et 45 °C. La batterie peut être endommagée en cas de charge à d'autres températures. Pour usage intérieur uniquement.

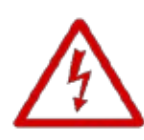

**Avertissement** L'utilisation de chargeurs inadaptés peut provoquer des blessures mortelles et endommager l'appareil.

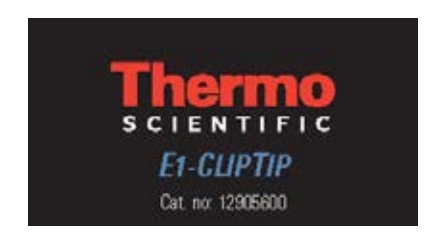

L'utilisation d'un chargeur inadapté peut provoquer une surchauffe, brûlure, fusion, court-circuit de la pipette E1-ClipTip ou des dégâts semblables. Utilisez uniquement le chargeur fourni pour charger la pipette. Un chargeur correct est reconnaissable à travers le logo Thermo Scientific et le nom de la pipette sur l'unité d'alimentation. Ne chargez pas la pipette dans un lieu chaud (>45 °C).

### <span id="page-13-1"></span>**A.3.4 Utilisation du support de charge**

Connectez le câble du chargeur à la prise à l'arrière du support de charge. Branchez ensuite le chargeur sur une prise secteur. Placez la pipette sur le support comme indiqué sur l'image. Voir aussi la section précédente A.3.3 [Utilisation](#page-12-1) de [l'alimentation.](#page-12-1)

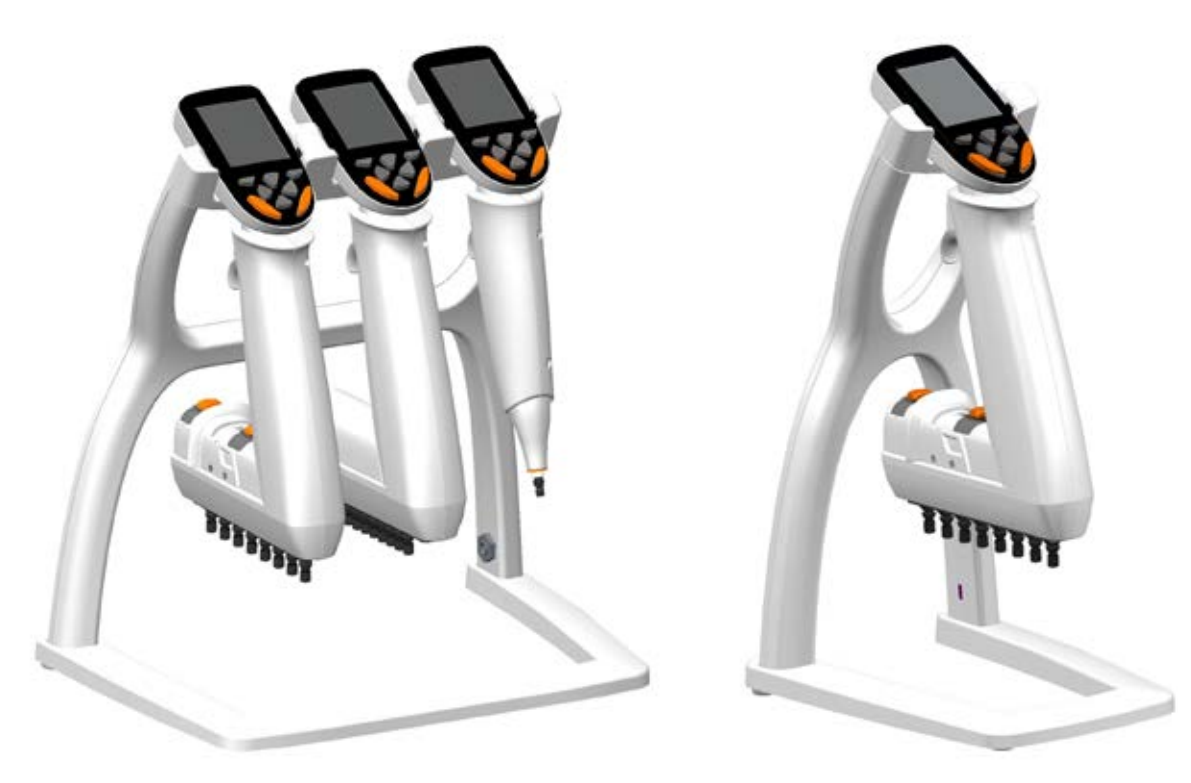

Alimentation SORTIE : 5,0V ... 3 A Alimentation SORTIE : 5,0V ... 0,8 A

## <span id="page-14-0"></span>**A.3.5 Allumer et éteindre la pipette**

Quand la batterie est chargée l'appareil peut être mis sous tension :

1. Appuyer sur l'une des touches de sélection  $\Box$  ou touches fléchées

sous l'écran pendant plus de 1 s. Noter que les boutons

d'éjection des cônes ne sont pas fonctionnels. Voir section [B.2 Clavier et touches](#page-16-1) 

[d'opération](#page-16-1) pour plus d'informations sur le clavier.

2. Si la batterie vient d'être installée, il faut régler la date et l'heure sur la pipette. Suivre les instructions à l'écran.

3. Appuyer sur la touche de déclenchement pour initialiser la position de départ. Voir section [B.2](#page-16-1) pour plus d'informations sur les touches de commande.

4. La pipette affiche le menu principal et est prête à être utilisé.

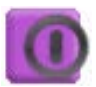

5. La pipette peut être éteinte en sélectionnant l'icône « Power » (Alimentation) dans le menu principal.

## **A.3.6 Économie d'énergie**

Si la pipette n'est pas utilisée pendant une minute, la luminosité de l'écran diminue et après 10 minutes, le mode économiseur d'écran est activé. Quittez l'économiseur d'écran en appuyant sur l'une des touches de sélection

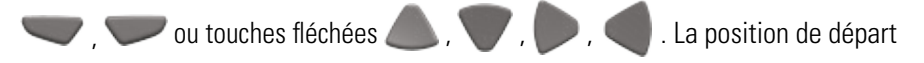

doit être réinitialisée en appuyant sur la touche de déclenchement. Si la pipette n'est pas utilisée pendant une heure, elle s'éteint automatiquement.

## **B. APERÇU DE LA PIPETTE**

## <span id="page-15-0"></span>**B.1 Composants**

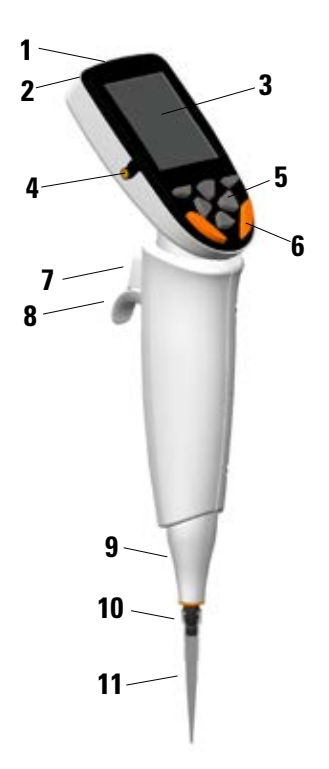

### **1. Prise de connexion**

Pour connecter l'alimentation électrique.

### **2. Boîtier de batterie**

Boîtier de la batterie Li-ion. Voir section [A.3.1](#page-11-1) pour l'installation.

### **3. Affichage**

Écran couleur LCD rétroéclairé.

### **4. Broches de charge**

Broches de charge pour connecter la pipette au portoir chargeur. Voir section [A.3.4.](#page-13-1)

### **5. Clavier**

Pour interagir avec l'interface utilisateur de la pipette. Voir section [B.2.](#page-16-1)

### **6. Touches d'éjection du cône\***

Pour éjecter les cônes.

### **7. Touche de déclenchement du pipetage\***

Touche de déclenchement servant à commander le mouvement du piston. Voir section [B.2.](#page-16-1)

### **8. Repose-doigt**

Repose-doigt orientable. Voir section [B.2.](#page-16-1)

- **9. Éjecteur de cône**
- **10. Embase porte-cône**
- **11. ClipTip**  Voir section [B.4.](#page-18-1)

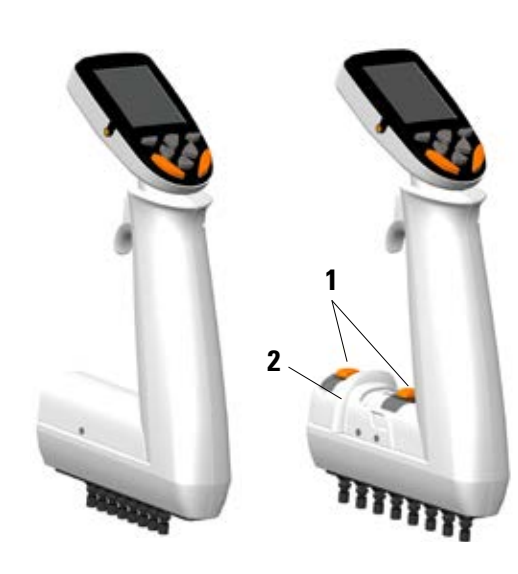

### **1. Boutons d'arrêt\***

Pour régler la plage de mouvement de l'espacement inter-cônes sur l'échelle. Voir section [B.5.](#page--1-2) 

### **2. Curseur d'espacement**

Pour modifier l'espace entre les cônes sur l'échelle. Voir section [B.5.](#page--1-2)

### **\*Pièces avec code couleur**

## <span id="page-16-1"></span>**B.2 Clavier et touches d'opération**

<span id="page-16-0"></span>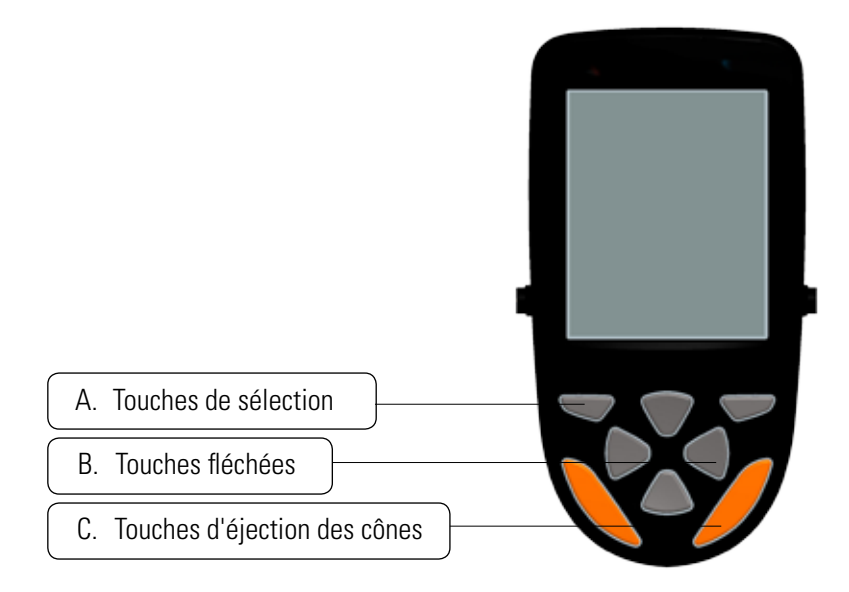

#### **Image B1. Clavier E1-ClipTip**

**A. Touches de sélection :** les touches de sélection sont utilisées pour activer les modes et confirmer les sélections.

**B. Touches fléchées :** les touches fléchées Haut et Bas sont utilisées pour monter et descendre dans l'interface utilisateur. Les touches fléchées Gauche et Droite sont utilisées pour modifier les paramètres, comme le volume et la vitesse.

**C. Touches d'éjection des cônes :** les touches d'éjection des cônes sont utilisées pour éjecter les cônes électroniquement. Il y a deux touches d'éjection pour assurer une utilisation pratique à la fois pour les droitiers et les gauchers. Quand la pipette éjecte les cônes, l'icône d'éjection s'affiche à l'écran.

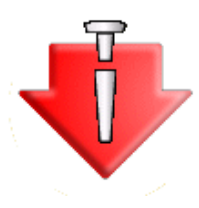

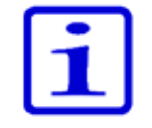

Les touches d'éjection des cônes sont actives uniquement quand le cycle de pipetage complet est terminé afin d'éviter une éjection accidentelle lors du pipetage. Les touches sont toujours inactives pendant le cycle de pipetage.

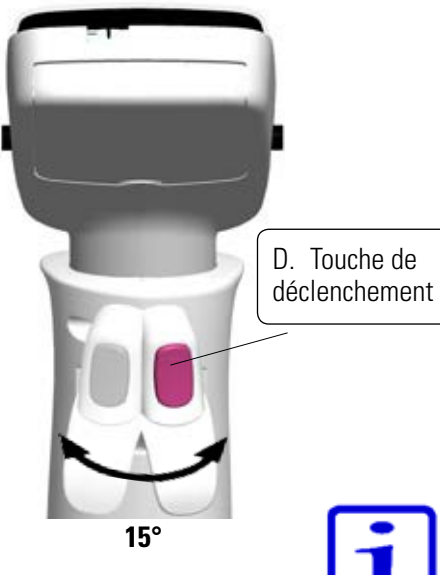

**D. Touche de déclenchement :** actionnée par l'index elle sert à aspirer et distribuer le liquide. Elle est aussi utilisée pour lancer le mélange. La touche de déclenchement et le repose-doigt peuvent être pivotés de 15 degrés dans les deux directions pour assurer une position de pipetage optimale.

#### **Distribution hors liquide**

- 1. Appuyer brièvement sur la gâchette pour distribuer le liquide (image B2).
- 2. La pipette retourne en position de repos.

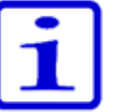

**Remarque** Lors de la distribution de petits volumes et de certains types de liquides, il est recommandé de maintenir la touche de déclenchement enfoncée jusqu'à ce que tous les liquides aient été distribués par le cône.

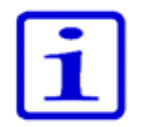

**Remarque** Après la distribution, il est recommandé de placer le(s) cône(s) contre le bord du réservoir pour éliminer l'éventuel résidu de liquide sur la surface extérieure du cône.

#### **Distribution dans du liquide**

1. Placer le cône dans le liquide (image B3).

2. Appuyer sur la touche de déclenchement pour distribuer le liquide et maintenir la touche de déclenchement enfoncée jusqu'à ce que le liquide soit expulsé du cône.

- 3. Lever le cône du liquide et relâcher la touche de déclenchement.
- 4. La pipette retourne en position de repos.

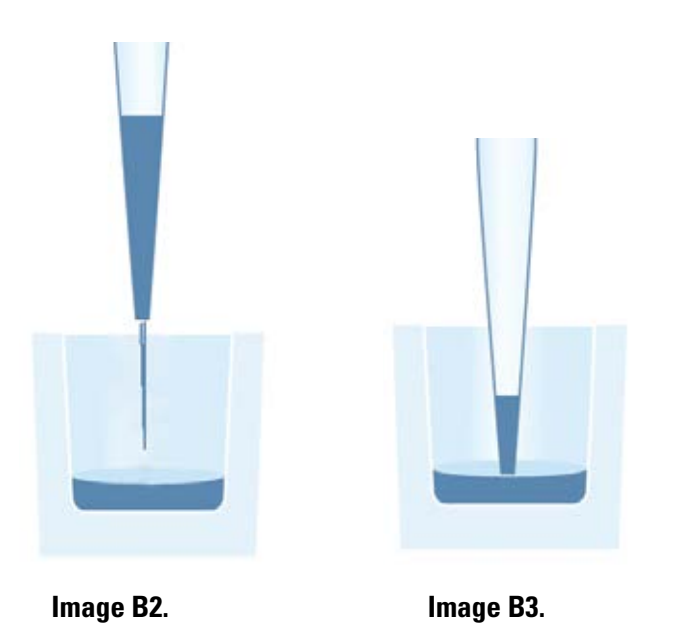

## <span id="page-18-0"></span>**B.3 Écran rotatif**

L'E1-ClipTip comprend un écran couleur rotatif assurant une visibilité optimale dans différents environnements de travail. L'écran pivote de 30 degrés dans les deux directions à partir de la position centrale. L'angle de rotation peut être ajusté en tournant l'écran vers la gauche ou la droite.

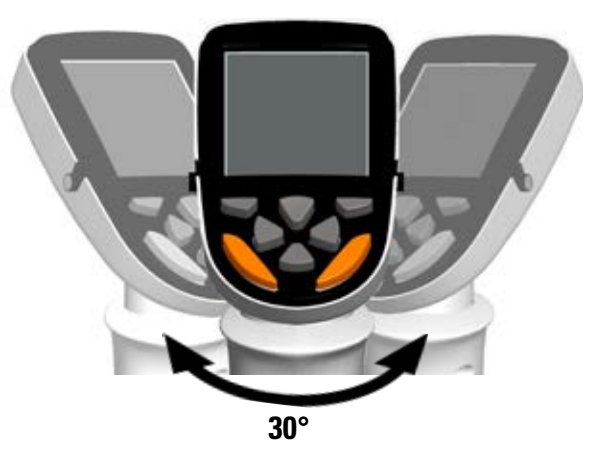

**Image B4. Écran rotatif** 

## **B.4 ClipTip Interface et mise en place du cône**

## <span id="page-18-1"></span>**B.4.1 Cônes ClipTip format 96**

La technologie ClipTip à verrouillage est basée sur des clips flexibles placés autour de l'extrémité du cône. Pendant la mise en place, l'embout ouvre les clips qui passent sur la collerette du cône et reviennent en position fermée. Les clips verrouillent le cône derrière la collerette créant une étanchéité totale avec le joint d'étanchéité. Le verrouillage empêche le cône de se détacher ou de tomber pendant le pipetage ou l'éjection du cône.

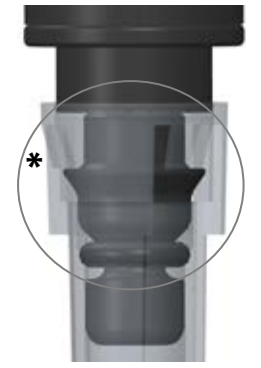

**Image B5. Cônes ClipTip format 96**

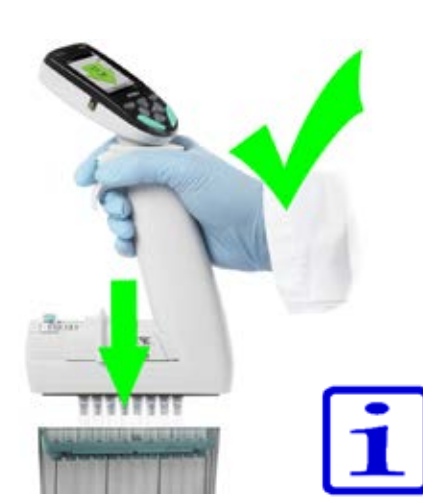

**Image B6. Mise en place des cônes format 96**

**Remarque** Le cône ClipTip 12,5 µl est identique aux cônes ClipTip 384.

#### **Mise en place du cône**

1. Toujours utiliser l'espacement de cône en position fermée lors de la fixation de cônes à partir d'un portoir.

2. Pour fixer le cône, placer la pipette sur un cône ClipTip rangé dans un rack et appuyer légèrement jusqu'à ce que le cône se verrouille sur l'embase porte-cône. Un léger déclic indique que le cône est emboîté. Le cône est fixé lorsque les clips sont verrouillés sur l'embout.

- 3. Soulever la pipette.
- 4. Si le cône n'est pas fixé, répéter les étapes 1 et 2.

**Remarque** Pour une mise en place et une éjection du cône optimales, il est recommandé d'appliquer une force modérée, sans faire basculer la pipette.

<span id="page-19-0"></span>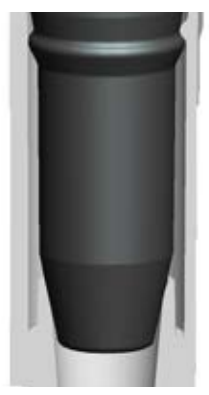

**Image B7. ClipTip 384**

## **B.4.2 Cônes ClipTip format 384**

Les cônes ClipTip 12.5 et tous les ClipTip 384 ont un mécanisme unique à enclenchement et lèvre pour la fixation des cônes. Le cône inclut de petites saillies qui s'enclenchent sur la collerette du cône, assurant une fixation sûre du cône avec un minimum d'effort. La lèvre en plastique flexible scelle le cône contre l'embout.

### **Mise en place du cône**

1. Toujours utiliser l'espacement de cône en position fermée lors de la fixation de cônes à partir d'un portoir.

2. Pour fixer le cône, placer la pipette sur un cône ClipTip 384 rangé dans un rack et appuyer jusqu'à ce que le cône se verrouille sur l'embase porte-cône. Le cône est fixé lorsqu'il s'emboîte sur la collerette. Ne pas exercer une pression excessive lors de la fixation des cônes : le système n'exige qu'une pression très minime.

3. Soulever la pipette.

4. Si le cône n'est pas fixé, répéter les étapes 1 et 2.

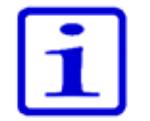

**Remarque** Pour une fixation optimale avec des pipettes 16 canaux, il est recommandé d'appliquer une force modérée sur le cône en le faisant légèrement basculer.

## **B.4.3 Éjection du cône**

Toutes les pipettes E1-ClipTip utilisent une éjection de cône électronique. Deux boutons à code couleur permettent aux utilisateurs gauchers ou droitiers d'éjecter le cône de façon optimale (voir section [B.2](#page-16-1)).

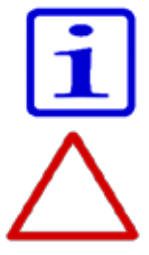

**Remarque** La fonction d'éjection de cône est désactivée quand il y a du liquide dans le cône afin d'éviter une éjection accidentelle des cônes.

**Attention** Toujours éjecter les cônes dans un conteneur de déchets approprié. Ne jamais éjecter les cônes vers une autre personne.

## <span id="page-20-0"></span>**B.5 Espacement**<br>*inter-cônes* **inter-cônes réglable**

La pipette Equalizer E1-ClipTip permet de modifier l'espacement entre les cônes. Ceci permet de pipeter puis de distribuer dans des récipients de configurations différentes.

## **Modèles d'Equalizer E1-ClipTip multicanaux à espacement inter-cônes réglable**

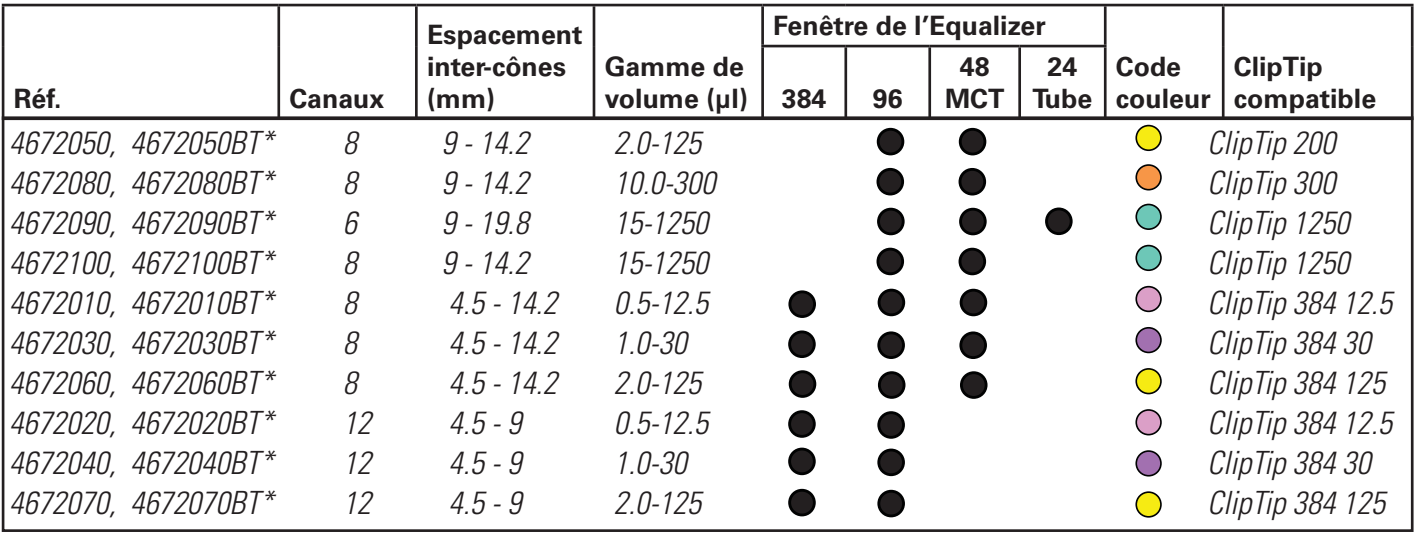

\* Modèle Bluetooth

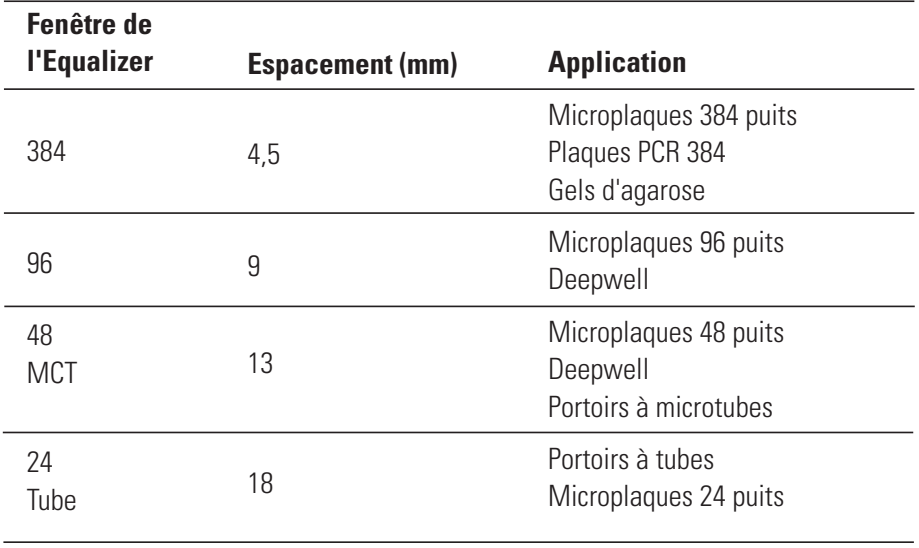

### **B.5.1 Réglage des boutons d'arrêt selon l'application**

Il existe trois manières de régler les boutons d'arrêt dans des positions correctes selon l'application lors de l'utilisation de l'espacement inter-cônes réglable.

<span id="page-21-0"></span>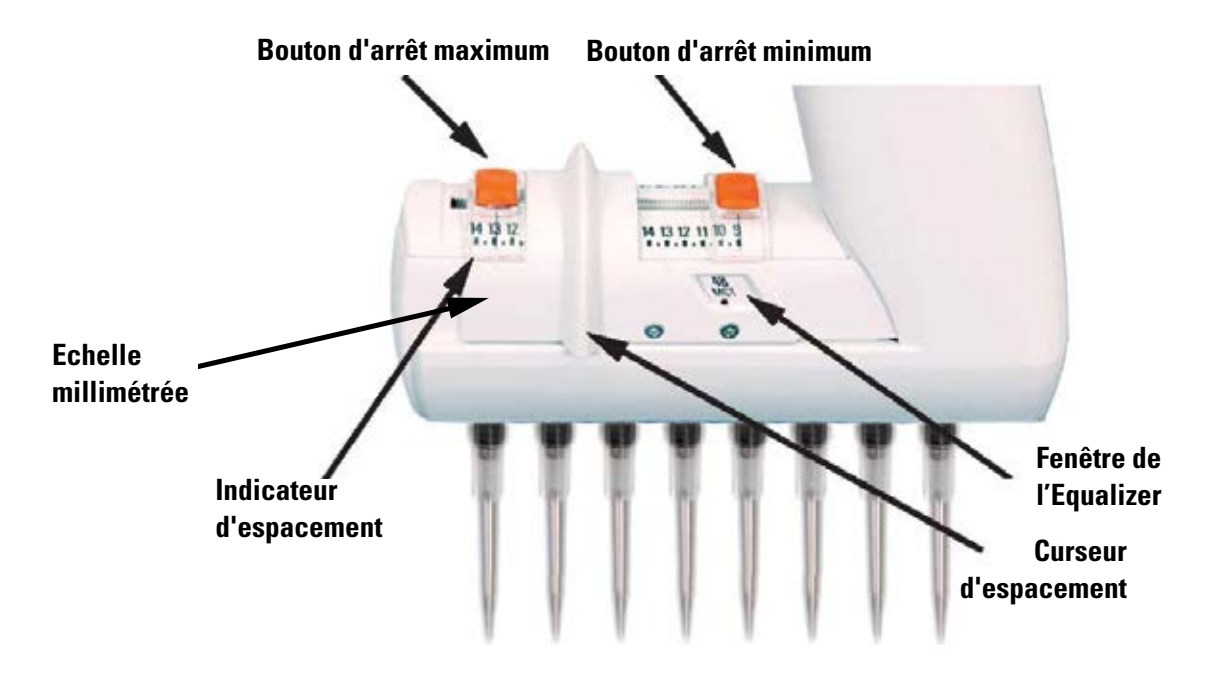

#### **Avec l'échelle millimétrée**

Quand l'utilisateur connaît l'espacement entre les cônes en millimètres.

- 1. Appuyer sur les boutons d'arrêt en les déplaçant le long de l'échelle.
- 2. Régler le minimum et le maximum du bouton d'arrêt le long de l'échelle d'espacement.

Faire correspondre l'indicateur avec l'espacement souhaité en millimètres.

3. Relâcher les boutons d'arrêt pour verrouiller les positions.

#### **Utilisation des formats d'application**

Il est recommandé d'utiliser la fenêtre de l'Equalizer quand les formats sont connus.

- 1. Appuyer sur les boutons d'arrêt en les déplaçant vers les extrémités.
- 2. Glisser le curseur d'espacement pour afficher les alternatives dans la fenêtre de l'Equalizer.

3. Appuyer sur le bouton d'arrêt minimum et le déplacer vers le curseur d'espacement avec le format sélectionné (min.) dans la fenêtre de l'Equalizer avec le point repère visible.

4. Relâcher le bouton d'arrêt pour verrouiller la position.

5. Appuyer sur le bouton d'arrêt maximum et le déplacer vers le curseur d'espacement avec le format sélectionné (max.) dans la fenêtre de l'Equalizer avec le point repère visible.

6. Relâcher le bouton d'arrêt pour verrouiller lla position.

<span id="page-22-0"></span>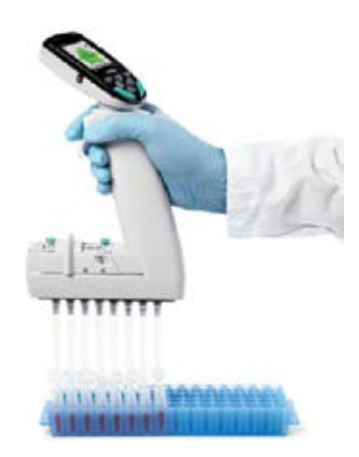

**Image B8.**

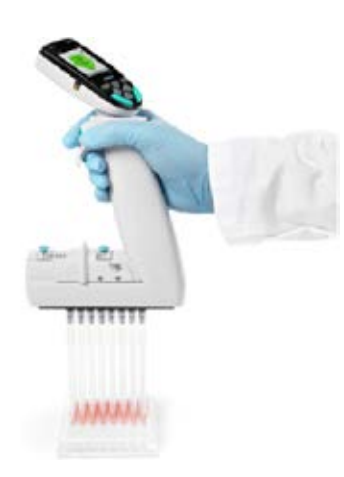

### **Utilisation pour'un espacement de cône inconnu**

Si l'espacement des cônes est inconnu, par exemple s'il faut aligner les cônes avec le récipient ou le rack de cônes, etc.,

- 1. Appuyer sur les boutons d'arrêt en les déplaçant vers les extrémités.
- 2. Fixer les cônes.

3. Rapprocher les cônes dans la position minimum souhaitée avec le curseur d'espacement.

4. Appuyer sur le bouton d'arrêt minimum et le déplacer jusqu'au curseur d'espacement.

5. Relâcher le bouton d'arrêt pour verrouiller la position.

6. Ecarter les cônes dans la position maximum souhaitée avec le curseur d'espacement.

7. Appuyer sur le bouton d'arrêt maximum et le déplacer jusqu'au curseur d'espacement.

8. Relâcher le bouton d'arrêt pour verrouiller la position.

## **B.5.2 Utilisation de l'espacement inter-cônes réglable**

Les instructions suivantes indiquent comment utiliser l'espacement de cône réglable. Noter que la quantité et la séquence des positions d'espacement de cônes peut varier en fonction des exigences de l'application.

**Remarque** Toujours utiliser la position d'espacement de cône minimum lors de la fixation des cônes à partir d'un rack.

Les positions du bouton d'arrêt sont configurées selon les instructions à la section 5.1.

- 1. Glisser le curseur d'espacement au bord du bouton d'arrêt minimum.
- 2. Fixer les cônes à partir d'un rack.
- 3. Glisser le curseur d'espacement au bord du bouton d'arrêt maximum.

4. Appuyer sur la **touche de déclenchement** du pipetage pour remplir les cônes de liquide, par exemple à partir de microtubes (image B8).

- 5. Glisser le curseur d'espacement au bord du bouton d'arrêt minimum.
- 6. Appuyer sur la **touche de déclenchement** du pipetage pour distribuer

lmage B9. **Image B9. Image B9. Image B9. Image B9. Image B9. In the mage of the liquide, par exemple dans une microplaque 96 puits (image B9). In** le liquide, par exemple dans une microplaque 96 puits (image B9

## <span id="page-23-0"></span>**C. RECOMMANDATIONS POUR UN PIPETAGE PRÉCIS**

Pour des résultats de pipetage optimaux, il est conseillé de suivre ces conseils :

Si possible, s'assurer que la pipette, les cônes et le liquide sont à la même température.

Le fait de pré-rincer le cône trois à cinq fois avec le liquide à pipeter améliore la justesse et la répétabilité du pipetage.

Le pré-rinçage est particulièrement important lors du pipetage de composants volatiles, car il empêche le liquide de goutter hors du cône.

Lors de l'aspiration, il est recommandé d'attendre que le mouvement du liquide dans le(s) cône(s) s'arrête avant de retirer le cône du liquide.

Après l'aspiration et la distribution, il est recommandé de placer le(s) cône(s) contre le bord du réservoir pour éliminer tout éventuel résidu de liquide sur la surface extérieure du cône.

Les échantillons doivent être pipetés avec la même méthode, profondeur d'aspiration, angle de pipetage (de préférence verticalement) et technique de distribution (distribution hors liquide, immergée dans du liquide ou en contact avec la paroi).

Aspiration et distribution à faible vitesse pour des liquides haute viscosité.

La pipette peut être ajustée pour des liquides d'une densité ou viscosité différente afin d'améliorer la justesse et la répétabilité. Voir chapitre E : [ÉTALONNAGE](#page-70-1) ET [RÉGLAGE](#page-70-1) pour plus d'informations.

Pour améliorer les résultats du pipetage dans les opérations de distribution (stepper et multifonctions), il est recommandé d'utiliser un pre-step. En mode stepper (distribution), le pre-step est paramétré par défaut en « In use » (utilisé). Dans les programmes en série, l'utilisateur doit programmer cette étape.

Ne pas nettoyer les cônes pour les réutiliser, car leurs propriétés métrologiques ne seraient plus fiables. Les cônes sont destinés à un usage unique.

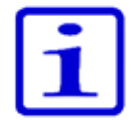

**Remarque** Les performances du pipetage ne peuvent être garanties en cas de réutilisation du cône.

N'utiliser qu'un cône et une pipette compatibles. Voir les informations sur la compatibilité dans la section A.1.1.

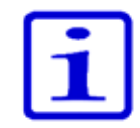

**Remarque** Lors de la distribution dans du liquide, la touche de déclenchement doit être maintenue enfoncée jusqu'à ce que le cône soit sorti du liquide afin d'éviter une aspiration de liquide.

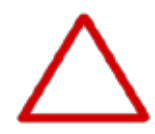

**Attention** L'utilisateur doit vérifier que l'appareil résiste aux liquides qui seront manipulés. L'utilisateur doit aussi vérifier la résistance aux méthodes de nettoyage utilisées.

## **D. PROGRAMMATION ET UTILISATION**

## <span id="page-25-0"></span>**D.1 Aperçu de l'interface utilisateur**

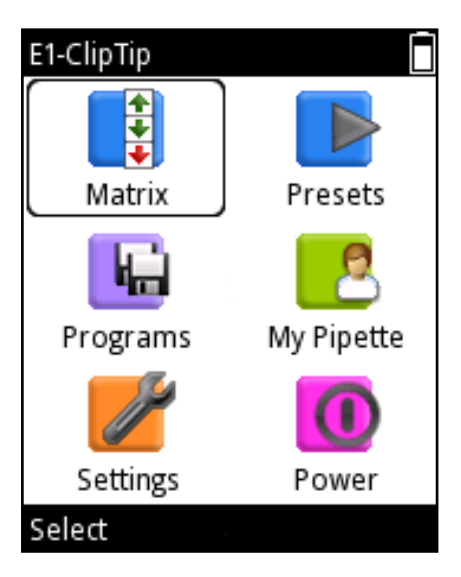

**Image D1.**

L'interface utilisateur de l'E1-ClipTip se présente sous forme d'icônes dans un menu principal représentant six fonctions principales (image D1). Le menu principal s'affiche quand la pipette est allumée et quand la pipette est réactivée après le mode d'économie d'énergie. Voir l'arborescence des menus détaillée dans l'image D2.

Toutes les fonctions de pipetage sont regroupées dans les icônes Matrix et Presets. Matrix et Presets sont conçus pour un pipetage rapide et facile. Les dernières fonctionnalités utilisés sont enregistrés automatiquement.

La fonction Matrix utilise une programmation par étapes. Chaque étape de pipetage est entrée séparément suivant l'ordre dans lequel elle sera effectuée.

Presets inclut des fonctions de pipetage selon l'application. La séquence de pipetage est prédéfinie. Seuls les volumes et vitesses peuvent être définis.

Le stockage de différents programmes peut être effectué sous l'icône Programs. Vingt programmes avec des noms et étalonnages spécifiques peuvent être stockés.

**Remarque** Les fonctions de pipetage pour la pipette E1-ClipTip peuvent également être programmées avec My Pipette Creator App dans le Cloud Thermo Fisher puis transférées vers les pipettes E1-ClipTip. Voir D.3.1.6

Les fonctions d'assistance sont regroupées dans trois icônes : My Pipette (Ma pipette), Settings (Paramètres) et Power (Alimentation).

Accéder à l'icône souhaitée dans le menu principal avec les touches  $\bullet$ .

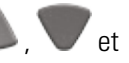

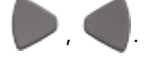

Appuyer sur (**Select**) pour sélectionner l'icône souhaitée.

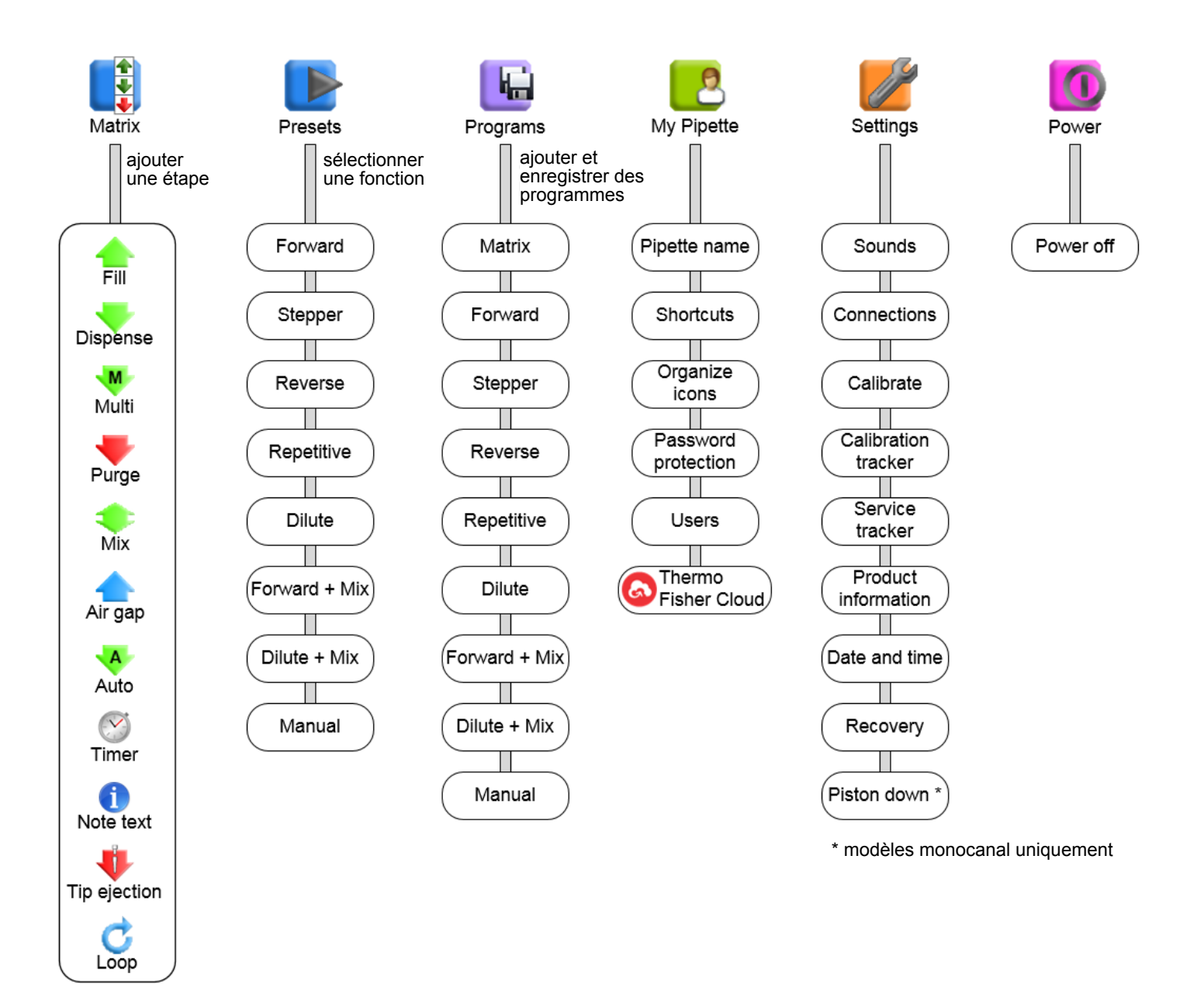

**Image D2. Arborescence des menus**

### **D.1.1 Présentation du mode Pipetage**

La pipette E1-ClipTip propose une approche simple du pipetage, incluant toutes les informations indispensables pendant le cycle de pipetage. Le pipetage est accessible via les icônes Matrix, Presets et Programs. Une présentation d'une étape de pipetage est expliquée ci-dessous.

<span id="page-27-0"></span>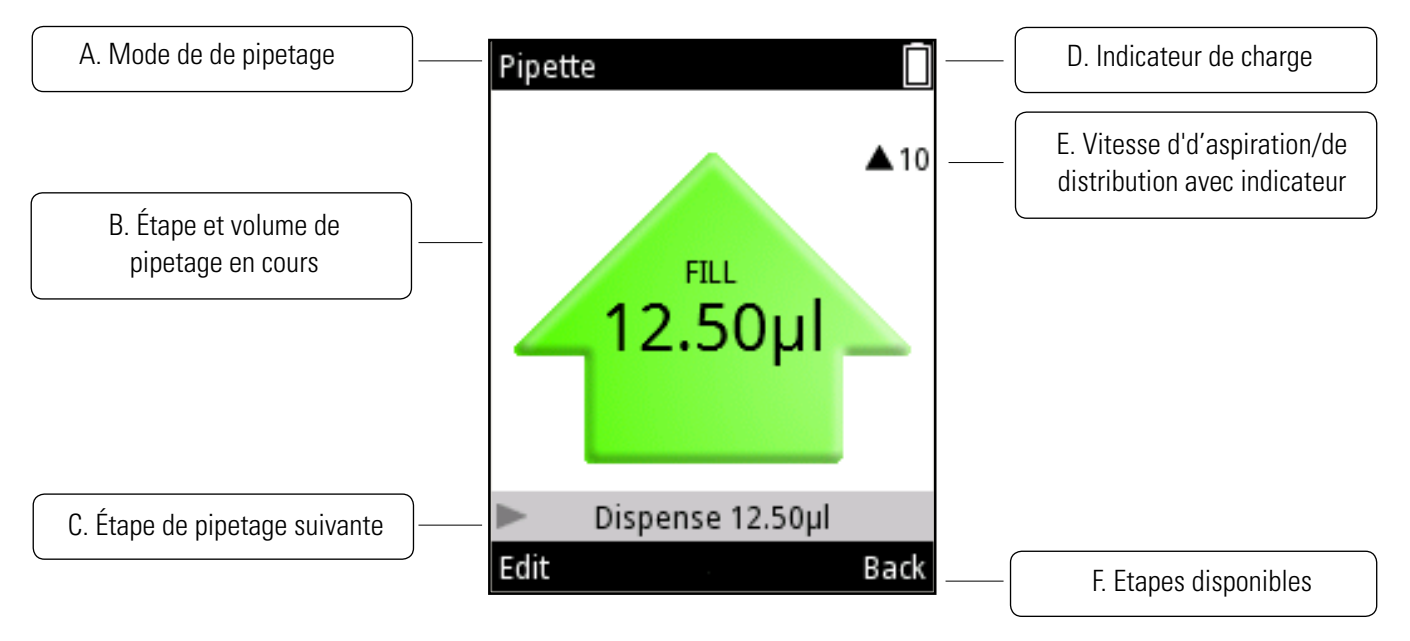

**Image D3.** Présentation de l'écran et fonctionnalité

**A.** Mode de pipetage en cours

**B.** Etape de pipetage en cours et volume. Pendant l'aspiration la flèche est orientée vers le haut, puis vers le bas pendant la distribution. Différents types et couleurs de flèches sont utilisés pour indiquer différentes fonctions, comme la purge et le mélange.

**C.** Etape de pipetage qui va suivre l'étape en cours.

**D.** Indicateur de charge

**E.** Indicateur de vitesse du pipetage. Le nombre à côté de la flèche indique le niveau de vitesse sélectionné. La flèche change de direction si la pipette aspire (flèche vers le haut) ou distribue (flèche vers le bas).

**F.** Etapes disponibles pour les deux touches de sélection

<span id="page-28-0"></span>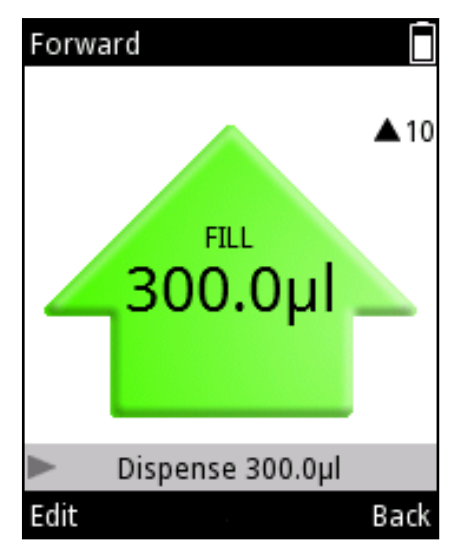

**Image D4.**

## Forward Volume 300.0µl Speed in  $10$ Speed out  $10$ Counter Counter off Volume editor Done **Image D5.**

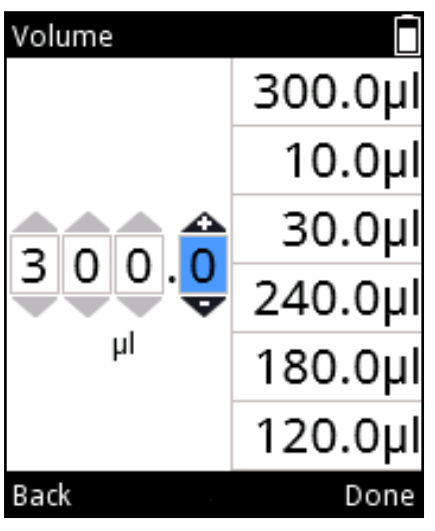

**Image D6.**

## **D.1.2 Réglage du volume**

Le réglage du volume pour les différentes fonctions de pipetage de la pipette E1-ClipTip peut être effectué selon trois méthodes différentes.

### **Méthode 1.**

Dans cette méthode, le volume est réglé en faisant défiler la plage de volume.

- 1. Le volume peut être modifié en appuyant sur (**Edit**) (Modifier)
- ou  $\Box$ , pendant une étape de pipetage active (image D4).
- 2. Le champ Volume est mis en surbrillance (image D5).
- 3. Utiliser pour augmenter le volume et pour diminuer le volume.

Le défilement du volume peut être accéléré en maintenant les touches enfoncées.

4. Appuyer sur (**Done**) (Terminé) quand les changements ont été faits.

### **Méthode 2.**

Dans cette méthode, il est possible d'ajuster les chiffres de volume séparément, ce qui permet de passer plus rapidement d'une valeur basse à une valeur élevée et inversement, par ex. de « 0010 » à « 1220 ».

- 1. Le volume peut être modifié en appuyant sur (**Edit**)
- ou , pendant la une étape de pipetage active (image D4).
- 2. Le champ Volume est mis en surbrillance (image D5).
- 3. Appuyer sur pour activer **Volume editor** (Éditeur de volume) (image D6).
- 4. Utiliser pour augmenter le nombre sélectionné et pour diminuer

le nombre.

- 5. Utiliser pour mettre en surbrillance le prochain nombre à modifier.
- 6. Appuyer sur (**Done**) quand les changements ont été faits.

## **Méthode 3.**

Dans cette méthode, il est possible de sélectionner un volume parmi une liste de volumes récemment utilisés. La liste se trouve sur le bord droit de la fenêtre du Volume editor. Le nombre de volumes maximum dans cette liste est de six.

<span id="page-29-0"></span>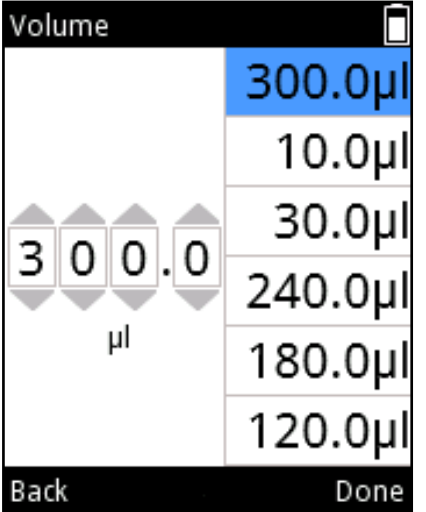

**Image D7.**

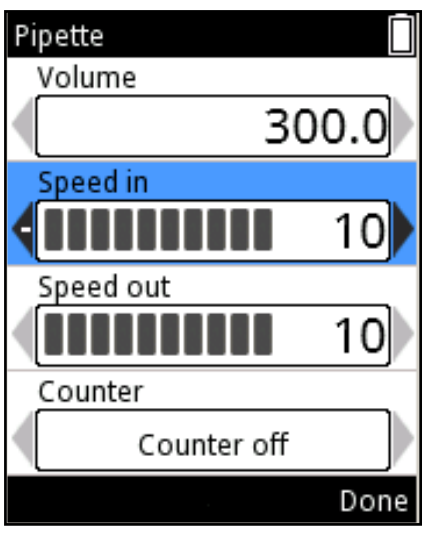

**Image D8.**

- 1. Le volume peut être modifié en appuyant sur (**Edit**)
- ou , , pendant une étape de pipetage active (image D4).
- 2. Le champ Volume est mis en surbrillance (image D5).
- 3. Appuyer sur pour activer **Volume editor** (image D6).
- 4. Quand le dernier chiffre du volume est mis en surbrillance (image D6), utiliser
	- pour passer à la liste des volumes. Le volume au sommet de la liste est

automatiquement mis en surbrillance (image D7). Utiliser  $\bullet$  ,  $\bullet$  pour

naviguer dans la liste des volumes.

5. Quand le volume souhaité est mis en surbrillance, appuyer sur (**Done**) pour poursuivre la modification.

## **D.1.3 Réglage de la vitesse de pipetage**

Il est possible d'ajuster l'aspiration (speed in) et la distribution (speed out) séparément dans la pipette E1-ClipTip. 10 vitesses différentes sont disponibles. La vitesse peut être réglée de 1 (la plus basse) à 10 (la plus élevée).

La vitesse est représentée par un ensemble de barres horizontales situées à côté de la valeur de la vitesse. Le nombre de barres représente la valeur de la vitesse affichée à droite de la fenêtre.

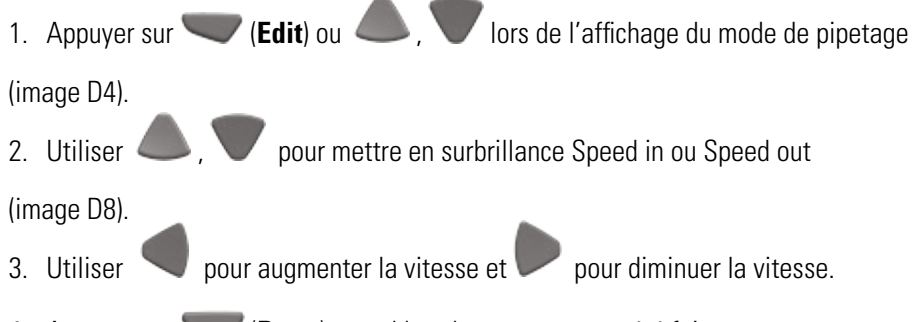

4. Appuyer sur (**Done**) quand les changements ont été faits.

## <span id="page-30-0"></span>**D.2 Fonctions de pipetage**

## **D.2.1 Fonction Matrix**

La fonction Matrix utilise une technique d'opération par étape. Chaque étape de pipetage est entrée séparément selon l'ordre dans lequel elle sera effectuée.

### **D2.1.1 Créer une nouvelle séquence**

1. Sélectionner l'icône (**Matrix**) dans le menu principal. Une liste d'étapes

pouvant être ajoutées à la séquence de pipetage apparaît à l'écran (Image D9).

2. Sélectionner la première étape à entrer dans la séquence en utilisant

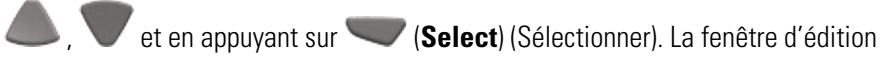

de l'étape sélectionnée s'affiche (Image D10).

3. Les paramètres spécifiques de l'étape peuvent être modifiés, le volume, la vitesse,

etc. Appuyer sur (**Done**) quand les changements sont prêts.

4. Pour ajouter une étape supplémentaire à la séquence de pipetage, mettre

en surbrillance la ligne Add new step (Ajouter une nouvelle étape) (Image D11) et

appuyer sur (**Add**) (Ajouter).

5. Appuyer sur (**Done**) quand toutes les étapes sont ajoutées à la séquence

de pipetage et que le programme est prêt à être utilisé.

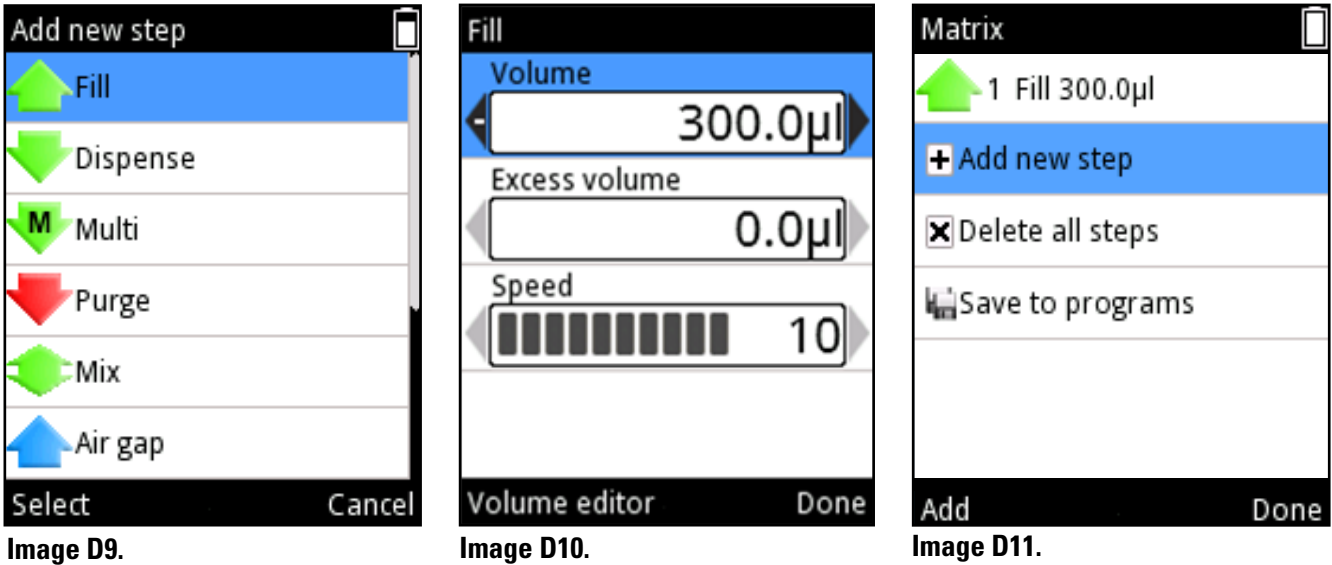

### <span id="page-31-0"></span>**D.2.1.2 Utiliser le mode**

1. Sélectionner l'icône  $\begin{bmatrix} \frac{1}{2} & \frac{1}{2} \\ \frac{1}{2} & \frac{1}{2} \end{bmatrix}$  (**Matrix**) dans le menu principal. La vue du mode

de pipetage s'affiche à l'écran.

2. Placer le(s) cône(s) sous la surface du liquide et appuyer sur la **gâchette** pour aspirer le liquide.

3. Continuer jusqu'à ce que toutes les étapes sélectionnées soient terminées.

4. Continuer la distribution ou appuyer sur **(Back)** (Retour) pour retourner au menu principal.

### **D.2.1.3 Modifier un programme existant**

Pour chaque étape, il est possible de (Image D12) :

1. Modifier les paramètres de l'étape : Utiliser **De la cour mettre en** surbrillance l'icône **de la constructe de l'et appuyer sur** (**Edit**) (Modifier). Noter que l'étape d'éjection du cône ne peut pas être modifiée. 2. Ajouter une étape au-dessus d'une autre étape : Utiliser  $\Box$ , pour mettre en surbrillance l'icône **de appuyer sur (Add above**) (Ajouter ci-dessus). 3. Supprimer une étape : Utiliser  $\Box$ , pour mettre en surbrillance l'icône  $\boxtimes$ et appuyer sur (**Delete**) (Supprimer).

Toutes les étapes de la séquence peuvent être supprimées en mettant en surbrillance

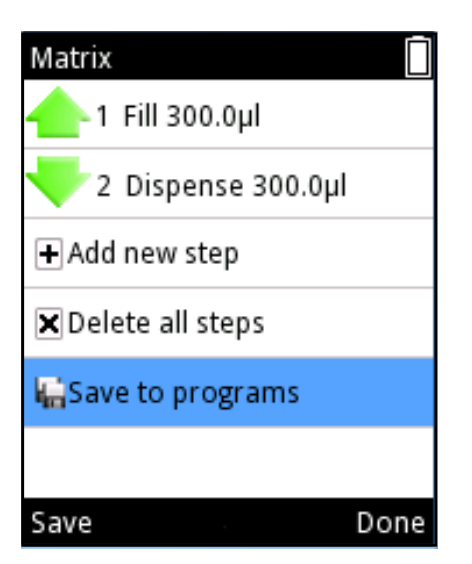

**Image D13.**

### **D.2.1.4 Enregistrer un programme Matrix créé**

la ligne **X** Delete all steps et en appuyant sur **(Delete**).

Vous pouvez enregistrer un programme Matrix créé en mettant en surbrillance la ligne **Et also save to programs** et en appuyant sur **(Save** (Enregistrer)). Voir image D13. Le nouveau programme obtient un nom par défaut pouvant être modifié. Voir Section D.3.1.1 Pipette Name (Nom de la [pipette\).](#page-50-1) Le nom et le programme sont enregistrés en appuyant sur (**Done** (Terminé)). Les programmes enregistrés sont regroupés sous l'icône Programmes.

Voir Section [D.2.3 Fonctions Programs](#page-47-1).

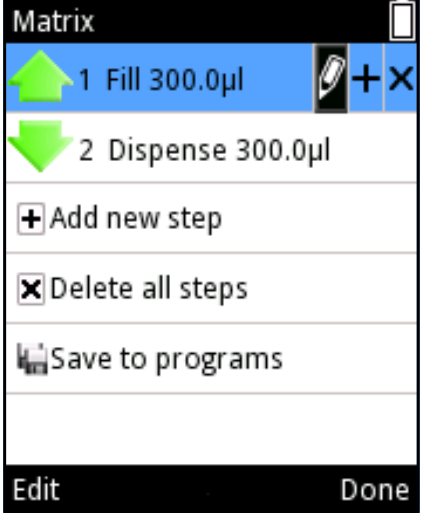

**Image D12.**

<span id="page-32-0"></span>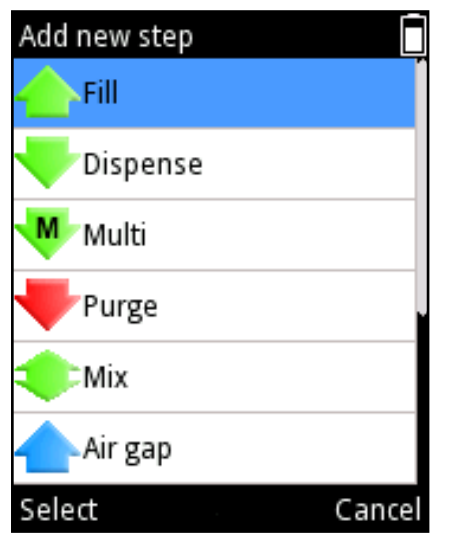

**Image D14.**

### **D.2.1.5 Étapes disponibles**

Le nombre maximum d'étapes pouvant être ajoutées à une séquence est 60. Les étapes peuvent être ajoutées en sélectionnant  $\overline{\mathbf{H}}$  Add new step  $_{011}$ **(Add above)**. (Ajouter ci-dessus). Une liste d'étapes (Image D14) apparait ; une étape peut être sélectionnée en faisant défiler et en appuyant sur **(Select)** (Sélectionner).

Voir descriptions détaillées des étapes disponibles dans les pages suivantes.

## **D.2.1.5.1 Fill – Remplir le cône de liquide**

Fill Volume  $235.0\mu$ **Excess volume** 37.5µ Speed  $6 \mid$ Volume editor Done

### **Image D15.**

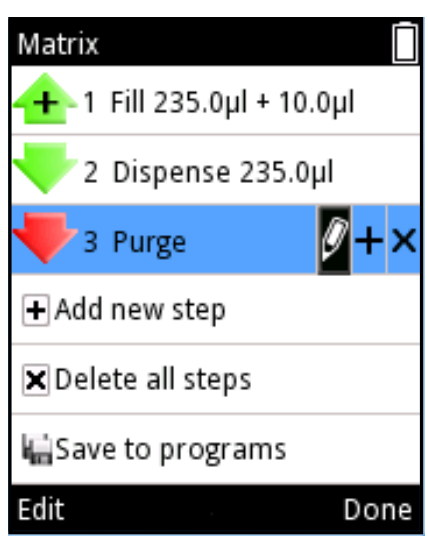

**Image D16.**

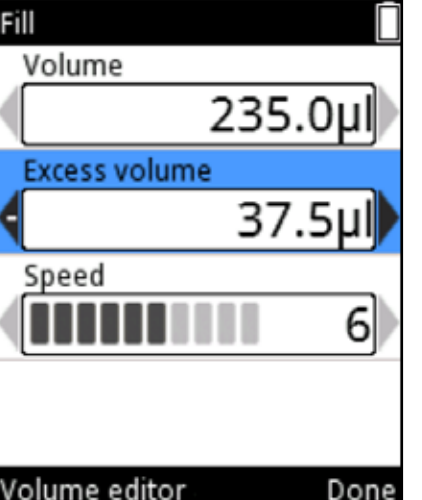

Changer le volume avec **Contract de Volume editor** (section D.1.2).

Accéder à **Excess volume** (Volume en excès) et modifier le volume avec ,

ou le **Volume editor** (section D.1.2). Voir ci-dessous pour des instructions détaillées

sur l'utilisation de Excess volume.

Accéder à **Speed** (Vitesse) et modifier la valeur avec

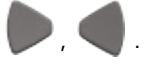

Appuyer sur (**Done**) (Terminé) quand les changements sont prêts.

Voir également l'exemple **Sample Transfers** (Transferts d'échantillons) dans le chapitre D.5 Exemples [d'applications](#page-62-1).

### **L'étape de remplissage en Pipetage inverse et en Distribution en série**

Certaines techniques de pipetage telles que le Pipetage inverse et la Distribution en série (mode pas à pas) utilisent le volume en excès en plus du volume réel défini.

Dans la Distribution en série, le volume en excès agit comme un réservoir qui uniformise les volumes séquentiels et garantit une quantité suffisante de liquide pour effectuer toutes les étapes. En Pipetage inverse, le volume en excès évite également que de l'air passe par l'orifice du cône, ce qui limite le risque de formation de mousse.

### Pipetage inverse

L'étape Remplissage inclut une option pour un volume en excès réglable (Image D15). Par défaut, le volume en excès est de 0 µl.

Si le volume en excès est défini sur une valeur autre que 0 µl, un signe «plus» s'affiche au-dessus du symbole de l'étape de remplissage dans la liste des programmes (Image D16).

<span id="page-33-0"></span>Distribution en série

Pour garantir des performances optimales dans les applications de distribution en série, un volume en excès propre au modèle de pipette est automatiquement utilisé dans le cadre de l'étape de remplissage, suivi par une étape Multi ou Auto.

Le volume en excès peut également être défini par l'utilisateur pour répondre à différentes applications ou exigences. Pour régler le volume en excès, sélectionnez l'étape Fill (Remplissage) puis Edit (Modifier).

Pendant l'utilisation, le volume en excès défini est automatiquement aspiré dans la pipette avec le volume de remplissage.

Voir également l'exemple **Serial Dispensing** (Distribution en série) dans le chapitre D.5 Exemples [d'applications](#page-62-1).

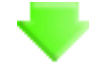

### **D.2.1.5.2 Dispense – Distribuer du liquide**

Changer le volume avec  $\Box$ , ou le **Volume editor** (section D.1.2).

Accéder à **Speed** (Vitesse) et modifier la valeur avec

Accéder à **Blowout** (Éjecter) et modifier la valeur avec **de la Remarque** :

le paramètre d'éjection peut ne pas être visible. Voir ci-dessous pour plus

d'informations.

Appuyer sur (**Done**) (Terminé) quand les changements sont prêts.

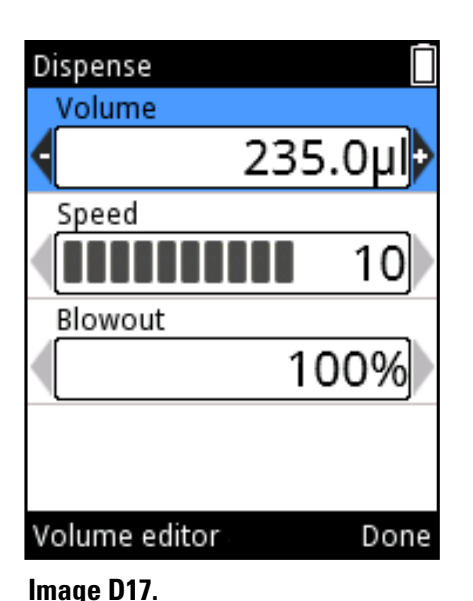

### **Étape de distribution en pipetage Forward (direct)**

Pendant le pipetage, plusieurs facteurs peuvent entraîner la présence de liquide résiduel dans le cône après distribution. L'éjection consiste en une injection d'air supplémentaire garantissant la distribution efficace de tout liquide résiduel.

Dans la fonction Matrix, l'étape de distribution inclut en option un volume Blowout (Éjection) réglable indiqué en % (Image D17).

Le Blowout réglable est activé lorsque le volume de liquide après l'étape de distribution est de 0 µl., par exemple, après une séquence de pipetage comprenant un Remplissage de 100 µl et une Distribution de 100 µl. Le Blowout réglable n'est pas actif lorsque le volume des étapes Remplissage et Distribution est différent ou si un volume en excès est programmé dansle cadre de l'étape Remplissage (voir la section **L'étape de remplissage en Pipetage inverse et en Distribution en série**)

Le Blowout réglable est utile pour optimiser la quantité d'air distribuée, par exemple lors de la distribution dans un liquide.

<span id="page-34-0"></span>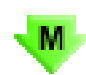

### **D.2.1.5.3 Multi – distribution répétée du même volume**

Changer le volume avec  $\Box$ ,  $\Box$  ou le **Volume editor** (section D.1.2). Accéder à **Repetitions** (Répétitions) et changer le nombre avec Accéder à **Speed** (Vitesse) et modifier la valeur avec

Appuyer sur (**Done**) (Terminé) quand les changements sont prêts.

### **Volume en excès automatique pour l'étape Multi**

Pour garantir des performances optimales dans les applications de distribution en série, un volume en excès propre au modèle de pipette est automatiquement utilisé dans le cadre de l'étape de remplissage précédente lorsque l'étape Multi est ajoutée au programme.

Le volume en excès de l'étape de remplissage précédente peut également être défini par l'utilisateur pour répondre à différentes applications ou exigences.

Voir également par exemple **Serial Dispensing** (Distribution en série) dans le chapitre D.5 Exemples [d'applications](#page-62-1).

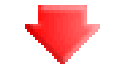

### **D.2.1.5.4 Purge – Vider le cône**

Changer la vitesse avec

Appuyer sur (**Done**) (Terminer) lorsque la vitesse a été modifiée.

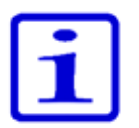

**Remarque** Dans certaines combinaisons d'étapes, une étape Purge est nécessaire à la fin de la séquence pour vider le cône, et le texte «A purge step will be added» (Une étape de purge sera ajoutée) s'affiche à l'écran. Appuyez sur (**Ok**).

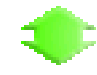

### **D.2.1.5.5 Mix – Mélanger par pipetage un volume sélectionné**

Sélectionner le type de mélange : « **User controlled** » (contrôlé par l'utilisateur) ou

« **Cycle based** » (basé sur le cycle) avec

Accéder à **Mix volume** (Volume de mélange) et modifier la valeur avec

Accéder à **Speed** (Vitesse) et modifier la valeur avec

Si « Cycle based » est activé, changer le nombre de cycles de mélange avec

Accéder à **Mix counter** (Compteur de mélange) et sélectionner **Counter off** /

**Counter on** (Compteur marche/arrêt) avec

Appuyer sur (**Done**) (Terminé) quand les changements sont prêts.

### <span id="page-35-0"></span>**Considérations spéciales concernant l'étape Mélange**

S'il reste du liquide dans le cône avant une étape Mélange, le liquide est distribué avant de commencer l'étape Mélange.

Le cycle Mélange se terminera avec le même volume qu'au début.

Pour garder l'étape Mélange active pour un mélange répété, utilisez une étape Boucle. Voir [D.2.1.5.11.](#page-36-1)

Voir également l'exemple **Serial Dispensing** (Distribution en série) dans le chapitre D.5 Exemples [d'applications](#page-62-1).

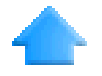

### **D.2.1.5.6 Air gap - un volume sélectionné d'air utilisé pour séparer deux liquides**

Changer le volume avec  $\Box$ , ou le **Volume editor** (section D.1.2).

Accéder à **Speed** (Vitesse) et modifier la valeur avec

Appuyer sur (**Done**) (Terminé) quand les changements sont prêts.

Voir également l'exemple **Simple Dilutions** (Dilutions simples) dans le chapitre D.5 Exemples [d'applications](#page-62-1).

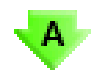

### **D.2.1.5.7 Auto – Distribution répétée du même volume à des intervalles de temps définis**

Changer le volume avec **Consumer Volume ditor** (section D.1.2).

Accéder à **Repetitions** (Répétitions) et changer le nombre avec

Accéder à **Speed** (Vitesse) et modifier la valeur avec

Accéder à **Time** (Temps) et modifier la valeur avec

Appuyer sur (**Done**) (Terminé) quand les changements sont prêts.

### **Volume en excès automatique pour l'étape Auto**

Pour garantir des performances optimales dans les applications de distribution en série, un volume en excès propre au modèle de pipette est automatiquement utilisé dans le cadre de l'étape de remplissage précédente lorsque l'étape Auto est ajoutée au programme. Le volume en excès de l'étape de remplissage précédente peut également être défini par l'utilisateur pour répondre à différentes applications ou exigences.

Voir également l'exemple **Serial Dispensing** (Distribution en série) dans le chapitre D.5 Exemples [d'applications](#page-62-1).
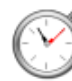

#### **D.2.1.5.8 Timer – Temps sélectionné avant de pouvoir exécuter la prochaine étape**

Le temps est défini en affichant deux nombres pour les minutes et deux nombres pour les secondes. Chaque nombre peut être sélectionné séparément.

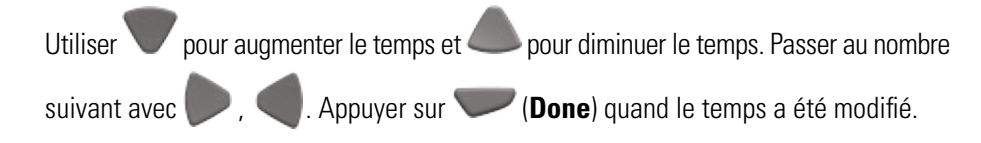

Voir également l'exemple **Timed Dispensing** (Distribution minutée) dans le chapitre D.5 Exemples [d'applications](#page-62-0).

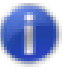

#### **D.2.1.5.9 Note text – une note (par ex. un rappel) peut être ajoutée**

Pour ajouter un texte, voir section D.3.1.1. La longueur maximale du texte est de cinq lignes.

Appuyer sur (**Done**) quand le texte est prêt.

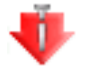

#### **D.2.1.5.10 Tip eject – Ejection des cônes**

Une étape d'éjection du cône peut être sélectionnée dans un programme Matrix quand il n'y a plus de liquide dans le cône.

L'étape d'éjection du cône dans un programme Matrix peut être activée avec la gâchette actionnée par l'index ou avec une touche d'éjection du cône.

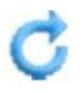

#### **D.2.1.5.11 Étape boucle – répéter les étapes sélectionnées sur le nombre de cycles souhaité**

Si l'ensemble du programme ou une partie de celui-ci doit être répété(e), il est pratique d'utiliser une étape Boucle. Ajoutez l'étape Boucle après la dernière étape d'une séquence qui doit être répétée. Par défaut, l'étape de début de boucle est définie comme la dernière étape avant l'étape Boucle et le nombre de cycles de la boucle est réglé sur 2. Le cas échéant, modifiez l'étape Début de boucle et le nombre de cycles.

Les étapes faisant partie d'une boucle sont surlignées en bleu.

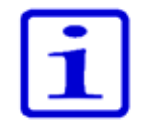

**Remarque** Le chevauchement de boucles (boucle à l'intérieur d'une boucle) n'est pas autorisé.

Cycles de boucle : le nombre fait référence au nombre total de cycles. Par exemple, si vous souhaitez utiliser l'étape Mélange pour ajouter une série de dilution pour les 12 rangées de la microplaque, sélectionnez le nombre 12 dans le champ Cycle de boucle. Voir Illustrations D18 et D19.

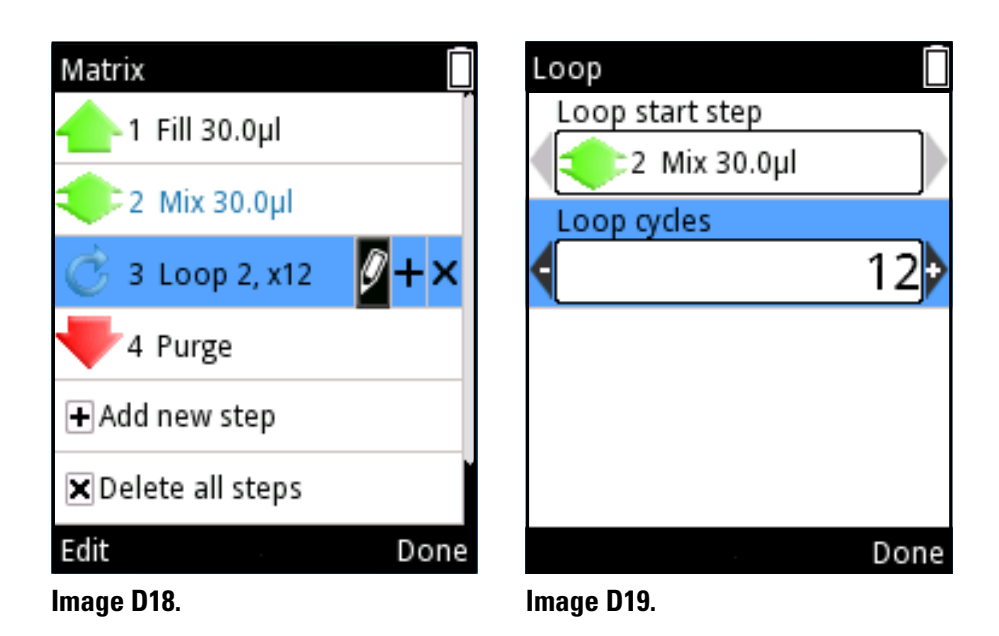

Voir également l'exemple Serial Dilution (Dilution en série) dans le chapitre D.5 Exemples [d'applications.](#page-62-0)

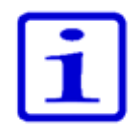

**Remarque** Si le volume d'une étape rend le volume total de distribution supérieur au volume de remplissage total avant cette étape, un point d'exclamation s'affiche devant l'étape pour indiquer que la séquence de pipetage n'a pas été créée correctement. Le texte «*Invalid program. Edit steps*.» (Programme invalide. Modifier les étapes) s'affiche à la fin de l'étape de pression. La séquence de pipetage doit être modifiée avant toute utilisation.

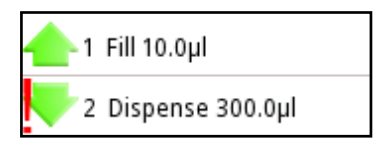

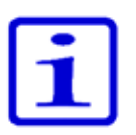

**Remarque** Si aucune étape exécutable n'a été définie pour un mode, le texte «*Program does not contain any steps*» (Le programme ne contient pas d'étape) s'affiche. Modifier le programme pour ajouter des étapes. Appuyer sur (**Edit**) (Modifier) pour ajouter des étapes ou (**Cancel**) (Annuler) pour revenir au menu principal.

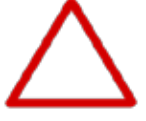

**Attention** L'utilisateur est responsable de la validité des séquences de pipetage créées dans les fonctions Matrix et Programs.

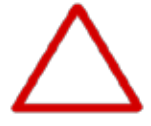

**Attention** S'assurer que le niveau de charge de la batterie est assez élevé, surtout dans le cas d'une séquence de pipetage plus longue dans la fonction Matrix.

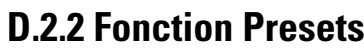

La fonction Presets est conçue pour un pipetage rapide et facile sans enregistrement. Les derniers paramètres utilisés sont enregistrés automatiquement. Les modes de pipetage suivants sont disponibles :

Forward (Direct) Stepper (Distribution) Reverse (Inverse) Repetitive (Répétitif) Dilute (Dilution) Pipette + Mix (Pipette + mélange) Dilute + Mix (Dilution + mélange) Manual (Manuel)

Lors de la sélection de Presets, une liste de fonctions de pipetage

prédéfinies s'affiche à l'écran (image D20). Sélectionner la fonction en utilisant

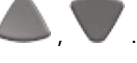

Menu

Appuyer sur (**Use**) (Utiliser) permet d'accéder à la fonction.

#### **D.2.2.1 Forward (Direct)**

Le mode direct est recommandé pour les solutions aqueuses telles que les tampons, acides dilués ou alcalins.

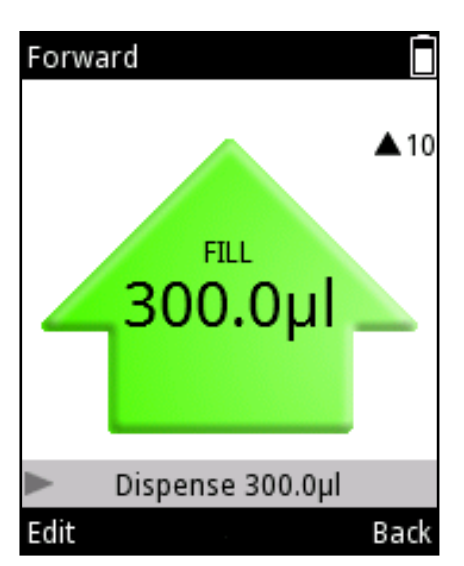

#### **Image D21.**

**Image D20.**

Forward + Mix

Presets

Forward

Stepper

Reverse

Repetitive

Dilute

Use

#### **Pour utiliser le mode**

- 
- 1. Sélectionner (**Presets**) et appuyer sur (**Select**) (Sélectionner).
- 2. Sélectionner **Forward** dans la liste et appuyer sur (**Use**).

Le mode de pipetage apparaît à l'écran (image D21).

3. Placer le(s) cône(s) sous la surface du liquide et appuyer sur la **touche de** 

**déclenchement** pour aspirer le liquide.

4. Appuyer sur la **touche de déclenchement** pour distribuer le liquide.

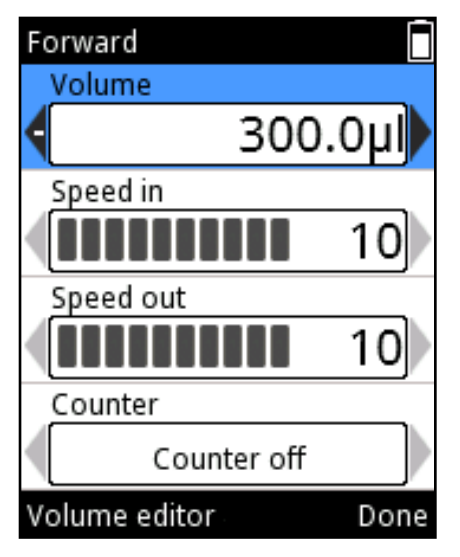

#### **Image D22.**

#### **Pour modifier les paramètres**

Les options de volume, vitesse et compteur peuvent être modifiées (image D22).

- 1. Appuyer sur (**Edit**) (Modifier) dans le du mode de pipetage.
- 2. Changer le volume avec **De Colume Volume editor** (section D.1.2).
- 3. Accéder à **Speed in** (Vitesse d'aspiration) et modifier la valeur avec
- 4. Accéder à **Speed out** (Vitesse de distribution) et modifier la valeur avec  $\vert$
- 5. Accéder à **Counter** (Compteur) et sélectionner Counter off / on (Compteur marche

 $/$  arrêt) avec  $\Box$ 

6. Appuyer sur (**Done**) (Terminé) quand les changements ont été faits.

#### **D.2.2.2 Stepper (Distribution)**

La distribution répétée d'un volume sélectionné est possible en mode stepper. Le mode stepper est particulièrement adapté aux applications en microplaque.

#### **Pour utiliser le mode**

- 
- 1. Sélectionner (**Presets**) et appuyer sur (**Select**).
- 2. Sélectionner **Stepper** dans la liste et appuyer sur (**Use**) (Utiliser).

3. Placer le(s) cône(s) sous la surface du liquide et appuyer sur la **touche de déclenchement** pour aspirer le liquide.

4. Appuyersur la **touche de déclenchement** pour distribuer le pre-step (prédistribution) (le cas échéant).

5. Appuyer sur la **gtouche de déclenchement** pour distribuer le liquide et répéter l'opération jusqu'à distribuer tout le liquide.

6. Appuyer sur la **touche de déclenchement** pour vider le cône (purge).

#### **Pour modifier les paramètres**

- 1. Appuyer sur (**Edit**) dans le mode de pipetage.
- 2. Changer le volume avec **de la volume ditor** (section D.1.2).
- 3. Accéder à **Repetitions** et modifier la quantité avec
- 4. Accéder à **Speed in** (Vitesse aspiration) et modifier la valeur avec
- 5. Accéder à **Speed out** (Vitesse de distribution) et modifier la valeur avec
- 6. Pre-step (pré-distribution) est une étape de distribution supplémentaire pouvant

améliorer les résultats avec certains liquides. Le paramètre par défaut du pre-step est

- « In use » (Utilisé), mais il peut être modifié pour « Not in use » (Non utilisé). Accéder
- à **Pre-step** et modifier le paramètre avec (image D23).
- 7. Appuyer sur (**Done**) quand les changements ont été faits.

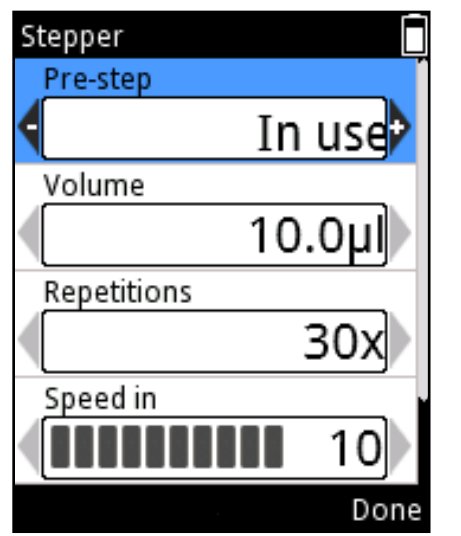

#### **Image D23.**

**40** Manuel d'utilisation Thermo Scientific E1-ClipTip Thermo Fisher Scientific

#### **D.2.2.3 Reverse (Inverse ou Indirecte)**

Le mode Reverse est recommandé pour les liquides visqueux et volatiles. Il est également recommandé pour les solutions à faible tension de surface (par ex. liquides ayant tendance à mousser). Dans ce mode, une quantité de liquide est aspirée en plus du volume défini.

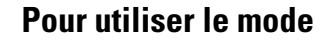

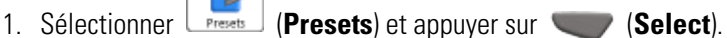

- 2. Sélectionner **Reverse** dans la liste et appuyer sur (**Use**).
- 3. Placer le(s) cône(s) sous la surface du liquide et appuyer sur la **touche de**

**déclenchement** pour aspirer le liquide.

- 4. Appuyer sur la **touche de déclenchement** pour distribuer le liquide. Un volume de liquide reste dans le cône.
- 5. L'écran affiche « Purge » (image D24). Appuyer sur la **touche de**

**déclenchement** pour distribuer le volume en excès.

#### **Pour modifier les paramètres**

- 1. Appuyer sur (**Edit**) (Modifier) dans le mode de pipetage.
- 2. Changer le volume avec **Details and Le Volume editor** (section D.1.2).
- 3. Accéder à **Speed in** (Vitesse d'aspiration) et modifier la valeur avec
- 4. Accéder à **Speed out** (Vitesse de distribution) et modifier la valeur avec , .
- 5. Accéder à **Counter** (Compteur) et sélectionner **Counter off / Counter on**

(Compteur marche / arrêt) avec

6. Appuyer sur (**Done**) quand les changements ont été faits.

#### **D.2.2.4 Repetitive (Répétitif)**

Le mode Repetitive est recommandé quand la technique de pipetage inverse est nécessaire pour des dosages répétés du même volume. Ceci est particulièrement utile avec des volumes proches du volume maximum de la pipette.

#### **Pour utiliser le mode**

- 
- 1. Sélectionner (**Presets**) et appuyer sur (**Select**).
- 2. Sélectionner **Repetitive** dans la liste et appuyer sur (**Use**).
- 3. Placer le(s) cône(s) sous la surface du liquide et appuyer sur la **touche de**

**déclenchement** pour aspirer le liquide.

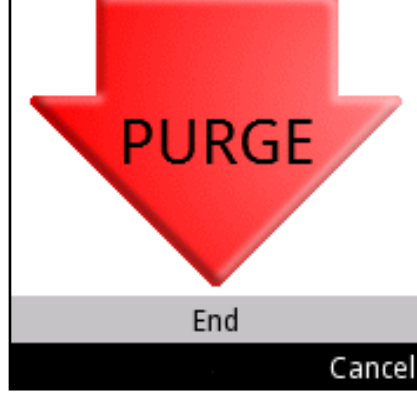

**Image D24.**

Reverse

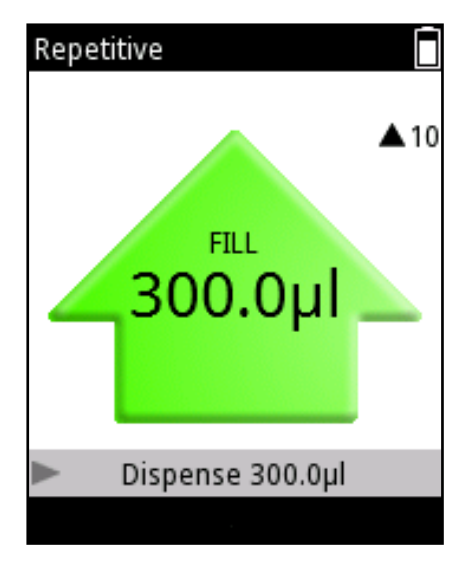

**Image D25.**

4. Appuyer sur la **touche de déclenchement** et la maintenir enfoncée pour distribuer le liquide. Placer le cône contre le bord du réservoir pour éliminer tout éventuel résidu de liquide sur la surface extérieure du cône. Un volume de liquide reste dans le cône.

5. Retourner au réservoir contenant le liquide d'origine et placer le cône sous la surface. Relâcher la **touche de déclenchement** pour aspirer.

- 6. Répéter les étapes 4 et 5 aussi longtemps que nécessaire.
- 7. Appuyer brièvement sur la **touche de déclenchement** pour la dernière dose.

8. L'écran affiche « Purge ». Appuyer sur la **touche de déclenchement** pour distribuer le volume en excès.

#### **Pour modifier les paramètres**

- 1. Appuyer sur (**Edit**) dans le mode de pipetage.
- 2. Changer le volume avec **D**, ou le **Volume editor** (section D.1.2).
- 3. Accéder à **Speed in** et modifier la valeur avec
- 4. Accéder à **Speed out** et modifier la valeur avec **Algebra**
- 5. Accéder à **Counter** (Compteur) et sélectionner **Counter off / Counter on**

(Compteur marche / arrêt) avec  $\Box$ ,

6. Appuyer sur (**Done**) quand les changements ont été faits.

#### **D.2.2.5 Dilute (Dilution)**

Le mode dilute permet à l'utilisateur de distribuer deux liquides avec un intervalle d'air au milieu. Ceci est par exemple utile pour faire des courbes étalon.

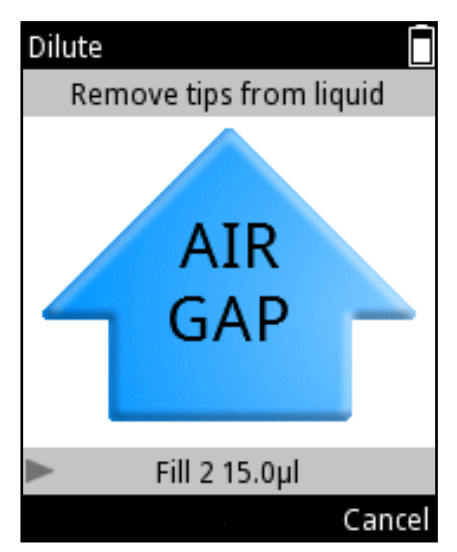

**Image D26.**

#### **Pour utiliser le mode**

- 1. Sélectionner (**Presets**) et appuyer sur (**Select**).
- 2. Sélectionner **Dilute** dans la liste et appuyer sur (**Use**).
- 3. Placer le(s) cône(s) sous la surface du liquide 1 et appuyer sur la **touche de**

**déclenchement** pour aspirer le liquide (fill 1) (remplissage 1).

- 4. Sortir les cônes du liquide. L'écran affiche « Air gap » (Intervalle d'air) (image 26).
- 5. Appuyer sur la **touche de déclenchement** pour aspirer cet intervalle d'air.
- 6. Placer le(s) cône(s) sous la surface du liquide 2 et appuyer sur la **touche de**

**déclenchement** pour aspirer le liquide (fill 2) (remplissage 2).

7. Appuyer sur la **touche de déclenchement** pour distribuer les deux volumes.

#### **Pour modifier les paramètres**

Les volumes utilisés en mode Dilute peuvent être réglés de deux manières : ratio based (selon un ratio) et volume based (selon un volume).

La méthode ratio utilise différents rapports de dilution pour déterminer les volumes à utiliser. Le volume total et le rapport de dilution définissent automatiquement les volumes de diluant (fill 1) et d'échantillon (fill 2). Le diluant (fill 1) est le plus grand des volumes.

Dans la méthode volume, les volumes sont réglés directement. Cette méthode utilise des volumes de diluant (fill 1) et d'échantillon (fill 2) définis par l'utilisateur.

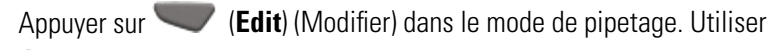

, pour choisir entre la dilution ratio based et volume based (image D27).

#### **Volume based :**

- 1. Accéder à **Fill 1 volume** (Volume de remplissage 1) et modifier le volume avec
	- , ou le **Volume editor** (section D.1.2).

2. Accéder à **Fill 2 volume** (Volume de remplissage 2) et modifier le volume avec

- , ou le **Volume editor**.
- 3. Accéder à **Fill 1 speed** (Vitesse de remplissage 1) et modifier la valeur

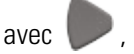

- 4. Accéder à **Fill 2 speed** (Vitesse de remplissage 2) et modifier la valeur
- avec

.

- 5. Accéder à **Speed out** (Vitesse de distribution) et modifier la valeur avec
- 6. Appuyer sur (**Done**) quand les changements ont été faits.

#### **Ratio based :**

- 1. Accéder à **Ratio** et modifier la valeur avec **de la contracte de la Contracte D28).**
- 2. Accéder à **Total volume** (Volume total) et modifier le volume avec

ou le **Volume editor** (section D.1.2). Les volumes Fill 1 et Fill 2 sont calculés automatiquement.

3. Accéder à **Fill 1 speed** et modifier la valeur

avec

4. Accéder à **Fill 2 speed** et modifier la valeur

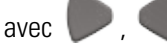

- 5. Accéder à **Speed out** et modifier la valeur avec
- 6. Appuyer sur (**Done**) quand les changements ont été faits.

**Remarque** Le volume et la vitesse de l'intervalle d'air sont définis automatiquement.

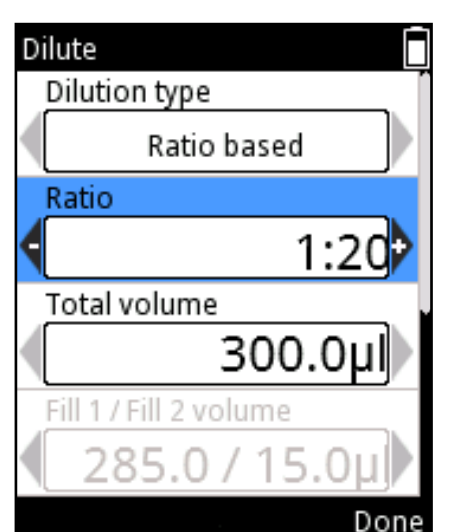

**Image D28.**

**Image D27.**

Dilute

Dilution type

Fill 1 volume

Fill 2 volume

Fill 1 speed

Volume based

285.0u

15.0µ

10

Done

#### **D.2.2.6 Forward + Mix (Direct + Mélange)**

Le mode Forward est recommandé pour les solutions aqueuses telles que les tampons, acides dilués ou alcalins. Une étape de mélange est ajoutée après la distribution du liquide.

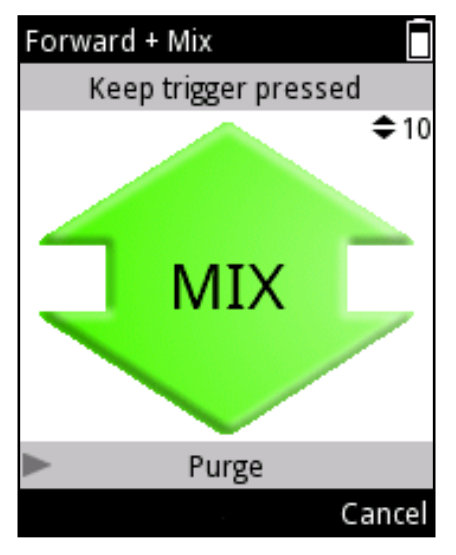

**Image D29.**

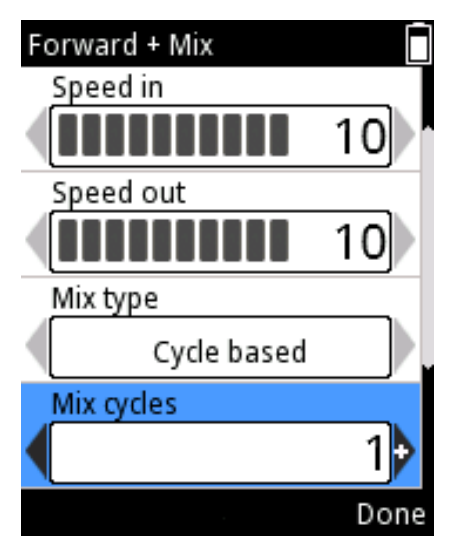

#### **Image D30.**

#### **Pour utiliser le mode**

- 
- 1. Sélectionner (**Presets**) et appuyer sur (**Select**).
- 2. Sélectionner **Forward + Mix** dans la liste et appuyer sur (**Use**) (Utiliser).
- 3. Placer le(s) cône(s) sous la surface du liquide et appuyer sur la **touche de déclenchement** pour aspirer le liquide.
- 4. Appuyer sur la **touche de déclenchement** pour distribuer le liquide.
- 5. Placer les cônes sous la surface du liquide. Appuyer sur la **touche de déclenchement** pour commencer à mélanger.

6. **a)** Type de mélange User controlled (contrôlé par l'utilisateur) : tant que la gâchette est enfoncée, env. 70 % du volume total est pipeté (image D29).

6. **b)** Type de mélange Cycle based (selon un cycle) : le nombre de cycles de mélange est effectué par la pipette.

7. Puis l'écran affiche « Purge ». Appuyer sur la **touche de déclenchement** pour vider le cône.

#### **Pour modifier les paramètres**

- 1. Appuyer sur (**Edit**) dans la vue du mode de pipetage.
- 2. Changer le volume avec **D**, ou le **Volume editor** (section D.1.2).
- 3. Accéder à **Speed in** (Vitesse d'aspiration) et modifier la valeur avec
- 4. Accéder à **Speed out** (Vitesse de distribution) et modifier la valeur avec
- 5. Accéder à **Mix type** (Type de mélange) et choisir entre « **User controlled** » et
- « **Cycle based** » avec
- 6. Si le type de mélange est Cycle based, accéder à **Mix cycles** (Cycles de

mélange) et modifier la valeur avec (image D30).

7. Accéder à **Mix speed** (Vitesse de mélange) et modifier la valeur

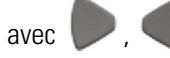

8. Accéder à **Counter** (Compteur) et sélectionner **Counter off / on** (Compteur

marche / arrêt) avec

9. Appuyer sur (**Done**) quand les changements ont été faits.

#### **D.2.2.7 Dilute + Mix (Dilution + Mélange)**

Le mode Dilute + Mix permet de distribuer deux volumes sélectionnés avec un intervalle d'air au milieu, suivi du mélange du liquide.

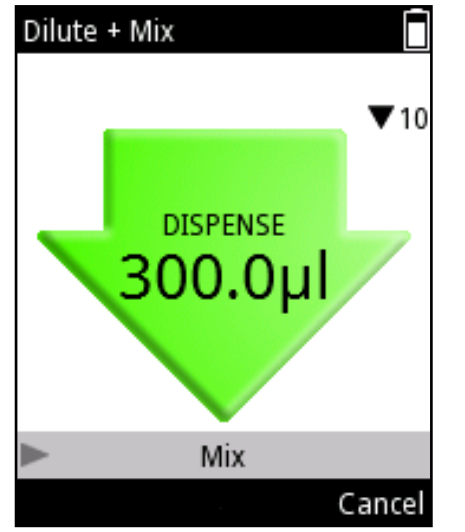

**Image D31.**

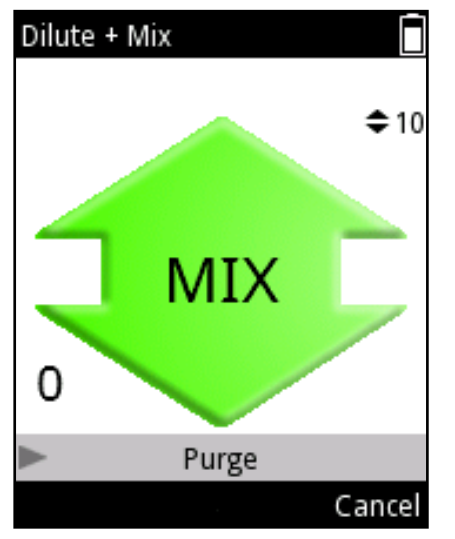

**Image D32.**

#### **Pour utiliser le mode**

- 
- 1. Sélectionner (**Presets**) et appuyer sur (**Select**).
- 2. Sélectionner **Dilute + Mix** dans la liste et appuyer sur (**Use**) (Utiliser).

3. Placer les cônes sous la surface du liquide 1 et appuyer sur la **touche de déclenchement** pour aspirer le liquide (fill 1) (remplissage 1).

4. Appuyer sur la **touche de déclenchement** pour aspirer un intervalle d'air.

5. Placer les cônes sous la surface du liquide 2 et appuyer sur la **touche de déclenchement** pour aspirer le liquide (fill 2) (remplissage 2).

6. Appuyer sur la **touche de déclenchement** pour distribuer le volume total (image D31).

7. Placer les cônes sous la surface du liquide. Appuyer sur la **touche de déclenchement** pour commencer à mélanger.

8. **a)** Type de mélange User controlled (contrôlé par l'utilisateur) : tant que la **touche de déclenchement** est enfoncée, env. 70 % du volume total est pipeté.

8. **b)** Type de mélange Cycle based (selon un cycle) : le nombre de cycles de mélange est effectué par la pipette.

Si le compteur de mélange est activé, un nombre indiquant le nombre de cycles de mélange s'affiche dans le coin inférieur gauche de l'écran (image D32).

9. Puis l'écran affiche « Purge ». Appuyer sur la **touche de déclenchement** pour vider le cône.

#### **Pour modifier les paramètres**

Les volumes utilisés en mode Dilute + Mix peuvent être réglés de deux manières : ratio based (selon un ratio) et volume based (selon un volume).

La méthode ratio utilise différents rapports de dilution pour déterminer les volumes à utiliser. Le volume total et le rapport de dilution définissent automatiquement les volumes de diluant (fill 1) et d'échantillon (fill 2). Le diluant (fill 1) est le plus grand des volumes.

Dans la méthode volume, les volumes sont réglés directement. Cette méthode volume based utilise des volumes de diluant (fill 1) et d'échantillon (fill 2) définis par l'utilisateur.

Appuyer sur (**Edit**) (Modifier) dans la vue du mode de pipetage.

Utiliser **D**, **pour choisir entre la dilution ratio based et volume based.** 

#### **Ratio based :**

- 1. Accéder à **Ratio** et modifier la valeur avec
- 2. Accéder à **Total volume** (Volume total) et modifier le volume avec

ou le **Volume editor** (section D.1.2). Les volumes Fill 1 et Fill 2 sont calculés

automatiquement.

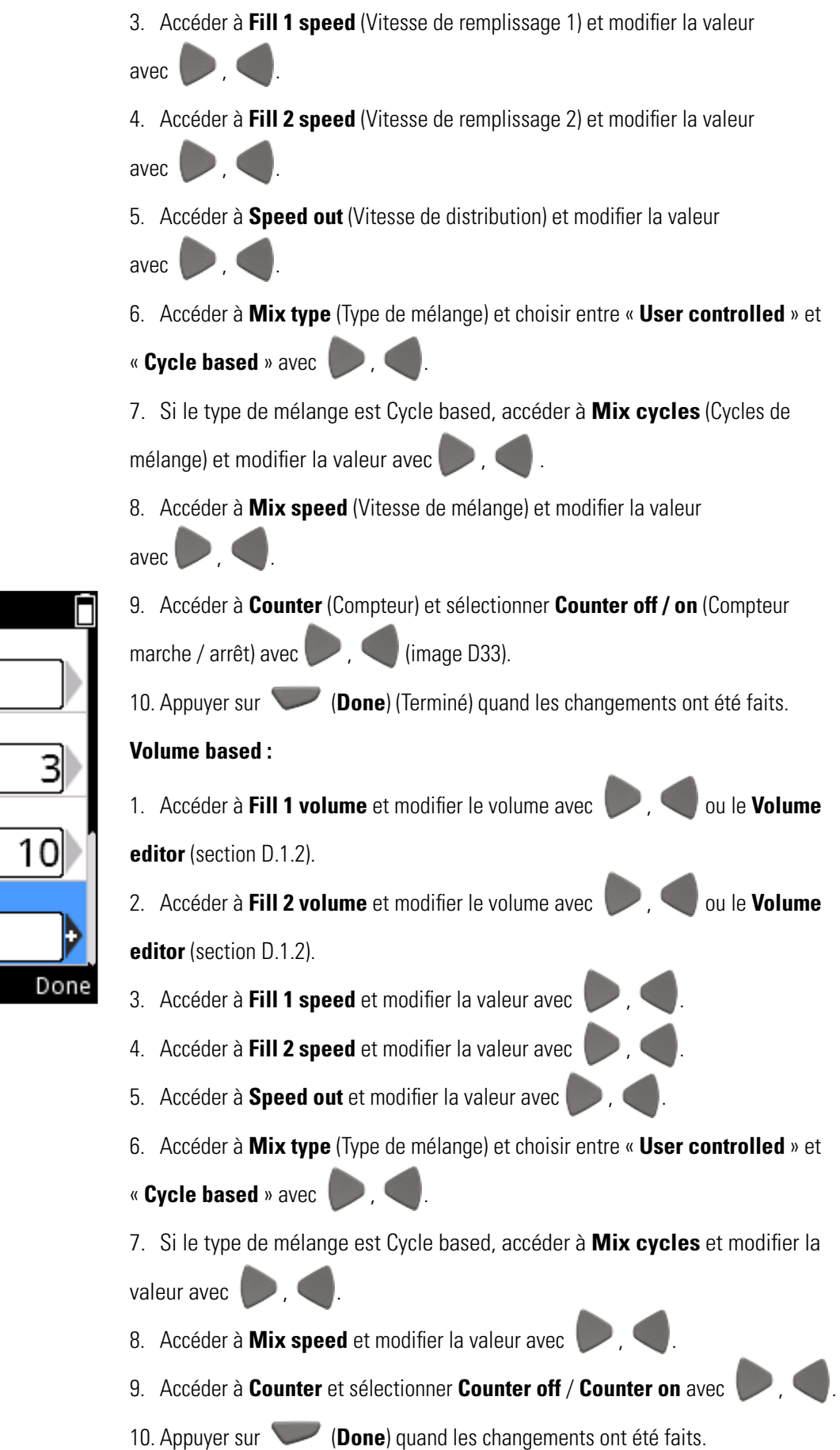

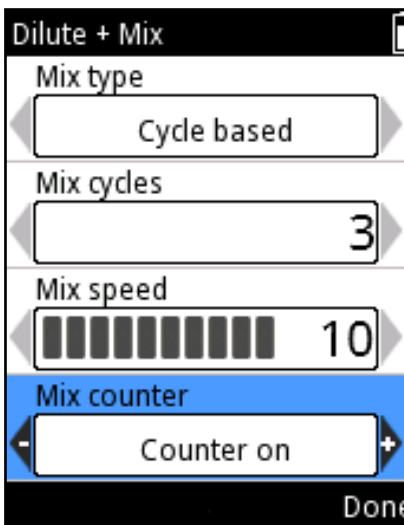

**Image D33.**

#### **D.2.2.8 Manual (Manuel)**

Le mode Manual peut être utilisé dans différentes applications. Il peut par exemple être utilisé pour évaluer la quantité de liquide restant dans un réservoir ou pour distribuer de petites quantités de liquide quand des vitesses basses sont requises (par ex. électrophorèse sur gel). La fonction de réinitialisation du volume peut être utilisée par exemple pour le titrage.

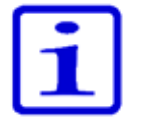

**Remarque** Le mode Manual contient des options de vitesses plus basses que les autres modes.

#### **Pour utiliser le mode**

- 1. Sélectionner (**Presets**) et appuyer sur (**Select**).
- 2. Sélectionner **Manual** dans la liste et appuyer sur (**Use**).
- 3. Appuyer sur la **touche de déclenchement** pour aspirer le liquide.
- 4. L'écran indique le volume aspiré dans le cône.
- 5. Le liquide est aspiré tant que la **touche de déclenchement** est maintenue enfoncée ou jusqu'à atteindre le Limit volume (volume limite). Le mouvement s'arrête quand la **touche de déclenchement** est relâchée.
- 6. Si la **touche de déclenchement** a été relâchée avant d'atteindre le Limit volume, la direction du mouvement peut être modifiée en appuyant sur (**Out**) (Distribution) ou (**In**) (Aspiration). (image D34).
- 7. La distribution du liquide s'affiche en une valeur décroissante à l'écran.
- 8. En option : la valeur du volume à l'écran peut être réinitialisée à 0 à tout moment
- en appuyant sur (**Reset/Cancel**) (Réinitialiser/Annuler). La fenêtre de
- sélection Reset/Cancel s'affiche (image D35). Sélectionner **Reset** avec ,

et appuyer sur (**Done**) (Terminé). Le volume à l'écran est 0. La distribution de liquide s'affiche avec une valeur négative.

- 9. En option : la séquence de distribution en cours peut être interrompue en
- appuyant sur (**Reset/Cancel**). La fenêtre de sélection Reset/Cancel

s'affiche. Sélectionner **Cancel** avec **de la contract entrance (et appuyer sur (Done**).

Appuyer sur (**Yes**) pour annuler la séquence de distribution. « Purge » s'affiche à l'écran. Appuyer sur la **touche de déclenchement** pour distribuer.

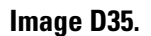

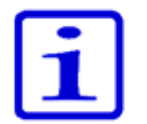

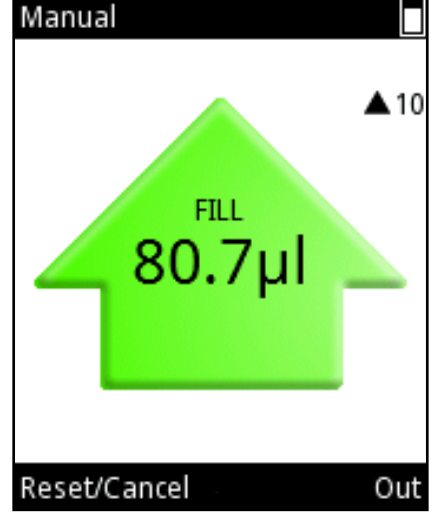

**Image D34.**

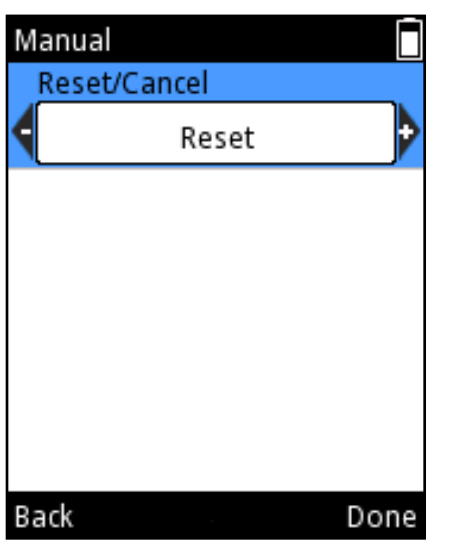

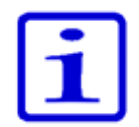

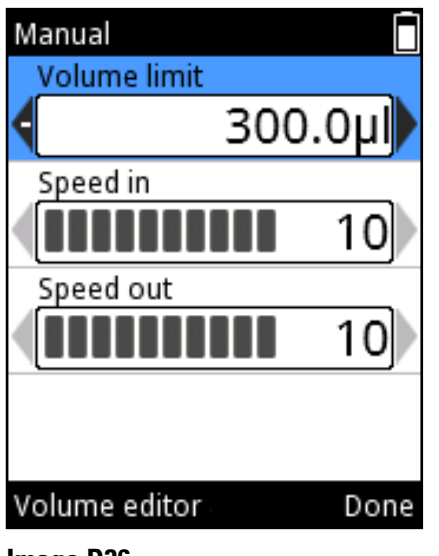

**Image D36.**

**Remarque** Quand tout le liquide a été distribué, le bouton **Back** (Retour) s'affiche de nouveau. Appuyer sur (**Back**) pour retourner à la liste Presets.

#### **Pour modifier les paramètres**

- 1. Appuyer sur (**Edit**) (Modifier) dans la vue du mode de pipetage.
- 2. Changer le Limit volume avec **the Colume of Volume editor** (section D.1.2).

La valeur du Limit volume est le volume maximum pouvant être aspiré. Le Limit

volume peut être réglé entre les volumes minimum et maximum selon le modèle

de pipette (image D36).

avec

- 3. Accéder à **Speed in** (Vitesse d'aspiration) et modifier la valeur avec
- 4. Accéder à **Speed out** (Vitesse de distribution) et modifier la valeur

5. Appuyer sur (**Done**) quand les changements ont été faits.

### **D.2.3 Fonctions Programs**

**Application :** la fonction Programs est conçue pour créer et stocker des programmes. Le stockage des protocoles les plus utilisés permet de gagner du temps et d'assurer l'enregistrement des données.

**Description :** la fonction Programs inclut à la fois les types de programmation Matrix et Presets. Voir le tableau à la section D.1. Il est possible de stocker jusqu'à 30 programmes avec des noms personnalisés et des étalonnages spécifiques aux liquides ou applications (paramètres de réglage) pour améliorer l'exactitude et la précision. Voir sections E.5.2 et E.5.3 pour plus d'informations.

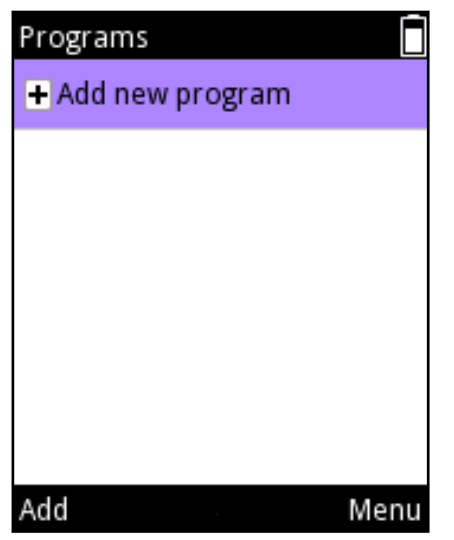

**Image D37.**

#### **Ajouter un nouveau programme**

- 1. Sélectionner (**Program**) et appuyer sur (**Select**) (Sélectionner).
- 2. Accéder à **Add new program** (Ajouter nouveau programme) et appuyer sur
- (**Add**) (Ajouter) pour ajouter un nouveau programme (image D37).
- 3. Les programmes suivants peuvent être sélectionnés en parcourant et en appuyant
- sur (**Select**) (Sélectionner) :

Matrix, Forward (Direct), Stepper (Distribution), Reverse (Inverse), Repetitive

(Répétitif), Dilute (Dilution), Pipette + Mix (Pipette + Mélange), Dilute + Mix (Dilution

+ mélange) et Manual (Manuel).

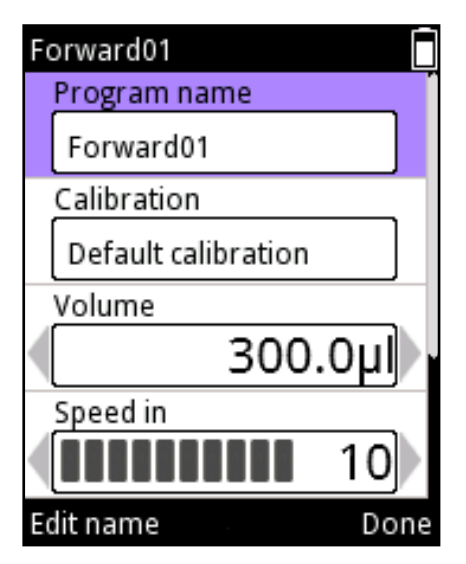

**Image D38.**

4. Le nouveau programme prend un nom par défaut pouvant être modifié. Accéder à **Program name** (Nom du programme) et appuyer sur (**Edit name**) (Modifier nom) (image D38). Pour ajouter un texte, voir section D.3.1.1 sur l'utilisation du clavier virtuel pour modifier le nom. Appuyer sur (**Done**) (Terminé) quand les changements ont été faits.

5. Le nouveau programme est associé à « Default calibration » (étalonnage

par défaut). Différents étalonnages peuvent être sélectionnés si des réglages

spéciaux ont été créés (section 5.2). Accéder à **Calibration** et appuyer sur

(**Calibration list)** (Liste d'étalonnage). Accéder au paramètre de réglage voulu et

appuyer sur (**Select**). La pipette retourne aux paramètres du programme.

6. Chaque programme contient un ensemble de valeurs devant être définies avant

l'utilisation. Appuyer sur (**Done**) quand les changements ont été faits.

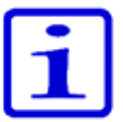

**Remarque** Si l'utilisateur modifie le réglage par défaut, la pipette l'indique avec un symbole de balance avec le nom de l'étalonnage sélectionné dans le champ de titre de l'écran pendant l'utilisation du programme.

#### **Modifier un programme existant**

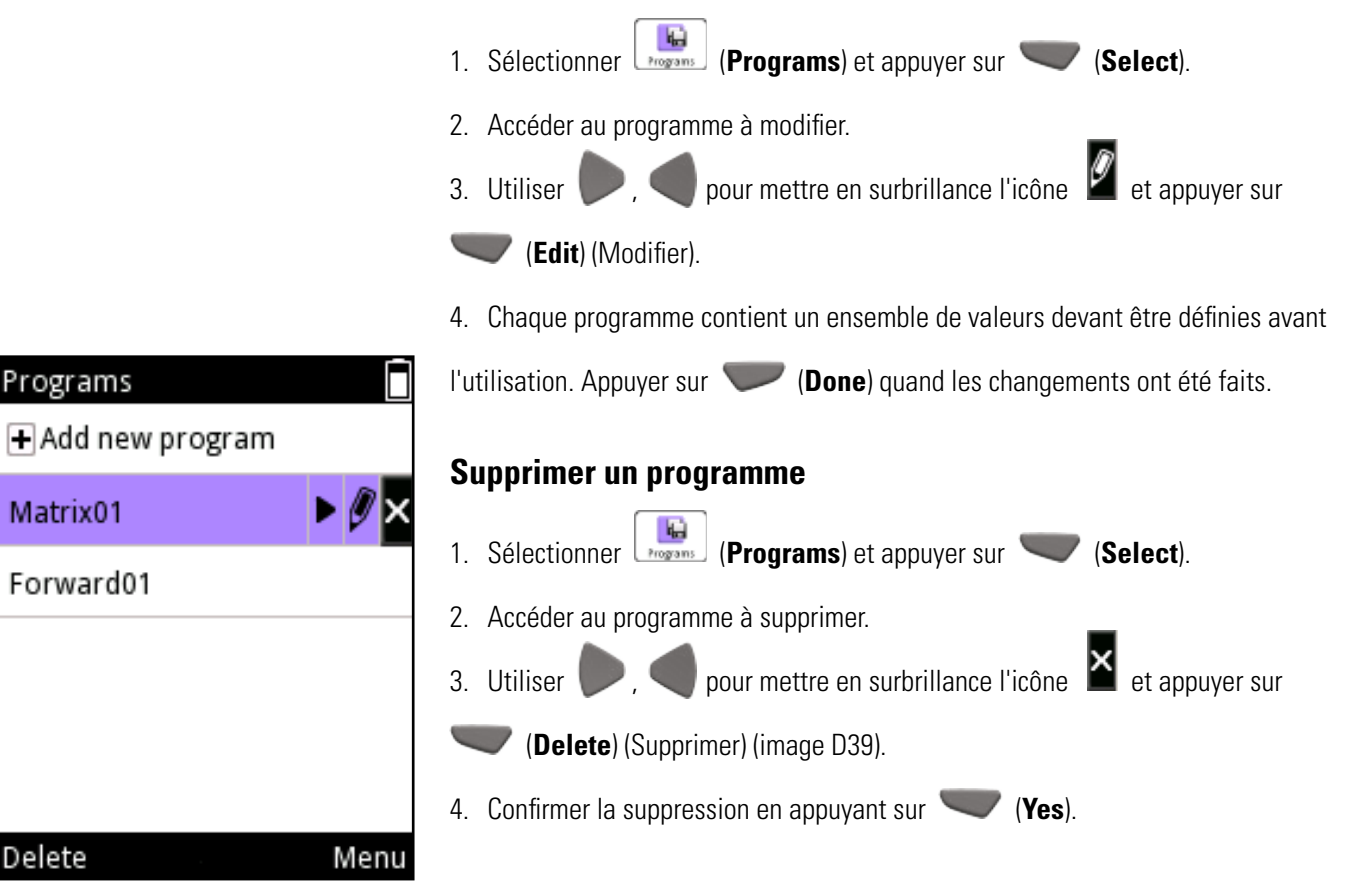

**Image D39.**

Delete

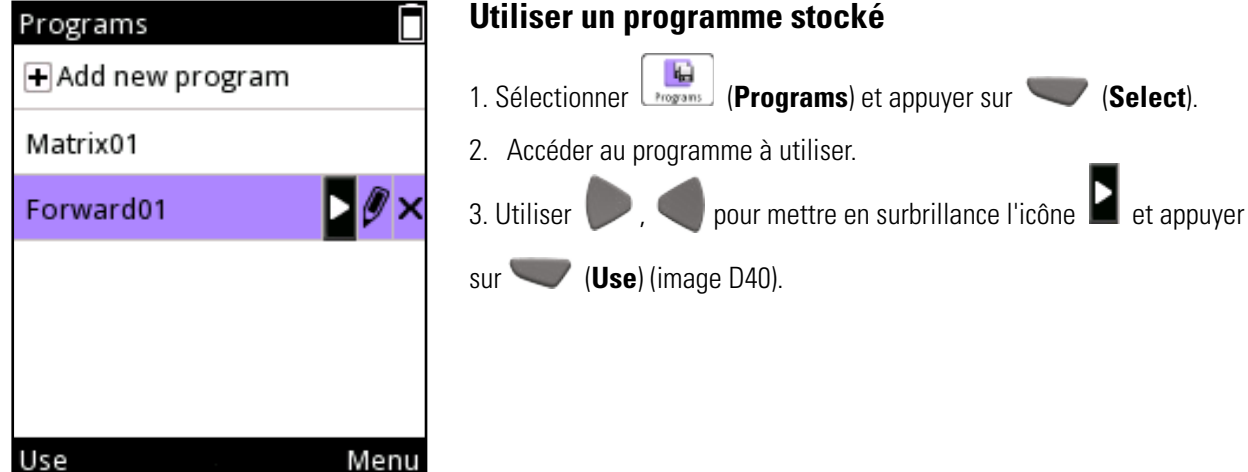

**Image D40.**

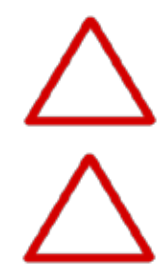

**Attention** L'utilisateur est responsable de la validité de la séquence de pipetage créée dans les fonctions Matrix et Programs.

**Attention** S'assurer que le niveau de charge de la batterie est assez élevé, surtout dans le cas d'une séquence de pipetage longue dans la fonction Matrix.

## **D.3 Fonctions supplémentaires**

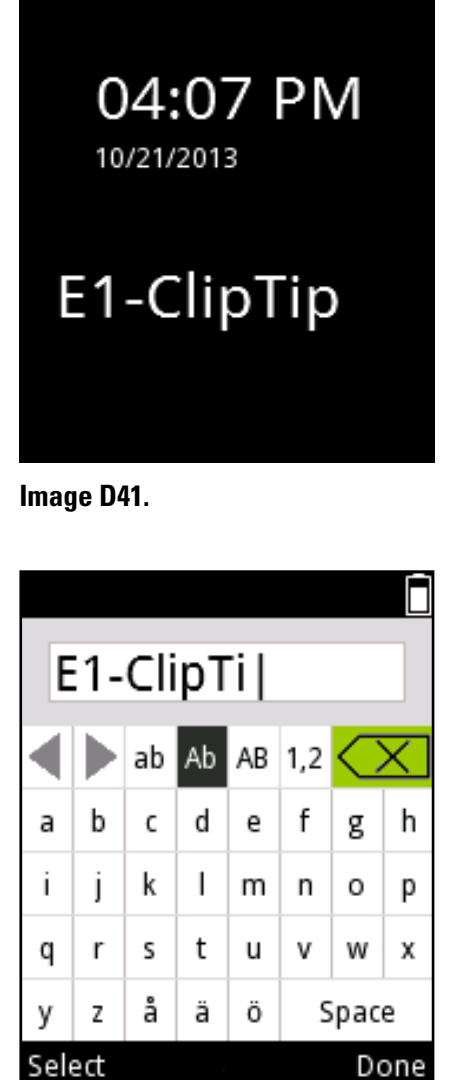

#### **D.3.1 My Pipette (Ma pipette)**

Il est possible de personnaliser l'interface utilisateur de la pipette E1-ClipTip dans la fonction My Pipette.

#### **D.3.1.1 Pipette Name (Nom de la pipette)**

Il est possible de donner un nom à la pipette E1-ClipTip dans ce mode. Le nom s'affiche dans le champ de titre du menu principal et sur l'écran quand la pipette est en mode veille (image 41). *E1-ClipTip* est utilisé par défaut.

Pour modifier le nom par défaut :

- 1. Sélectionner (**My Pipette**) et appuyer sur (**Select**).
- 2. Sélectionner **Pipette Name** et appuyer sur (**Select**).
- 3. L'écran affiche un **clavier virtuel** utilisé pour modifier le nom (image D42).
- 4. Pour modifier le texte dans le **champ d'édition**, déplacer le curseur sur le

clavier virtuel et entrer un caractère en appuyant sur (**Select**). L'ensemble

de caractères peut être modifié ou un caractère peut être supprimé en sélectionnant

l'emplacement voulu dans la ligne supérieure du clavier virtuel  $\Box$  ab Ab AB

- $\overline{a}$  avec les touches  $\overline{a}$ , et  $\overline{a}$ , et en appuyant
- sur (**Select**).
- 5. Différentes fonctions de touches sont définies dans le tableau ci-dessous.
- 6. Appuyer sur (**Done**) (Terminé) après avoir entré le nom ou
- le texte souhaité.

**Image D42.**

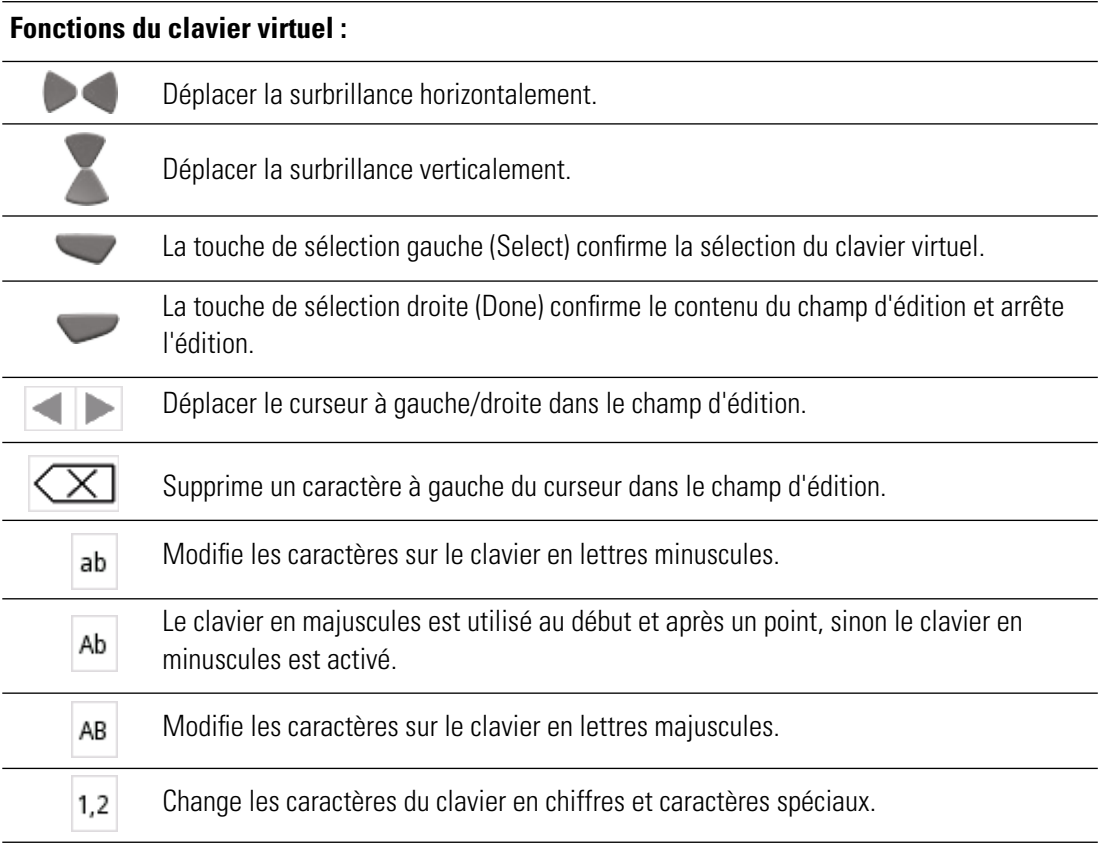

#### **D.3.1.2 Shortcuts (Raccourcis)**

Ce mode permet à l'utilisateur de créer des icônes de raccourcis et les placer dans le menu principal afin de permettre un accès rapide aux programmes et fonctions de pipetage favoris. Sélectionner une icône de raccourci pour démarrer rapidement le programme ou la fonction de pipetage, sans parcourir les menus ou dossiers. Huit emplacements d'icônes de raccourcis sont disponibles dans la pipette E1-ClipTip. Les raccourcis sont placés dans le menu principal en plus des six icônes de fonction principales.

Des raccourcis peuvent être créés pour les modes de pipetage Presets ou

les programmes créés par l'utilisateur enregistrés dans la fonction Programs.

L'icône  $\Box$  est utilisé pour les raccourcis du mode de pipetage Presets et

l'icône pour les raccourcis de programme. Le nom du mode de pipetage ou

du programme s'affiche sous l'icône.

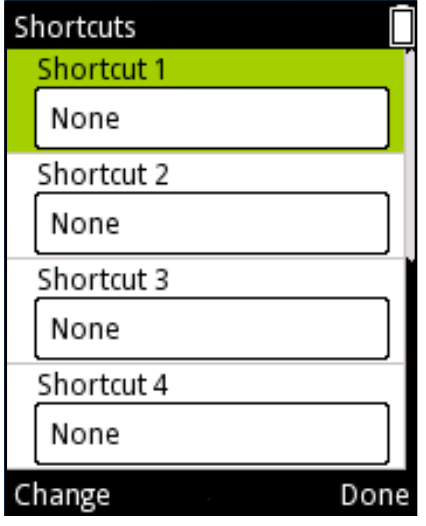

#### **Image D43.**

## F1-ClinTin Matrix01 Matrix Programs Presets My Pipette Settings Select

**Image D44.**

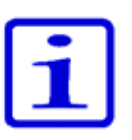

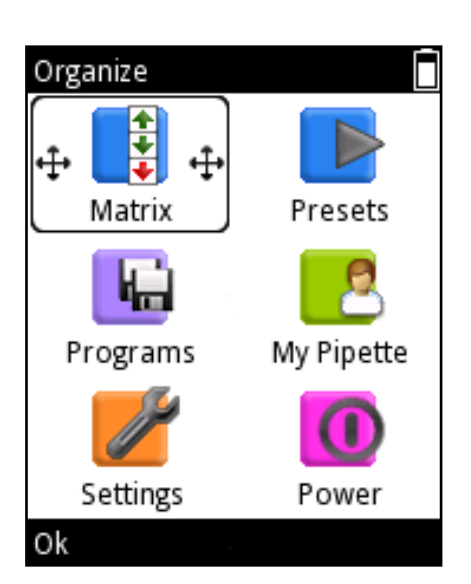

#### **Image D45.**

#### **Créer un raccourci**

- 1. Sélectionner (**My Pipette**) et appuyer sur (**Select**) (Sélectionner).
- 2. Sélectionner **Shortcuts** et appuyer sur (**Select**).
- 3. Une liste de quatre icône de raccourci s'affiche (image D43).
- 4. Utiliser , pour mettre en surbrillance l'emplacement voulu.
- 5. Appuyer sur (**Change**) pour modifier le contenu de chaque raccourci.
- 6. Une liste de modes de pipetage et programmes enregistrés des fonctions Matrix et Presets s'affiche.
- 7. Utiliser , pour mettre en surbrillance le mode ou programme voulu ou
- « None » (Aucun) et appuyer sur (**Ok**).
- 8. Sélectionner la couleur de l'icône avec **de la couleur sur la couleur de l'ic**ône avec **de la couleur de la couleur de l'ic**ône avec
- 9. Appuyer sur (**Done**) (Terminé) quand les changements ont été faits.
- 10. Le raccourci créé s'affiche en haut du menu principal (image D44).

**Remarque** Quand une fonction de pipetage ou un programme est modifié à travers un raccourci, les modifications sont également enregistrées dans la fonction ou le programme d'origine.

Quand la fonction ou le programme d'origine est modifié, le raccourci est mis à jour automatiquement.

Quand un programme enregistré est supprimé, le raccourci du programme est aussi supprimé.

#### **D.3.1.3 Organize Icons (Organiser les icônes)**

Dans ce mode, il est possible d'organiser les icônes dans le menu principal, permettant un accès rapide aux fonctions les plus utilisées.

- 1. Sélectionner (**My Pipette**) et appuyer sur (**Select**).
- 2. Sélectionner Organize icons et appuyer sur (**Select**).
- 3. Passer le curseur sur l'icône souhaitée avec les touches

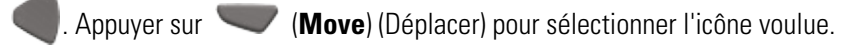

- 4. Des flèches s'affichent dans le cadre du curseur autour de l'icône à déplacer
- $\binom{1}{2}$  (image D45). Déplacer l'icône avec les touches  $\binom{1}{2}$  et  $\binom{1}{2}$  vers

l'emplacement souhaité du menu et appuyer sur (**Ok**). L'icône a été déplacée vers un nouvel emplacement du menu principal.

5. Appuyer sur (**Ready**) (Prêt) quand les changements sont terminés.

#### **D.3.1.4 Password Protection (Protection par mot de passe)**

La modification des programmes utilisateurs, l'étalonnage par défaut, les étalonnages spéciaux et d'autres éléments des principales fonctions **Programs** (Programmes), **Settings** (Paramètres) et **My Pipette** (Ma pipette) peuvent être protégés par un mot de passe. Voir la liste complète des éléments protégeables ci-dessous.

#### **Fonction Éléments protégeables**

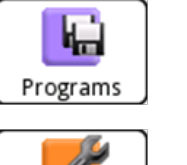

#### • Les programmes créés par l'utilisateur

- • L'étalonnage par défaut
- • Les étalonnages spéciaux créés par l'utilisateur
- • Le rétablissement

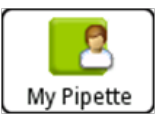

Settings

- Le nom de la pipette
- • Les raccourcis
- • L'organisation des icônes

#### **D.3.1.4.1 Définition du mot de passe**

1. Sélectionner (**My Pipette**) et appuyer sur (**Select**) (Sélectionner).

2. Sélectionner **Password protection** (Protection par mot de passe) et appuyer sur

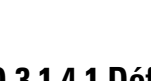

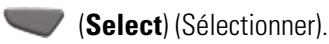

- 3. Appuyer sur (**Select**) (Sélectionner) pour définir le mot de passe (Image D46).
- 4. Définir le mot de passe avec le **clavier virtuel** (Image D47). Appuyer sur

(**Done**) (Terminé) une fois prêt.

5. Un texte d'information confirmant le mot de passe s'affiche à l'écran (Image D48).

Appuyer sur (**Ok**).

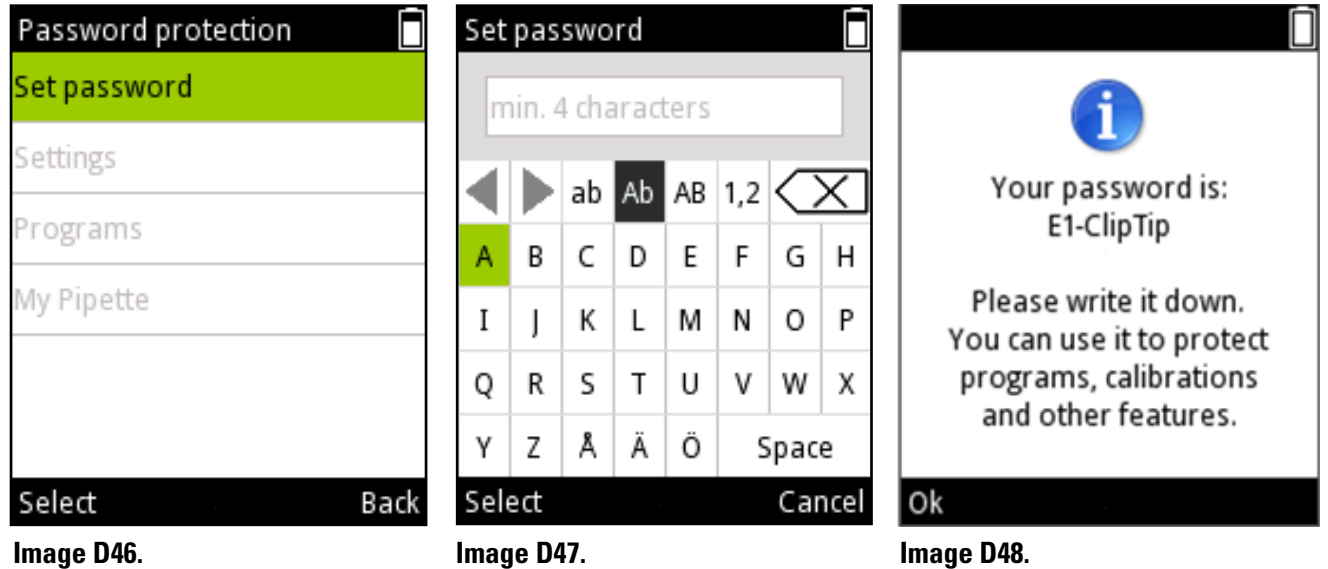

#### **D.3.1.4.2 Protection/Suppression de la protection des éléments**

1. Ouvrir **Password protection** (Protection par mot de passe) dans le menu principal (**My Pipette**) Remarque : vous devez saisir un mot de passe valide si la protection est déjà définie.

2. Sélectionner le nom de la fonction principale où se trouve l'élément à protéger dans la liste (Image D49) et appuyer sur (**Select**).

3. Sélectionner l'élément à protéger dans la liste et appuyer sur (**Protect**) (Protéger) (Image D50). Une icône  $\bigcirc$  s'affiche dans la ligne de l'élément pour indiquer que l'élément est protégé et ne peut pas être modifié sans entrer le mot de passe ou supprimer la protection. Remarque : vous pouvez à présent supprimer la protection d'un élément protégé en appuyant sur (**Unprotect**) (Supprimer la protection).

4. Appuyer sur (**Back**) (Retour) quand tous les éléments à verrouiller sont protégés. L'icône  $\bigcirc$  s'affiche aussi dans la ligne de la fonction principale contenant un élément verrouillé. L'icône  $\bigcirc$  est noire si tous les éléments sous la fonction principale sont protégés et  $\Box$  grise si seulement certains éléments sont verrouillés sous la fonction principale (Image D51).

5. Appuyer sur (**Back**) (Retour) pour quitter le mode Password protection (Protection par mot de passe).

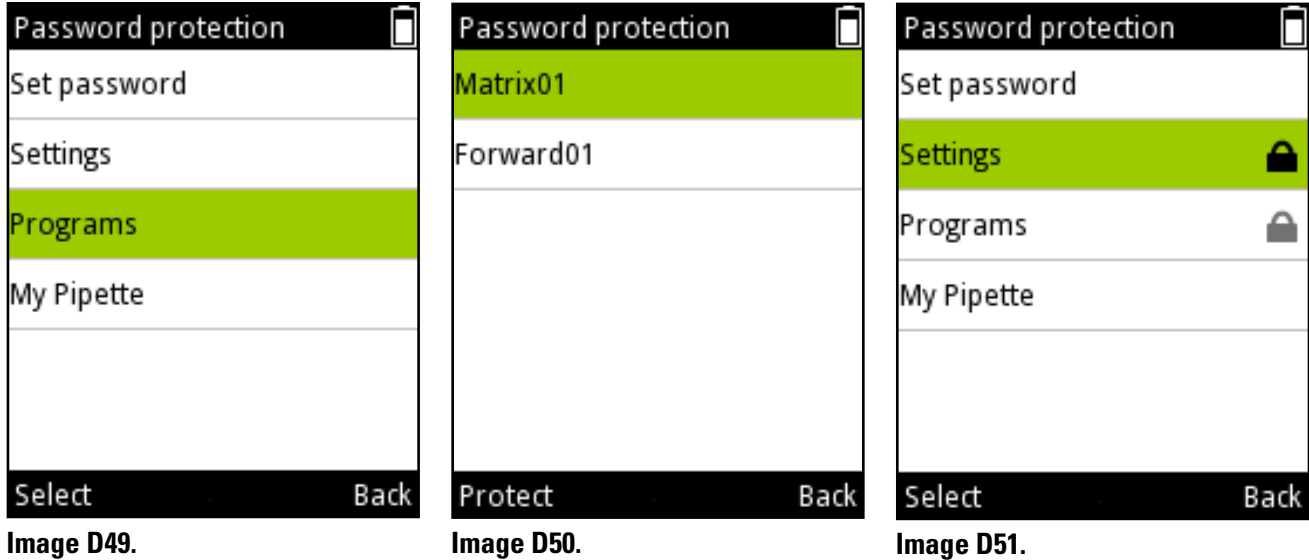

#### **D.3.1.4.3 Suppression de la protection par mot de passe**

1. Ouvrir **Password protection** (Protection par mot de passe) dans le menu principal (**My Pipette**) Remarque : vous devez saisir un mot de passe valide si la protection est déjà définie. 2. Sélectionner **Set password** (Définir le mot de passe) et appuyer sur (**Select**) (Image D52). 3. Sélectionner le symbole **Kal** Retour arrière dans l'éditeur de texte

**Set password** (Définir le mot de passe) et appuyer sur (**Select**) plusieurs fois

jusqu'à ce que le champ de saisie de texte soit vide (Image D53)

4. Appuyer sur (**Reset**) (Réinitialiser) pour accepter un mot de passe vide.

5. Un texte d'information confirmant le mot de passe s'affiche à l'écran (Image D54).

Appuyer sur (**Ok**).

6. Appuyer sur (**Back**) (Retour) pour quitter le mode Password protection (Protection par mot de passe).

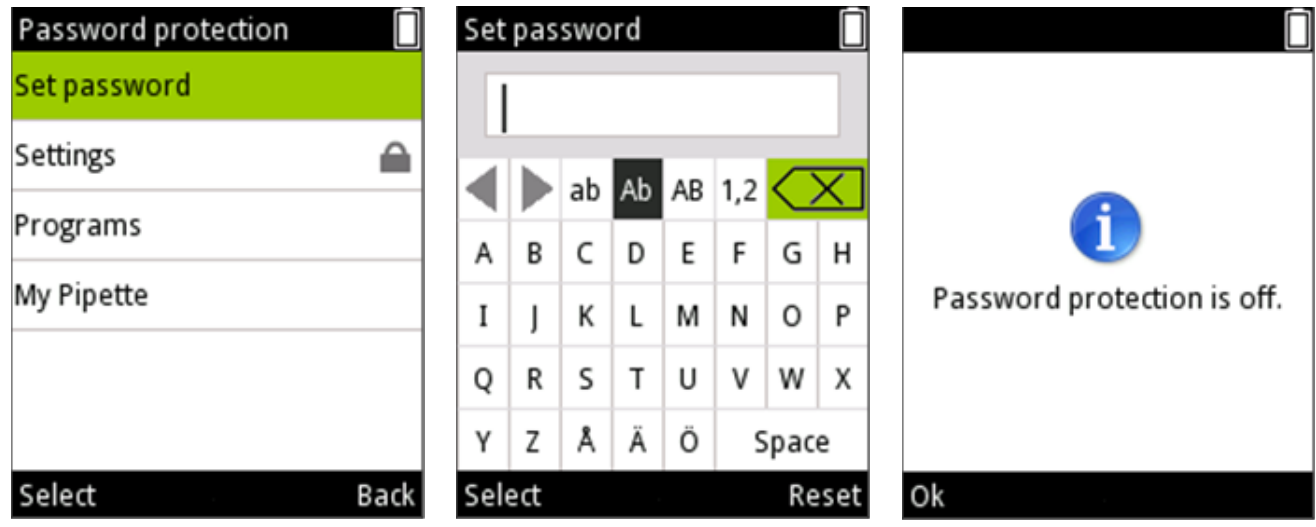

**Image D52. Image D53. Image D54.**

#### **D.3.1.5 Profils d'utilisateur**

La pipette E1-ClipTip a une fonction permettant de créer différents profils d'utilisateur, de personnaliser les paramètres et de créer des programmes propres à chaque profil d'utilisateur. Le système comprend un utilisateur par défaut et quatre autres profils d'utilisateur (Utilisateur 1 à Utilisateur 4).

Le nom du profil d'utilisateur par défaut est verrouillé mais le nom des utilisateurs 1 à 4 peut être modifié. Chaque utilisateur peut personnaliser ses paramètres, créer ses propres programmes et personnaliser son menu principal comme il le souhaite. Chaque utilisateur bénéficie du nombre maximum de programmes(30) et de raccourcis qui peuvent être créés.

L'utilisateur par défaut est le seul profil d'utilisateur pouvant réinitialiser l'étalonnage par défaut de la pipette.Lamodification des paramètres Defaultcalibration (étalonnage par défaut) affectera tous les modes de pipetage dans les fonctions Matrix et Presets dans tous les profils d'utilisateur. Pour plus d'informations sur la modification de Default calibration, voir section E.5.1.

L'utilisateur par défaut et les autres utilisateurs peuvent ajouter des paramètres d'ajustement d'étalonnage spéciaux qui peuvent être utilisés dans les programmes enregistrés. Pour plus d'informations sur la définition et l'utilisation des paramètres de réglage spéciaux, voir sections E.5.2 à E.5.4.

1. Sélectionner (**My Pipette**) et appuyer sur (**Select**) (Sélectionner). 2. Sélectionner **Users** (Utilisateurs) et appuyer sur (**Select**) (Sélectionner). 3. Une liste de cinq emplacements d'utilisateurs s'affiche (image D55). 4. Utiliser , pour mettre en surbrillance l'emplacement utilisateur préféré. 5. Le nom des utilisateurs 1 à 4 peut être modifié : Utiliser **D**, pour mettre l'icône en surbrillance et appuyer sur (**Edit**) (Modifier). Saisir le nom de l'utilisateur à l'aide du clavier virtuel. Appuyer sur (**Done**) (Terminé) une fois prêt. 6. Appuyer sur (**Select**) (Sélectionner) pour utiliser l'emplacement utilisateur préféré.

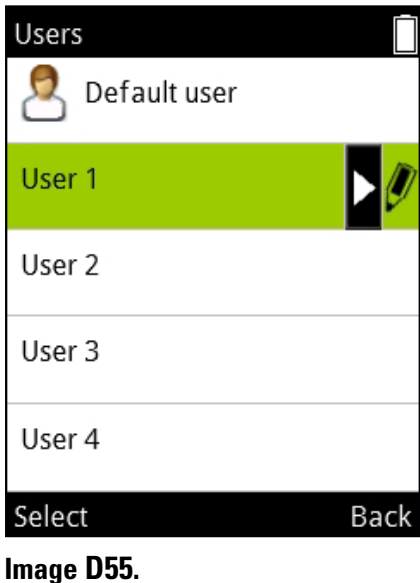

#### **D.3.1.6 Cloud Thermo Fisher**

Les fonctions de pipetage pour la pipette E&-ClipTip peuvent également être programmées via l'application My PipetteTM Creator App dans le Cloud Thermo Fisher.

La connexion entre My Pipette Creator App et la pipette peut être établie sans fil (Bluetooth) ou à l'aide d'un câble USB. Pour plus d'informations sur la configuration du type de connexion, voir section D.3.2.2.

#### Créez votre compte Cloud Thermo Fisher et connectez-vous sur

#### **http://www.thermofi sher.com/uk/en/home/cloud.html**

Plus d'instructions sur la façon d'utiliser My Pipette Creator App et comment connecter votre pipette E1-ClipTip à votre compte Cloud ici.

Pour connecter votre pipette E1-ClipTip au Cloud Thermo Fisher, procéder selon les étapes suivantes :

- 1. Créer un compte Cloud et se connecter
- 2. Ouvrir My Pipette Creator App

3. Télécharger et installer le logiciel My Pipette Connect Utility permettant le transfert de fichiers entre la pipette et l'application. (requis une seule fois par PC)

- 4. Connecter votre E1-ClipTip à votre PC par Bluetooth ou câble USB
- 5. Ajouter une nouvelle pipette E1-ClipTip dans My Pipette Creator App en utilisant le code d'appariement donné par la pipette E1-ClipTip

#### Pour recevoir ce code :

1. Sélectionner (**My Pipette**) et appuyer sur (**Select**) (Sélectionner).

2. Sélectionner **Thermo Fisher Cloud** et appuyer sur (**Select**) ) (Sélectionner)

(Image D56).

3. Appuyer sur (**Ok**) pour recevoir un code d'appariement.

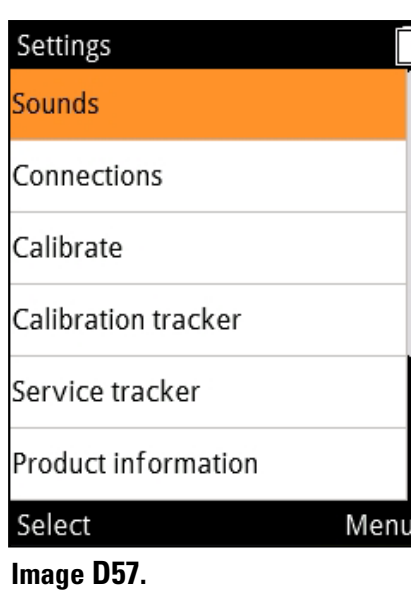

#### **D.3.2 Settings (Paramètres)**

La fonction Settings contient des outils servant à définir les fonctions de base, les paramètres de suivi et la réponse audio de la pipette (image D57).

#### **D.3.2.1 Sounds (Sons)**

L'option Sounds permet à l'utilisateur de contrôler les sons de l'indicateur de fonction et de réponse des touches du clavier.

Pour modifier les paramètres du buzzer :

- 
- 1. Sélectionner (**Settings**) (Paramètres) et appuyer sur (**Select**).
	-
	-
	-
	- -

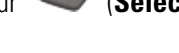

- 2. Sélectionner **Sounds** et appuyer sur (**Select**).
- $3.$  Parcourir le menu avec  $\sim$  .

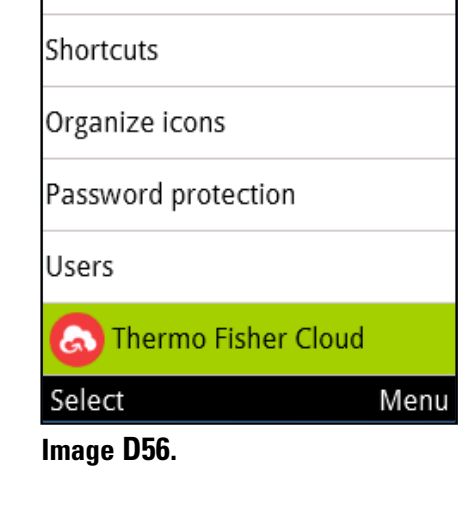

My Pipette

Pipette name

- 4. Activer et désactiver les sons de pipetage et du clavier avec
- 5. Le niveau sonore peut être réglé sur 5 niveaux de volumes.
- 6. Appuyer sur (**Done**) après avoir modifié les paramètres.

#### **D.3.2.2 Connexions**

L'option Connexion permet d'activer ou de désactiver les connexions USB et/ou Bluetooth.

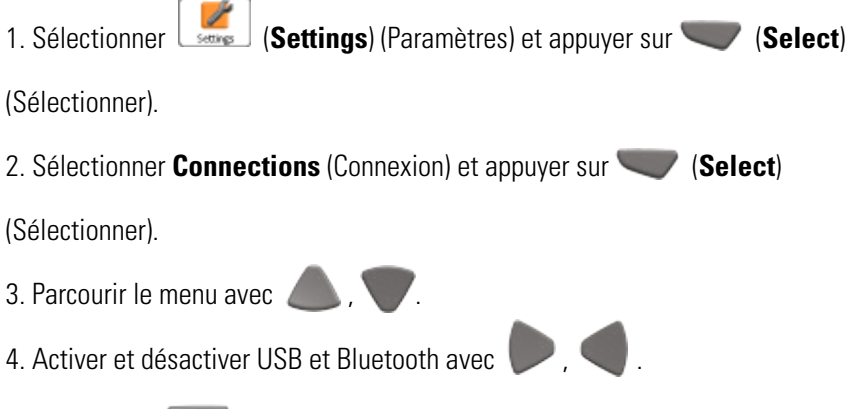

5. Appuyer sur (**Done**) (Terminé) après avoir modifié les paramètres.

#### **D.3.2.3 Calibrate (Étalonnage)**

Il est possible de réinitialiser les paramètres de réglage de Default calibration (Étalonnage par défaut) ou d'ajouter et définir de nouveaux paramètres d'étalonnage dans la fonction Calibrate.

Lors de la modification des paramètres Default calibration (Étalonnage par défaut), toutes les fonctions dans Matrix et Presets sont affectées. L'étalonnage par défaut ne peut être modifié que sous le profil Default user (Utilisateur par défaut) (voir D.3.1.5).

Les valeurs **Default calibration** ont été réglés lors du contrôle qualité à l'usine. La modification des paramètres Default calibration affectera tous les modes de pipetage dans les fonctions Matrix et Presets. Pour plus d'informations sur la modification de Default calibration, voir section E.5.1.

**Add new calibration** (Ajouter nouvel étalonnage) permet à l'utilisateur de définir un paramètre de réglage spécial pouvant être utilisé dans les programmes stockés. Il est possible de définir jusqu'à cinq paramètres de réglage différents. Pour plus d'informations sur la définition et l'utilisation des paramètres de réglage spéciaux, voir sections E.5.2 à E.5.4

#### **D.3.2.4 Calibration Tracker (Suivi d'étalonnage)**

La fonction Calibration tracker permet à l'utilisateur de configurer un rappel qui s'affiche comme une icône dans le champ supérieur de l'écran de la pipette. Le Calibration tracker informe l'utilisateur quand la limite de temps ou la limite d'un nombre de pipetage est atteinte et lui rappelle de vérifier la performance de la pipette.

Pour régler le Calibration tracker :

- 1. Sélectionner (**Settings**) (Paramètres) et appuyer sur (**Select**).
- 2. Sélectionner **Calibration tracker** (Suivi d'étalonnage) et appuyer sur

#### (**Select**).

- 3. Parcourir le menu avec
- 4. Activer/désactiver le rappel avec
- 5. Sélectionner le type de suivi Cycle based (basé sur le nombre) ou Time based

(basé sur le temps) avec

- 6. Accéder à **Reminder interval** (Intervalle de rappel). Une pression
- sur  $\Box$ , active la fenêtre Reminder interval. Régler les limites

 $\alpha$  avec  $\alpha$ ,  $\alpha$  et  $\beta$ ,  $\alpha$  pour le type de suivi sélectionné. Le suivi Cycle

based peut être réglé entre 1 et 999999 nombres ou cycles de pipetage. Le suivi Time

based peut être réglé entre 1 et 999 jours.

La fenêtre Calibration tracker montre aussi les valeurs cumulatives du derniers étalonnage, les cycles où l'option Cycle based a été sélectionnée et les jours où l'option Time based a été sélectionnée, ainsi que la date du dernier étalonnage. Ces valeurs sont réinitialisées lorsque l'un des étalonnages créés dans un profil d'utilisateur est modifié (section E.5.1.).

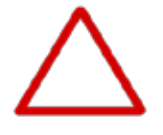

**Attention** Le Calibration counter (Compteur d'étalonnage) avertit l'utilisateur uniquement des limites atteintes selon Default calibration (étalonnage par défaut). L'utilisateur est responsable de la validité des réglages personnalisés utilisés dans les programmes enregistrés.

#### **D.3.2.5 Service Tracker (Suivi de service)**

Ce mode permet à l'utilisateur de régler les paramètres de rappel du Service tracker. Le suivi affiche une icône de rappel dans le champ supérieur de l'écran quand la limite de temps réglée est atteinte. Le compteur du dernier service peut également être visualisé dans ce mode.

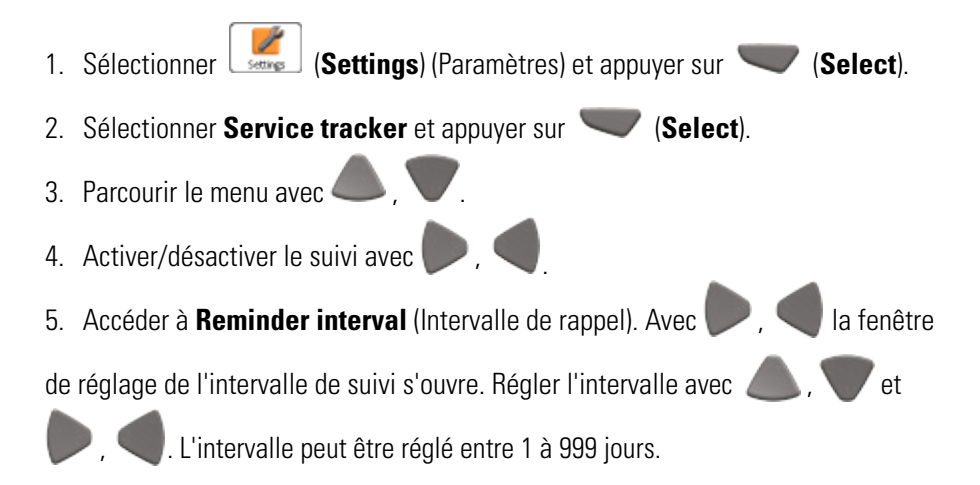

- 6. Appuyer sur (**Done**) après avoir réglé l'intervalle.
- 7. Le compteur de suivi peut être réinitialisé en appuyant sur (**Reset tracker**)

(Réinitialiser le suivi).

- 8. Quitter le mode Service tracker en appuyant sur (**Done**).
- 9. Appuyer sur (**Yes**) pour vérifier les modifications.

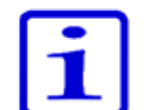

**Remarque** Le compteur de suivi n'est pas réinitialisé automatiquement. Il suffit à l'utilisateur d'effectuer la réinitialisation manuellement (voir étape 7).

#### **D.3.2.6 Product Information (Information produit)**

- 1. Sélectionner (**Settings**) (Paramètres) et appuyer sur (**Select**).
- 2. Sélectionner **Product information** et appuyer sur (**Select**).

3. Les informations du produit s'affichent à l'écran. Ceci est important pour les demandes de clients spécifiques au produit et les problèmes de service produit. Fournissez ces informations lors de toute correspondance avec le fabricant ou les services clients.

#### **D.3.2.7 Date and Time (Date et heure)**

L'option Date and time permet à l'utilisateur de modifier les paramètres correspondants. La date et l'heure affectent les fonctions d'étalonnage et de suivi de fonction.

Pour modifier les paramètres de date et d'heure :

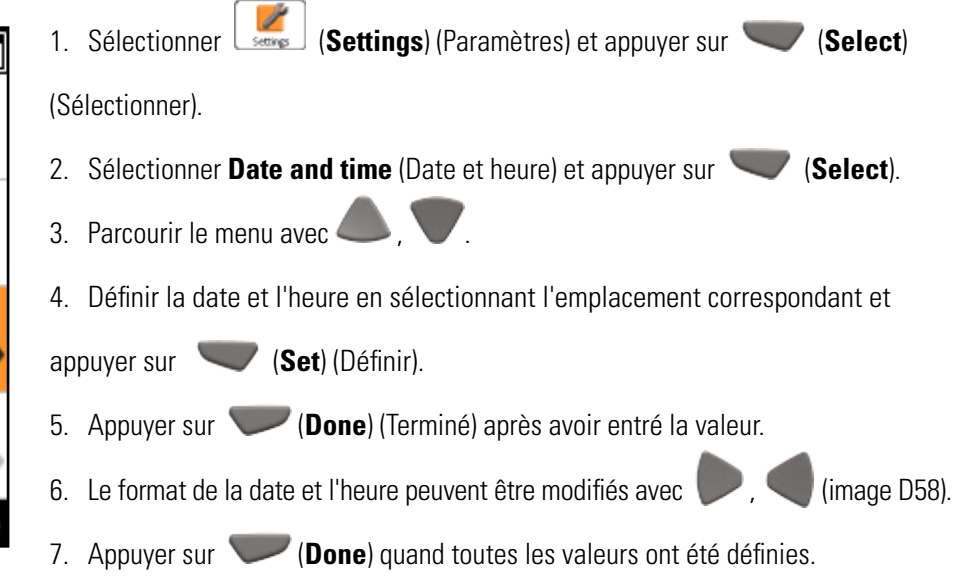

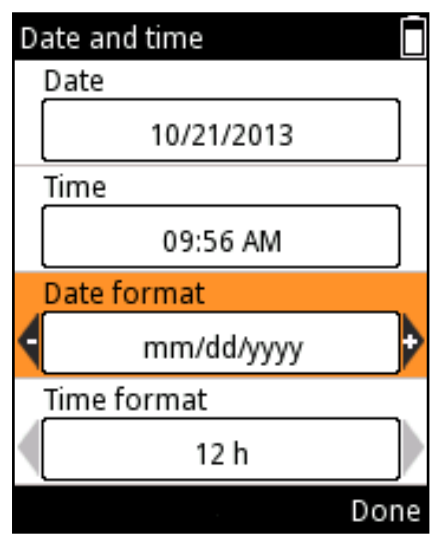

**Image D58.**

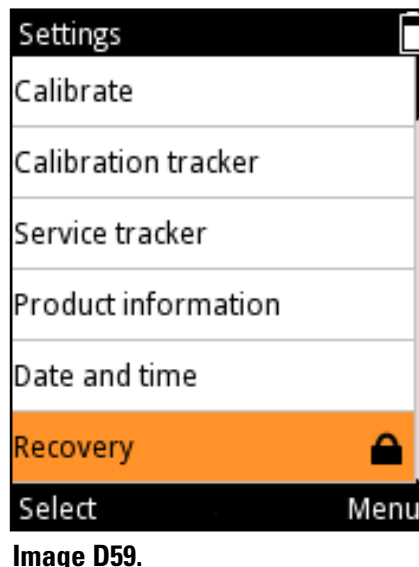

#### **D.3.2.8 Recovery (Rétablir)**

Recovery est utilisé pour rétablir les paramètres d'usine de la pipette.

Pour rétablir les paramètres d'usine :

- 1. Sélectionner (**Settings**) (Paramètres) et appuyer
- sur (**Select**) (Sélectionner).
- 2. Sélectionner **Recovery** et appuyer sur (**Select**).
- 3. La pipette prévient de la suppression de toutes les données d'utilisateur.

Appuyer sur (**Proceed**) (Poursuivre) pour continuer.

- 4. Appuyer sur (**Ok**) pour confirmer le processus de rétablissement.
- 5. La pipette redémarre.
- 6. Parcourir le menu avec **Algensie de la date**, l'heure et les formats

de date et d'heure souhaités en sélectionnant l'emplacement correspondant et

appuyer sur (**Set**) (Définir).

- 7. Appuyer sur (**Done**) (Terminé) après avoir entré la valeur.
- 8. Appuyer sur (**Done**) quand toutes les valeurs ont été définies.

La fonction Recovery peut être protégée par mot de passe (image D59). Voir section D.3.1.3.

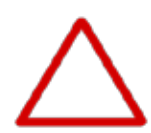

**Attention** Tous les programmes modifiés par l'utilisateur, paramètres d'étalonnage et paramètres de pipette personnalisés seront supprimés. L'utilisateur est responsable de redéfinir les changements personnels après la procédure de rétablissement des paramètres d'usine.

#### **D.3.2.9 Connect Piston (Connexion de piston)**

Le menu des paramètres contient aussi le mode de détachement/connexion du piston pour les pipettes monocanal.

- 1. Sélectionner (**Settings**) (Paramètres) et appuyer sur (**Select**).
- 2. Sélectionner **Connect piston** (Connecter piston) et appuyer sur (**Select**).

Ce mode permet à l'utilisateur de déplacer le piston dans une position où il est facile à retirer avec l'outil à piston B. Ce mode est aussi utilisé pour connecter le piston au moteur après l'entretien. Voir section G.3 sur le retrait et la connexion du piston.

## **D.4 Fonction Power (Alimentation)**

La fonction Power permet à l'utilisateur d'arrêter manuellement la pipette et d'économiser la batterie quand la pipette n'est pas utilisée pendant un long moment.

Pour éteindre la pipette :

- 1. Sélectionner (**Power**) et appuyer sur (**Select**).
- 2. Appuyer sur (**Yes**) pour confirmer l'arrêt.

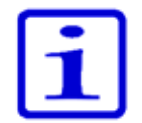

**Remarque** La pipette s'arrête automatiquement après 1h si elle n'est pas utilisée.

## <span id="page-62-0"></span>**D.5 Exemples d'applications**

Voici des exemples de création de séquences de pipetage. « **Matrix** » et « **Preset** » peuvent être utilisés pour les mêmes tâches. La méthode préconisée est toujours décrite en premier.

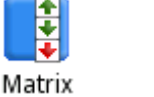

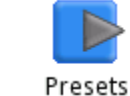

**Remarque** Ces exemples supposent que le programme **Matrix** est vide. Sinon, utiliser l'option « **Delete all steps** » (Supprimer toutes les étapes) dans la vue d'édition de **Matrix**.

## **Transferts d'échantillons**

**Exemple :** remplir et distribuer 100 µl.

#### **Avec Presets :**

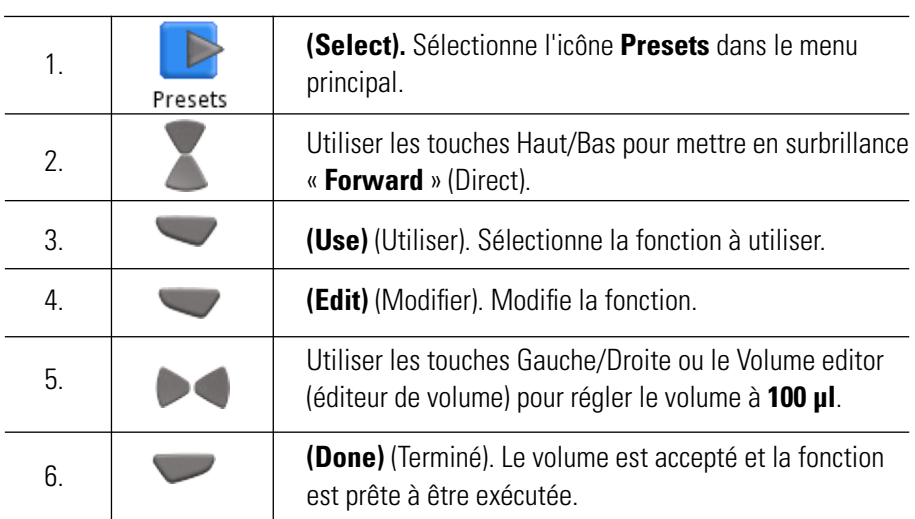

#### **Avec Matrix :**

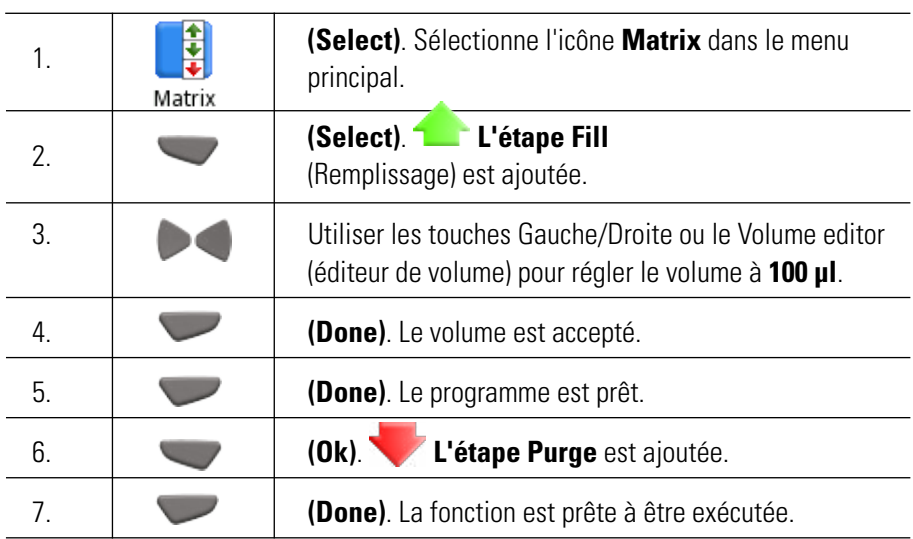

**Exemple :** remplir une plaque de 96 puits avec 100 µl par puits avec une pipette de 1250 µl à 8 canaux.

## **Distribution en** Avec Presets :

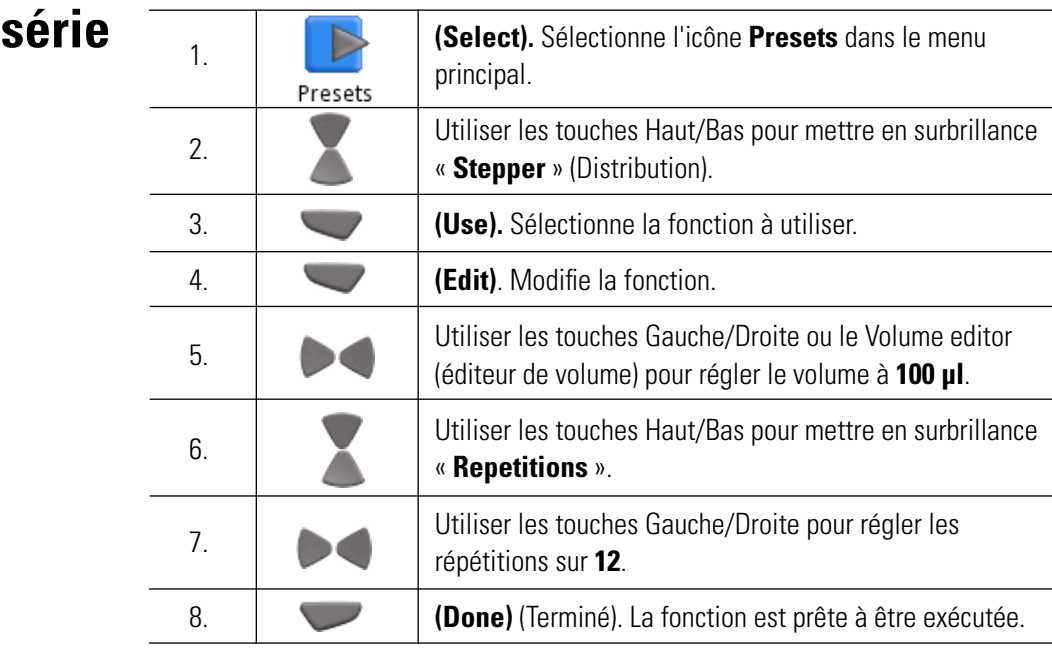

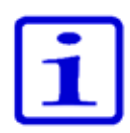

**Remarque** Il est recommandé de régler **Pre-step** (pré-distribution) sur « **In use** » (Utilisé) dans la fonction **Stepper** (Distribution).

#### **Avec Matrix :**

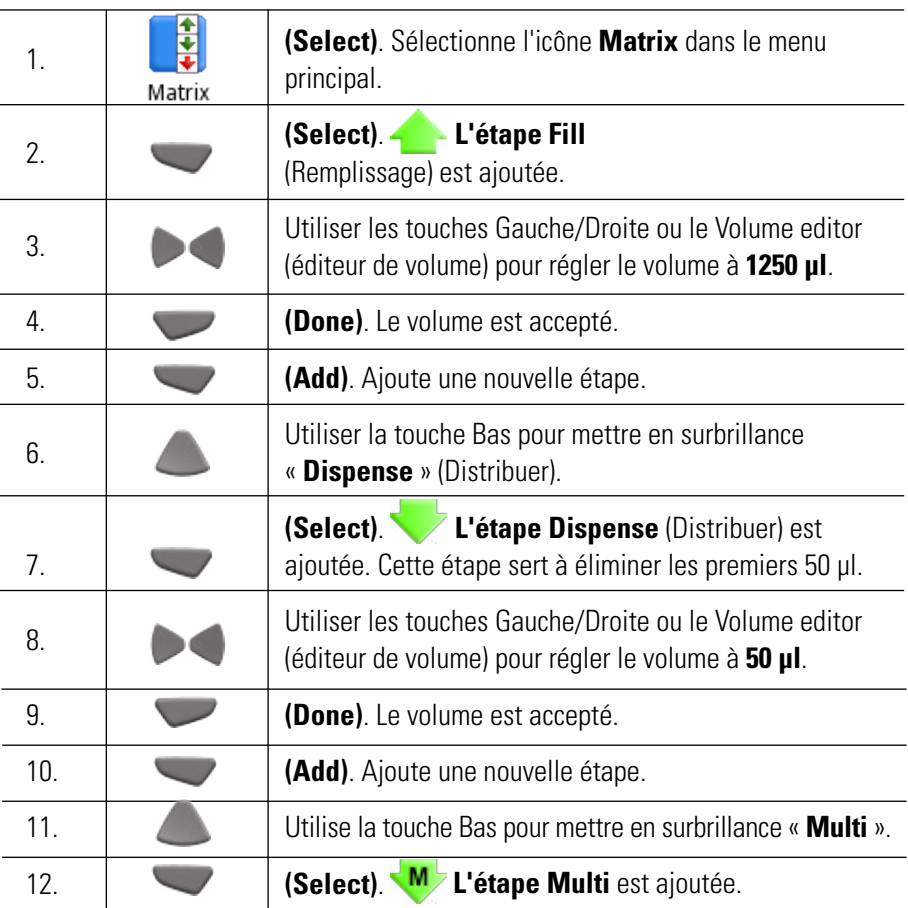

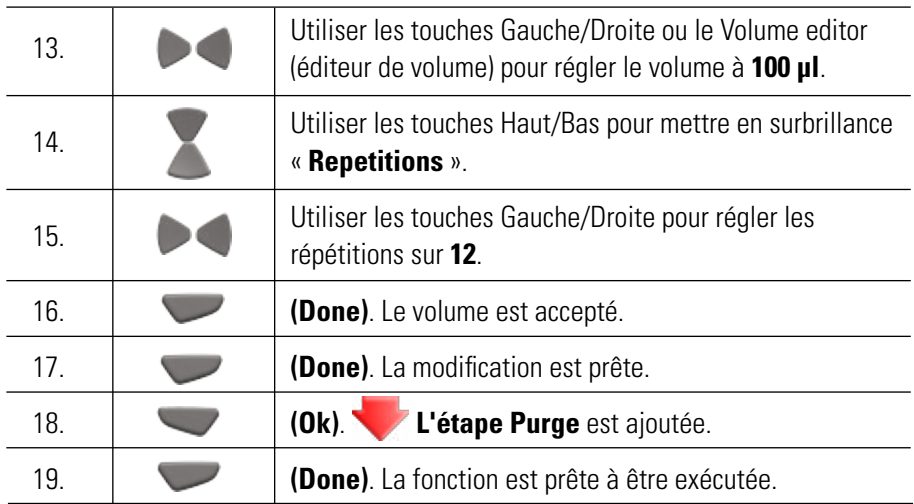

**Exemple de distribution en série** : Remplissez plusieurs plaques de 96 puits sans étape Purge entre les plaques. Dansl'exemple, le volume de remplissage maximum de la pipette 300 µl est utilisé.

#### **Avec Matrix :**

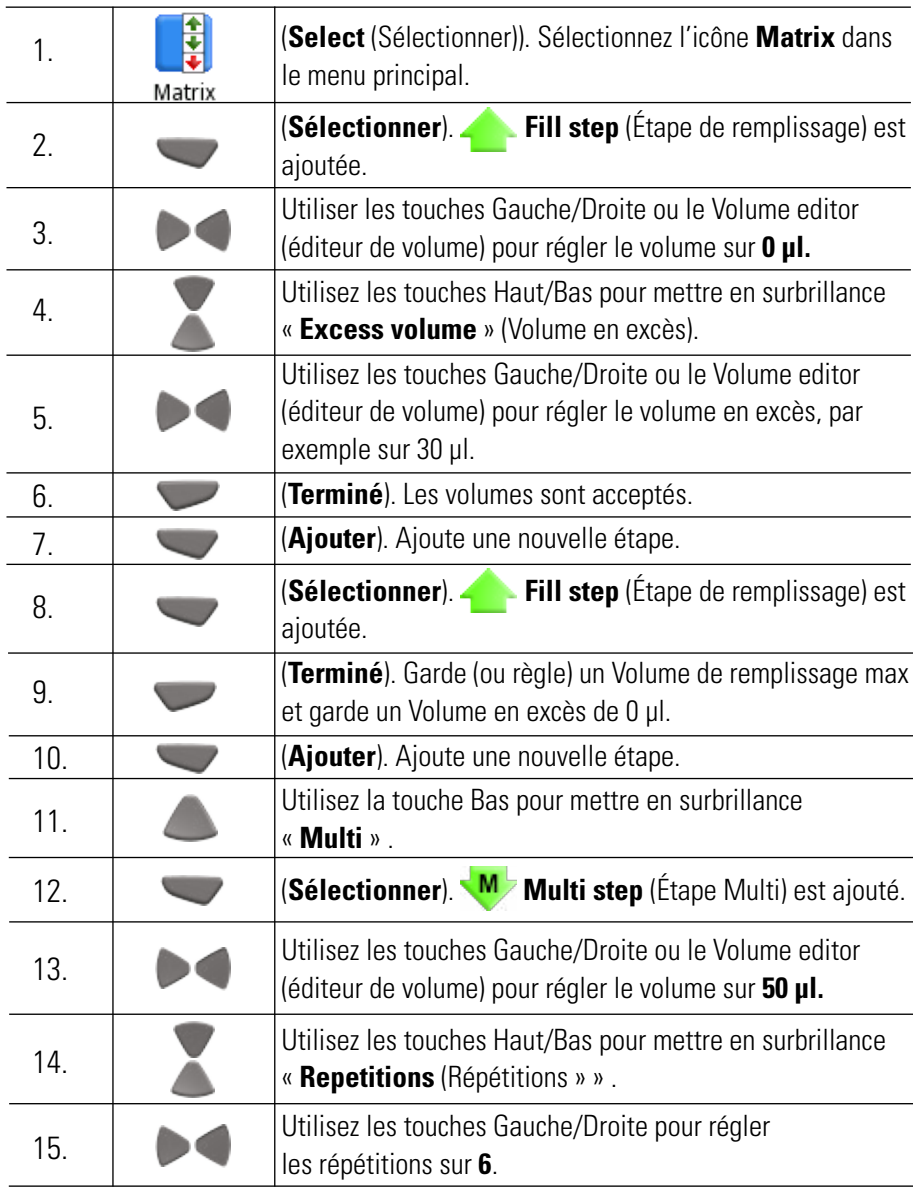

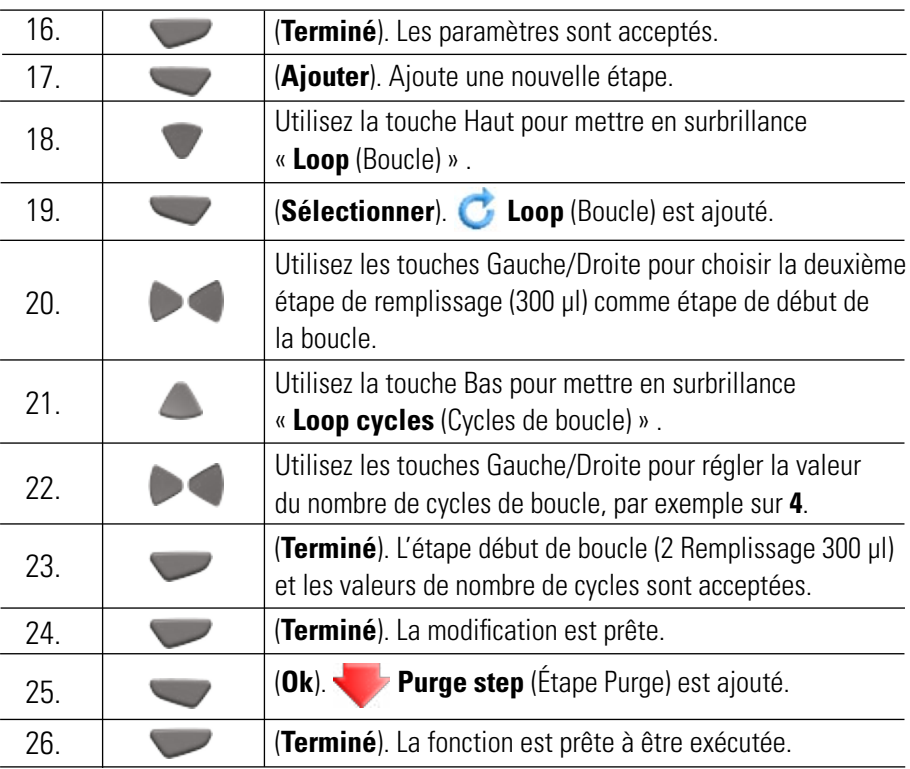

## **Dilutions simples**

#### **Exemple : préparer une dilution 1:10 avec un volume d'échantillon de 10 µl.**

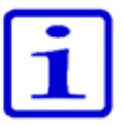

**Remarque** Le premier volume de remplissage est pour le diluant, suivi d'un intervalle d'air et enfin du volume d'échantillon.

**Remarque** Des dilutions en série au dixième sont possibles en répétant cet exemple plusieurs fois.

#### **Avec Presets :**

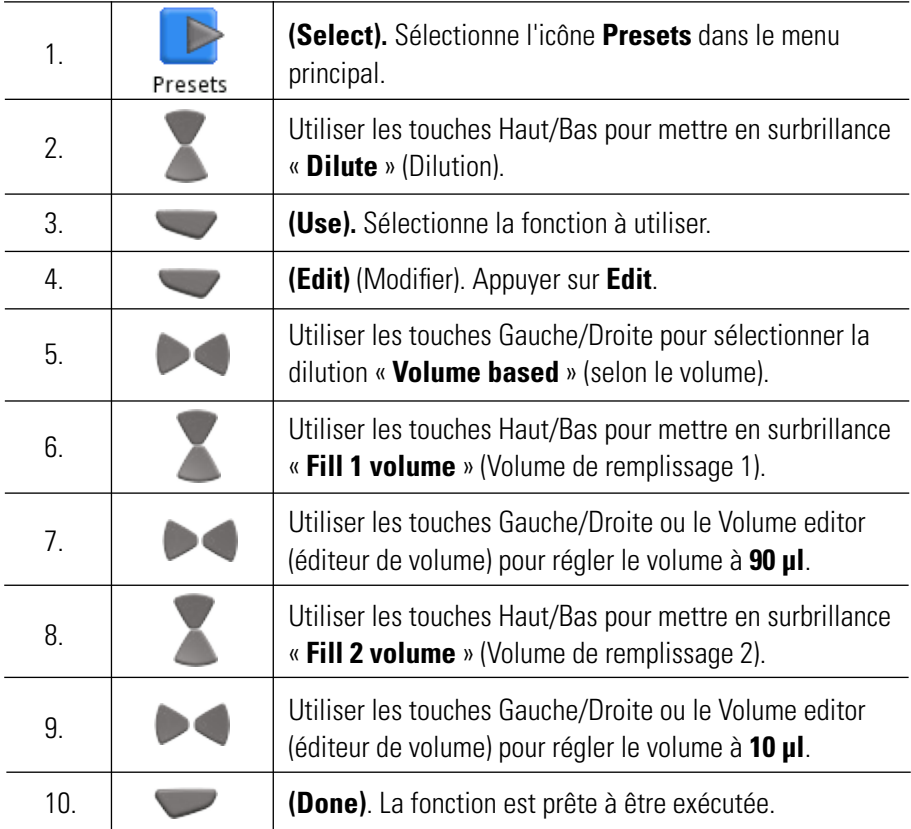

#### **Avec Matrix :**

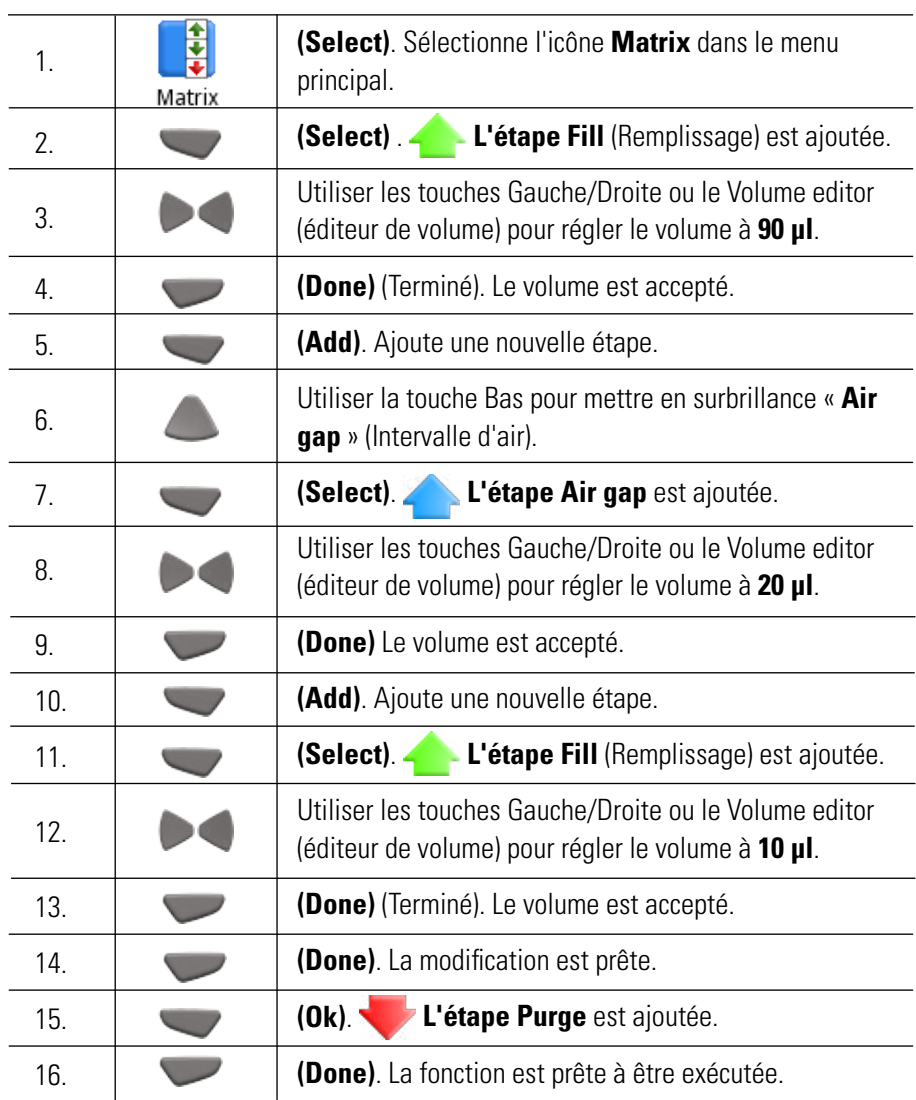

## **Distribution minutée**

**Exemple :** utiliser le minuteur pour lancer les réactions enzymatiques à intervalles de 30 s.

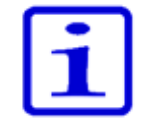

**Remarque** La fonction de minuterie est uniquement disponible dans le **mode Matrix**.

#### **Avec Matrix :**

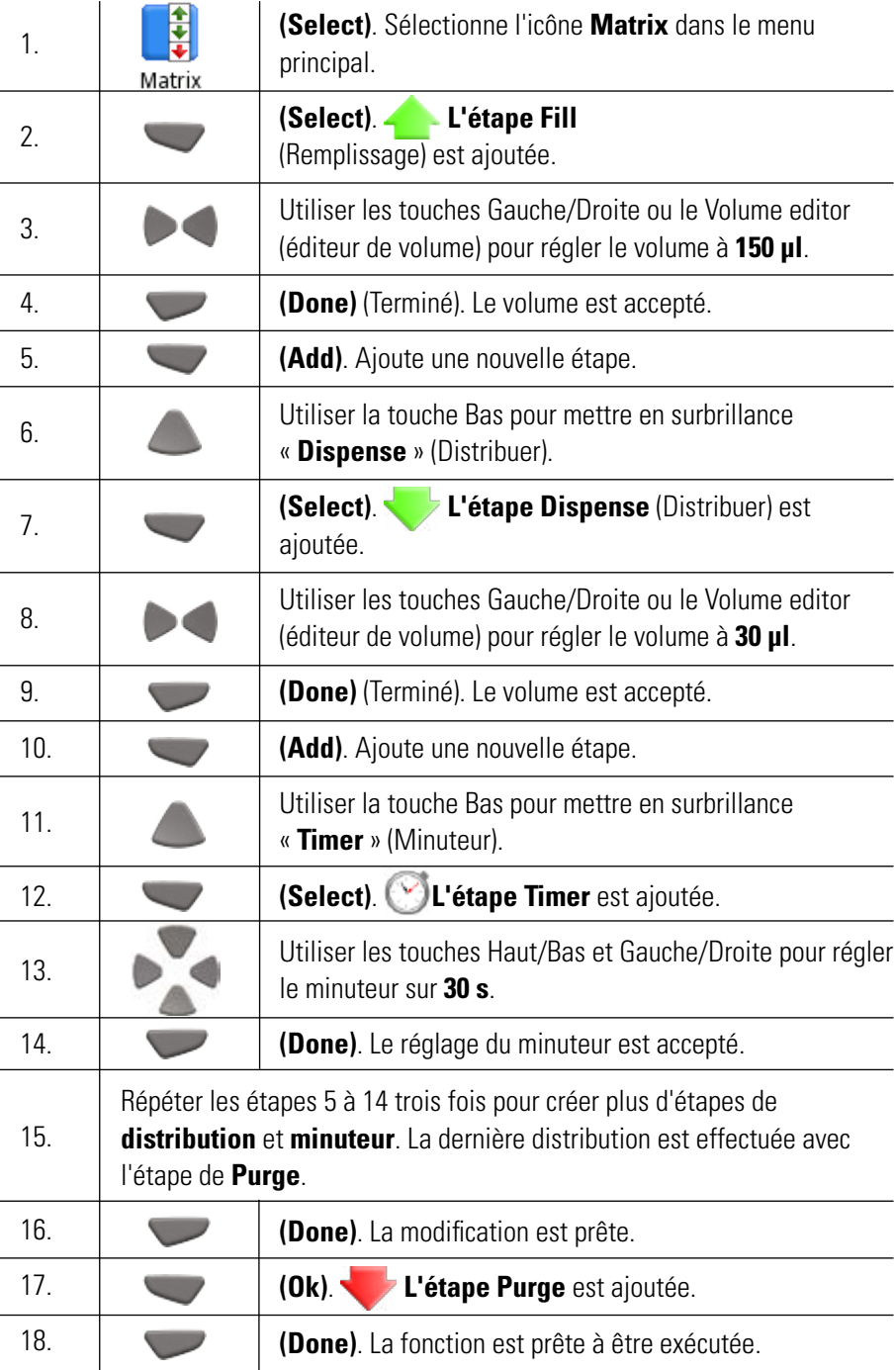

## **Dilution en série**

**Exemple :** Dilution en série 1:10 (30 µl + 270 µl) sur une microplaque de 96 puits avec une pipette de 10-300 µl à 8 ou 12 canaux.

Remplir chaque puits de la plaque de 270 µl de tampon de dilution avant la dilution en série (voir les exemples de **Sample Transfers** (transferts d'échantillons) ou de **Serial Dispensing** (Distribution en série) pour remplir la plaque). Le protocole consiste en une répétition de cycles d'Aspiration de 30 µl et de Mélange. L'exemple suivant concerne l'option de mélange **Cycle based** (Basé sur le cycle), où le mélange est automatisé. Si l'option de mélange **User controlled** (Contrôlé par l'utilisateur) est sélectionnée, la durée de chaque étape de mélange est contrôlée par l'opérateur.

Un protocole similaire peut être utilisé pour différents rapports et volumes de dilution. Le modèle de pipette et le volume de pipetage doivent être sélectionnés en conséquence.

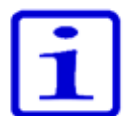

**Remarque** Les paramètres de mélange, le volume de mélange et le nombre de cycles doivent être optimisés pour chaque application. Les paramètres par défaut peuvent être utilisés comme base pour l'optimisation.

# **Avec Matrix:**

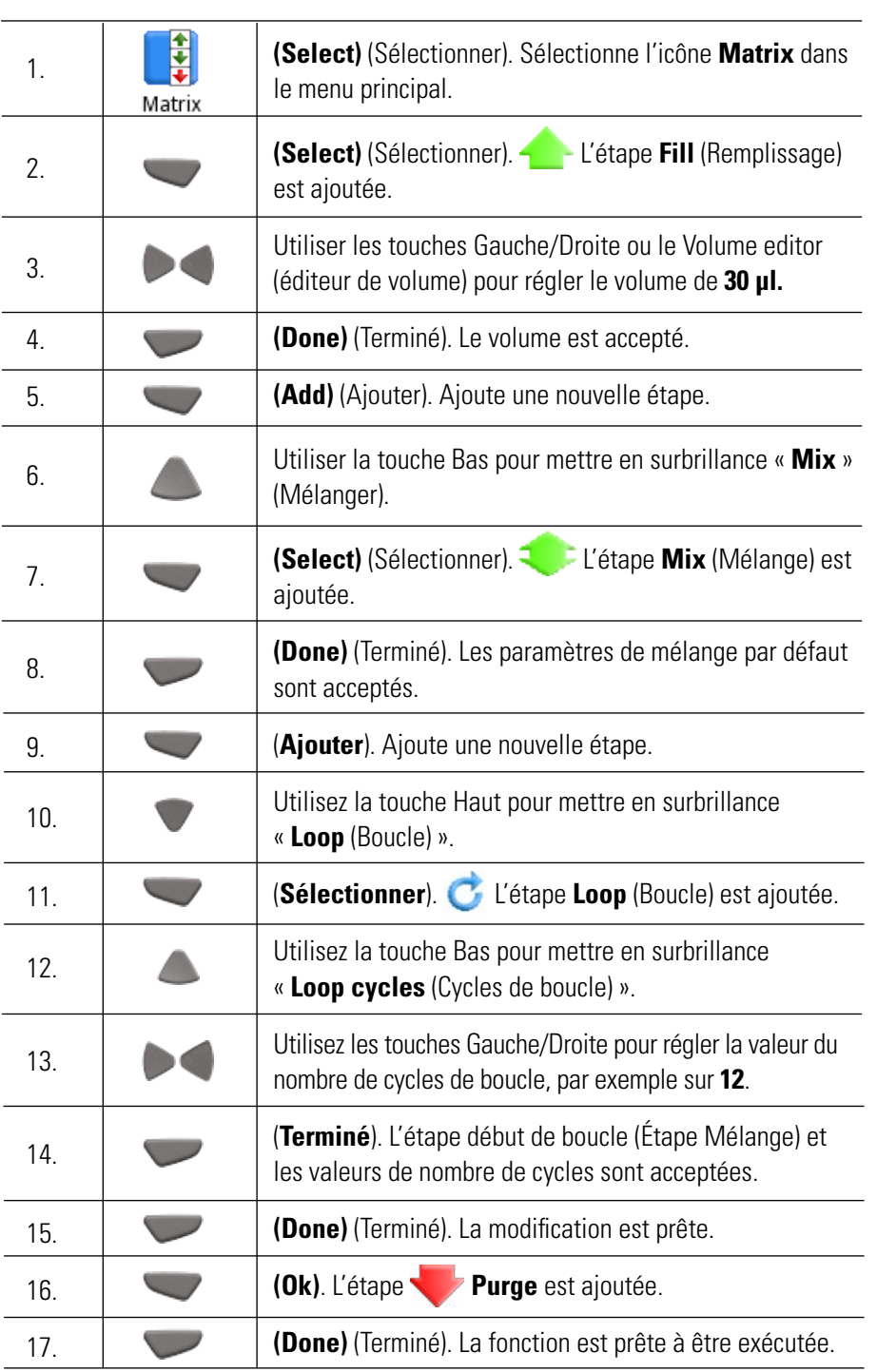

#### **Instructions pour la distribution :**

- 1. Aspirer 30 µl d'échantillon non dilué dans les cônes.
- 2. Distribuer + mélanger dans la première rangée de la plaque. Laisser les cônes dans les puits après distribution car les étapes de mélange et la prochaine étape d'aspiration commencent immédiatement après la distribution. Après les étapes de mélange, la pipette aspire automatiquement les 30 µl suivants dans les cônes.
- 3. Passer à la rangée suivante, distribuer + mélanger dans la deuxième rangée de la plaque.
- 4. Répéter l'étape 3 jusqu'à réalisation de la dilution prévue.
- 5. Après la dernière rangée de dilution, appuyez sur la gâchette (**Purge**) pour vider le liquide des cônes.

## **E. ÉTALONNAGE ET RÉGLAGE**

## **E.1 Terminologie**

**Étalonnage :** détermination de la différence entre le volume réel délivré par la pipette et le volume cible. Permet aussi l'évaluation statistique de la déviation entre les mesures réalisés.

**Réglage :** modifier les paramètres de la pipette pour que le volume réelle corresponde au volume cible.

**Default calibration (étalonnage par défaut) :** paramètre de réglage dans les fonctions Matrix et Presets. La pipette utilise ce paramètre.

**Réglage spécial :** un paramètre créé par l'utilisateur pouvant être stocké dans la pipette pour être utilisé dans la fonction Programs pour améliorer la performance de l'appareil.

**Spécifications du fabricant :** critères d'acceptation des pipettes utilisées par le fabricant dans des conditions strictement définies. Utilisés pour le contrôle qualité.

**Spécifications ISO 8655 :** critères d'acceptation des pipettes recommandés pour l'entretien des pipettes.

**Inaccuracy = accuracy (erreur de justesse = justesse) :** l'erreur du volume moyen mesuré par rapport au volume cible. Peut être affichée comme valeur absolue (par ex.,  $A = 1.0 \mu$ I) ou une valeur relative (par ex., ACC % = 0,15 %). L'erreur de justesse est une erreur systématique.

**Imprecision = precision (erreur de répétabilité = répétabilité) :** valeur d'évaluation statistique de la série de mesures d'étalonnage. Peut être indiquée comme valeur de déviation standard absolue (par ex.,  $s = 1.0$  µl) ou coefficient relatif de valeur de variation (par ex., CV % = 0,1 %). L'erreur de répétabilité est une erreur aléatoire.

Volume nominal = volume maximum indiqué par la plage de volume de la pipette.

## **E.2 Étalonnage en usine**

Toutes les pipettes Thermo Scientific sont réglées et étalonnée en usine avec de l'eau distillée ou déionisée pour donner les volumes spécifiés. Les valeurs de performance sont définies au volume nominal (maximum) et à 10 % du volume nominal avec une série de 5 mesures aux deux points. Avec les pipettes multicanaux, tous les canaux sont étalonnés. L'étalonnage est effectué dans un environnement surveillé.

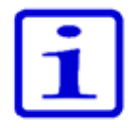

**Remarque** Les résultats d'étalonnage sont spécifiques aux conditions géographiques et environnementales. L'étalonnage en usine assure que les appareils fonctionnaient à la sortie de l'usine. L'utilisateur est responsable de vérifier que l'étalonnage correspond à l'usage prévu.

## **E.3 Responsabilités de l'utilisateur**

- Pour assurer le bon fonctionnement de l'appareil, l'utilisateur est responsable de :
	- Suivre les instructions de ce manuel d'utilisation.
	- S'assurer que l'appareil et les accessoires utilisés sont adaptés à l'usage prévu et fonctionnent correctement dans les conditions prévues.

• Définir une périodicité d'entretien régulier pour l'appareil (contrôle d'étalonnage et maintenance) selon les conditions d'utilisation. La recommandation de départ est tous les 3 mois, mais cela peut être modifié en fonction des résultats obtenus lors du suivi de la pipette. Les appareils doivent être entretenus au moins une fois par an.

• Définir des critères d'acceptation adaptés pour l'étalonnage. Comme de nombreux sites ne répondent pas forcément aux exigences environnementales et techniques strictes de la norme ISO 8655, l'utilisateur doit définir des critères d'acceptation répondant aux exigences des tâches pour lesquelles les appareils sont utilisés.

## **E.4 Effectuer l'étalonnage**

La procédure d'étalonnage suivante est recommandée dans les conditions strictes définies ci-dessous. Il est reconnu que de nombreux sites n'ont pas la possibilité de respecter ces exigences.

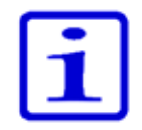

**Remarque** La procédure d'étalonnage est la même dans les conditions non conformes, mais les spécifications du fabricant ou celles de la norme ISO 8655 ne s'appliquent pas dans ces cas.

### **E.4.1 Exigences de l'appareil et condition de test**

• Utiliser une balance analytique. Les spécifications de la balance doivent être choisies en fonction du volume de la pipette :

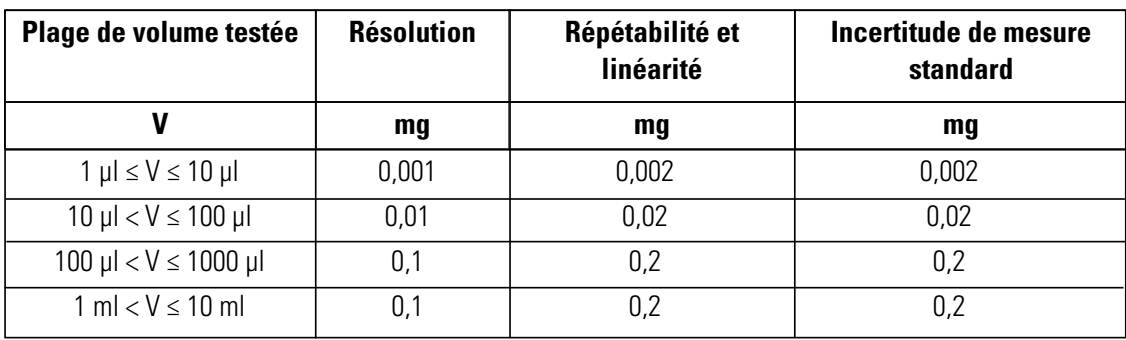

Exigences minimales pour les balances selon ISO 8655.
Si l'incertitude de mesure de la balance est connue, elle peut être utilisée à la place de la répétabilité et de la linéarité.

• Liquide test : eau distillée ou ionisée conforme aux exigences d'ISO 3696 classe 3.

• Les tests doivent être effectués dans une pièce climatisée à température constante (±0,5 °C), avec une température de l'eau, de la pipette et de l' entre 15 °C et 30 °C.

• L'humidité relative doit être supérieure à 50 %. Pour les volumes inférieurs à 50µl en particulier, l'humidité de l'air doit être la plus élevée possible pour réduire la perte par évaporation. Des accessoires spécifiques, tels qu'un piège à évaporation, sont recommandés.

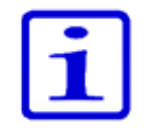

**Remarque** Il est recommandé d'utiliser un appareil de surveillance environnementale pour assurer la fiabilité des valeurs mesurées.

## **E.4.2 Procédure**

Noter la température (température d'eau recommandée) et la pression de l'air avant le test.

Sélectionner la valeur du coefficient de correction Z à l'Annexe 1.

1. Prendre un nouveau cône dans le rack de cônes avec la pipette. Ne pas toucher les cônes à la main.

- 2. Pré-mouiller le cône 3–5 fois.
- 3. Distribuer 10 volumes à 10 % du volume nominal.
- 4. Distribuer 10 volumes au volume nominal.

5. Calculer l'erreur de justesse (A et ACC %) et l'erreur de répétabilité (s et CV %) des deux séries (voir section D.4.3).

6. Comparer les résultats aux limites de l'Annexe 2 ou 3.

Si les résultats calculés se trouvent dans les limites de tolérance, cela signifie que le réglage de la pipette est correct.

Avec les pipettes multicanaux, l'étalonnage peut être effectué sur tous les canaux (demande standard) ou sur les canaux des extrémités de l'embase.

Une pipette doit toujours être réglée pour distribuer le volume sélectionné. La mesure de volumes ,par aspiration, n'est pas autorisée. L'étalonnage doit être effectué avec la méthode de pipetage direct.

Pour le maximum d'erreurs autorisées, voir Annexe 2. Limite des [spécifications](#page-99-0) [d'usine du fabricant](#page-99-0) et Annexe 3. Limites de [spécifications](#page-101-0) d'étalonnage ISO8655.

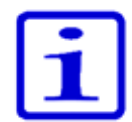

**Remarque** Selon ISO8655, les spécifications d'acceptation citées dans ce document s'appliquent uniquement en mode Forward (Direct). Les valeurs de performance typiques du mode Stepper (Distribution) peuvent être demandées au fabricant.

## **E.4.3 Formules de calcul**

### **E.4.3.1 Calcul du volume**

$$
V = (w + e) \times Z
$$

 $V =$  volume  $(\mu I)$ 

- $w =$ masse (mg)
- $Z =$  facteur de conversion ( $\mu$ I/mq)
- $e =$  perte par évaporation (mg)

Les pertes par évaporation peuvent être importantes pour les micro-volumes. Afin de déterminer la perte de masse, verser de l'eau dans le contenant utilisé pour le pesage, noter le poids et déclencher un chronomètre. Regarder de combien décroît le poids en 30 secondes (ex.: 6 mg = 0,2 mg/s).

Comparer ce résultat avec le temps de pipetage entre le tarage et la lecture. Dans cet exemple, le temps de pipetage devrait être de 10 secondes et la perte de masse serait donc de 2 mg (10 s x 0,2 mg/s). Lors de l'utilisation d'un piège à évaporation ou d'un couvercle sur le récipient, l'erreur due à l'évaporation n'est pas prise en compte car négligeable.

Le facteur Z permet de convertir le poids de l'eau en volume, à la température et à la pression de contrôle.

1,0032 μl/mg à 22°C et 95 kPa est une valeur typique. Voir la table de conversion dans l'annexe 1.

La valeur du facteur de conversion Z dépend des conditions environnementales (Annexe 1). Sélectionner le facteur dans le tableau selon la pression d'air et la température de l'eau (recommandé). Le volume dépend davantage de la température de l'eau que de celle de l'air.

## **E.4.3.2 Erreur de justesse**

$$
A = \overline{V} - V_s
$$

- $A =$  erreur de justesse
- $\overline{V}$  = volume moyen
- $Vs =$  volume cible (valeur affichée)

$$
ACC\% = 100\% \times \frac{A}{V_s}
$$

### **E.4.3.3 Erreur de répétabilité**

$$
S = \sqrt{\sum_{i=1}^{n} \frac{(V_i - \overline{V})^2}{n-1}}
$$
  
\ns =  $\text{deviation standard (µ)}$ 

 $\bar{V}$  = volume moyen  $n =$  nombre de mesures

 $Vi =$  résultat de mesure individuel  $(i = 1...n)$ 

$$
CV = 100\% \times \frac{s}{\overline{V}}
$$

**E.5 Réglage** Dans la pipette E1-ClipTip, il y a deux manières de modifier les paramètres de réglage. L'utilisateur par défaut peut modifier les paramètres de Default calibration (étalonnage par défaut), qui affectent tous les modes dans le menu Presets pour tous les profils d'utilisateurs. De plus, l'utilisateur par défaut ou tous les autres profils d'utilisateur peuvent créer leurs propres réglages spéciaux et les stocker dans la pipette à utiliser en mode Programs pour les programmes de distribution créés.

> Effectuer l'étalonnage avec les protocoles de l'application (section D.4.) avant de démarrer les procédures de réglage. Le réglage peut être effectué par exemple pour des liquides de températures ou viscosités différentes, ou pour différentes méthodes de pipetage, par exemple inverse ou distribution multiple. Dans l'étalonnage E1- ClipTip, le volume max. correspond toujours au volume nominal de la pipette alors que le volume min. correspond toujours à 10 % du volume nominal.

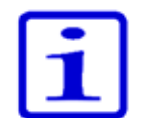

**Remarque** Selon ISO8655, les spécifications d'acceptation citées dans ce document s'appliquent uniquement en mode Forward. Les valeurs de performance du mode Stepper (Distribution) peuvent être demandées au fabricant.

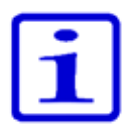

**Remarque** L'utilisateur peut régler l'appareil pour le mode Stepper en définissant l'étalonnage sur un point dans le mode Programs. Voir sections D.2.3, E.5.2 et E.5.3 pour plus d'informations.

## **E.5.1 Modifier le paramètre Default Calibration (Étalonnage par défaut)**

Toutes les fonctions Presets et Matrix sont affectées quand le paramètre. L'étalonnage par défaut ne peut être modifié que sous le profil Default user (Utilisateur par défaut) (voir D.3.1.5). Le paramètre Default calibration est toujours un étalonnage sur 2 points. Les volumes d'étalonnage sont de 10 % du volume nominal.

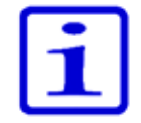

**Remarque** L'utilisateur par défaut peut verrouiller le paramètre Default calibration avec un mot de passe afin que le paramètre ne puisse pas être modifié sans autorisation. Voir section D.3.1.4 pour plus d'informations.

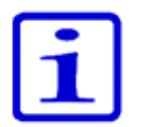

**Remarque** L'utilisateur peut vérifier la date du dernier réglage du Default calibration (Étalonnage par défaut) sur le Calibration tracker (Suivi d'étalonnage). Voir section D.3.2.3 pour plus d'informations.

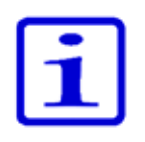

**Remarque** Il est conseillé de définir les valeurs de performance du paramètre Default calibration selon les procédures ISO 8655 en mode Forward (Direct).

**Attention** Lors du changement des paramètres Default calibration (Étalonnage par défaut), toutes les fonctions dans Matrix et Presets sont affectées dans tous les profils d'utilisateurs.

- 1. Sélectionner (**Settings**) (Paramètres) et appuyer sur (**Select**) (Sélectionner).
- 2. Sélectionner **Calibrate** (Étalonner) et appuyer sur (**Select**).
- 3. Sélectionner **Default calibration** et appuyer sur (**Edit**) (Modifier).
- 4. Une notification s'affiche pour prévenir de l'influence sur toutes les fonctions

Presets. Accepter avec **(Ok**).

- 5. Modifier le volume Actual max. (Max. réel) selon le volume maximum
- d'étalonnage obtenu avec **de la coule de volume editor** (éditeur de volume).
- 6. Accéder au volume Actual min. (Min. réel) et modifier le volume selon le volume
- minimum d'étalonnage obtenu avec **de la coule de Volume editor**.
- 7. Appuyer sur (**Done**) (Terminé) quand les changements sont prêts.
- 8. Une fenêtre de confirmation s'affiche. Accepter en appuyant sur **Yes**.

(**No**) renvoie au menu **Calibrate** (Étalonnage).

- 9. Le paramètre Defaults calibration a été modifié.
- 10. Refaire l'étalonnage de l'appareil selon la section E.4. pour vérifier l'effet des

nouveaux paramètres de réglage.

11. Répéter les étapes 1-7 si nécessaire.

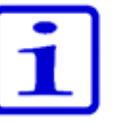

Back

**Remarque** Si les paramètres de volume ne changent pas quand (**Done**) est enfoncé, une notification s'affiche. Poursuivre avec (**Ok**) renvoie au menu **Calibrate**.

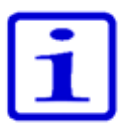

**Remarque** Si un seul des paramètres de volume a été modifié quand (**Done**) est enfoncé, une notification s'affiche. Poursuivre avec (**Yes**) (Oui) envoie à la confirmation et (**No**) renvoie au menu **Calibrate**.

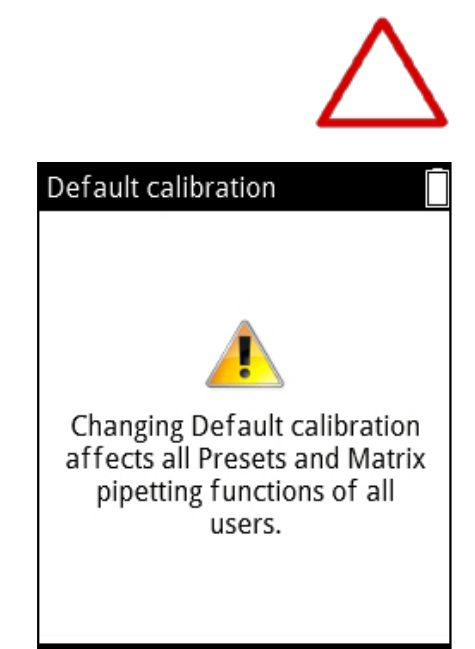

0k

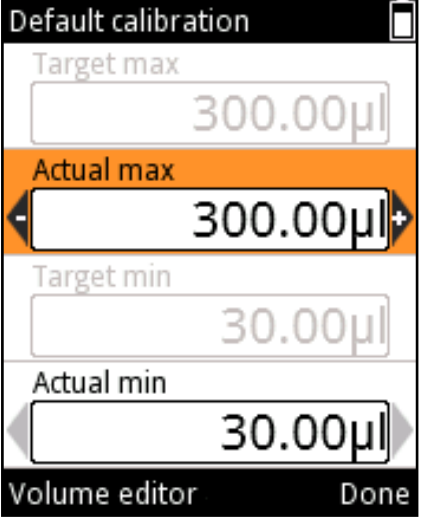

## **E.5.2 Créer des réglages spéciaux**

L'utilisateur peut stocker jusqu'à 5 réglages spéciaux pouvant être utilisés dans les programmes créés pour améliorer la performance de l'appareil selon l'application. Les réglages spéciaux créés affectent uniquement les programmes ayant été définis pour utiliser ces paramètres.

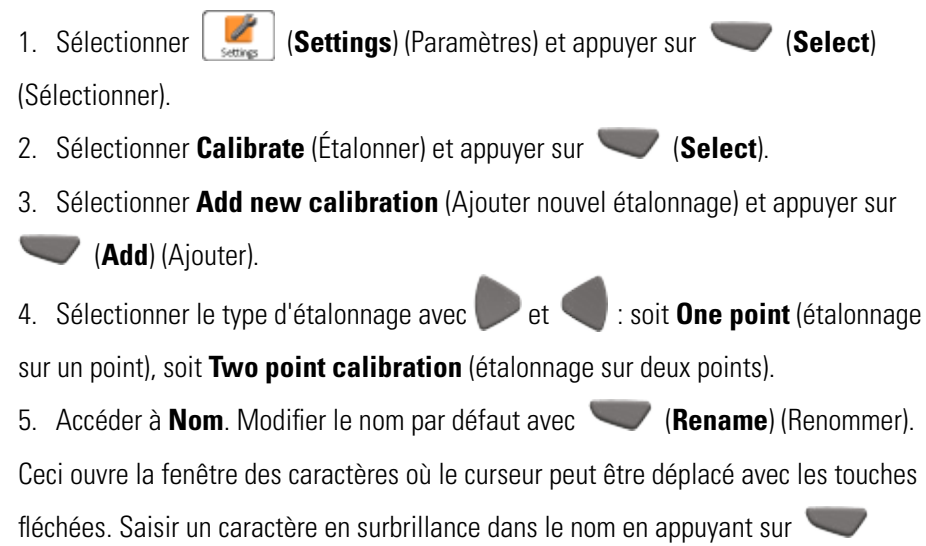

(**Select**). Appuyer sur (**Done**) (Terminé) quand c'est fini.

- 6. Appuyer sur (**Done**).
- 7. Dans l'étalonnage sur un point, régler le Target volume (Volume cible)

avec , ou utiliser le **Volume editor** (Éditeur de volume). Après le Target

volume, régler le Actual volume (Volume réel) pour qu'il corresponde au volume

d'étalonnage obtenu.

8. Les niveaux de Target volume sont déterminés dans l'étalonnage sur deux points. Modifier les Actual volumes pour qu'ils correspondent aux volumes

d'étalonnage obtenus.

9. Quand les modifications sont prêtes, appuyer sur (**Done**).

10. Une fenêtre s'ouvre, permettant à l'utilisateur d'appuyer sur la touche de déclenchement.

11. Une fenêtre de confirmation s'affiche. Accepter en appuyant sur (**Yes**).

12. Un nouveau paramètre de réglage a été enregistré dans la mémoire.

Les réglages spéciaux stockés peuvent être utilisés en mode Programs, où ils peuvent être connectés aux programmes créés par l'utilisateur (section D.2.3).

Après avoir connecté le réglage spécial à un programme, réétalonner l'appareil d'après la section E.4.2 pour vérifier la performance de l'appareil.

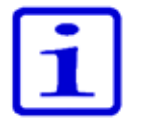

**Remarque** Les spécifications d'acceptation à la section E.4.2 s'appliquent uniquement quand de l'eau est distribuée avec la technique de pipetage Forward (Directe).

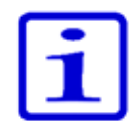

**Remarque** Le facteur Z de conversion de volume à la section E.4.3.1 s'applique uniquement à l'eau. Les calculs de conversion d'autres liquides doivent être effectués avec la valeur de densité du liquide distribué et les formules applicables.

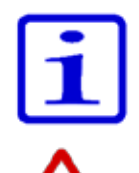

**Remarque** L'utilisateur peut verrouiller le paramètre d'étalonnage spécial avec un mot de passe afin que le paramètre ne puisse pas être modifié sans autorisation. Voir section D.3.1.4 pour plus d'informations.

**Attention** L'utilisateur doit s'assurer que le paramètre d'étalonnage spécial est adapté à la manipulation du liquide prévue. Sinon, cela peut provoquer de graves erreurs de dosage.

## **E.5.3 Modifier les réglages spéciaux**

Les réglages spéciaux stockés peuvent être modifiés par l'utilisateur.

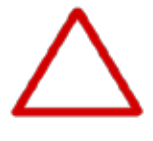

**Attention** Lors de la modification d'un réglage spécial stocké, les programmes créés par l'utilisateur ayant été définis avec ce paramètre sont affectés.

1. Sélectionner (**Settings**) (Paramètres) et appuyer sur (**Select**)

(Sélectionner).

- 2. Sélectionner **Calibrate** (Étalonner) et appuyer sur (**Select**).
- 3. Sélectionner le paramètre de réglage à modifier dans la liste.
- 4. Mettre en surbrillance l'icône  $\Box$  avec  $\Box$  et  $\Box$  et appuyer sur

(**Edit**) (Modifier).

- 5. Procéder selon la section E.5.2. à partir de l'étape 4.
- 6. Appuyer sur (**Done**) (Terminé) quand les changements sont prêts.
- 7. Une fenêtre de confirmation s'affiche. Accepter en appuyant sur (**Yes**).
- 8. Après avoir appliqué un paramètre de réglage stocké en mode Programs (section

D.2.3), réétalonner l'appareil selon la section E.4.2 pour vérifier l'effet des nouveaux paramètres de réglage.

## **E.5.4 Supprimer un paramètre de réglage stocké**

Le réglage spécial stocké peut être supprimé par l'utilisateur.

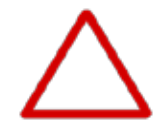

**Attention** Lors de la suppression d'un réglage spécial, les programmes créés par l'utilisateur ayant été définis avec le paramètre en question sont affectés. Les programmes définis pour utiliser le réglage supprimé changent automatiquement pour utiliser le paramètre de réglage Default calibration (Étalonnage par défaut). Une notification du paramètre de réglage s'affiche dès que le programme associé est utilisé. La notification ne s'affiche qu'une seule fois.

- 1. Sélectionner (**Settings**) et appuyer sur (**Select**).
- 2. Sélectionner **Calibrate** et appuyer sur (**Select**).
- 3. Sélectionner le paramètre de réglage à supprimer.
- 4. Mettre en surbrillance l'icône  $\boxtimes$  avec  $\bullet$  et  $\bullet$  et appuyer sur

#### (**Delete**) (Supprimer).

5. Une fenêtre de confirmation s'affiche. Accepter en appuyant sur (**Yes**).

# **F. RÉSOLUTION DES PANNES**

Le tableau ci-dessous répertorie les pannes possibles et leurs solutions.

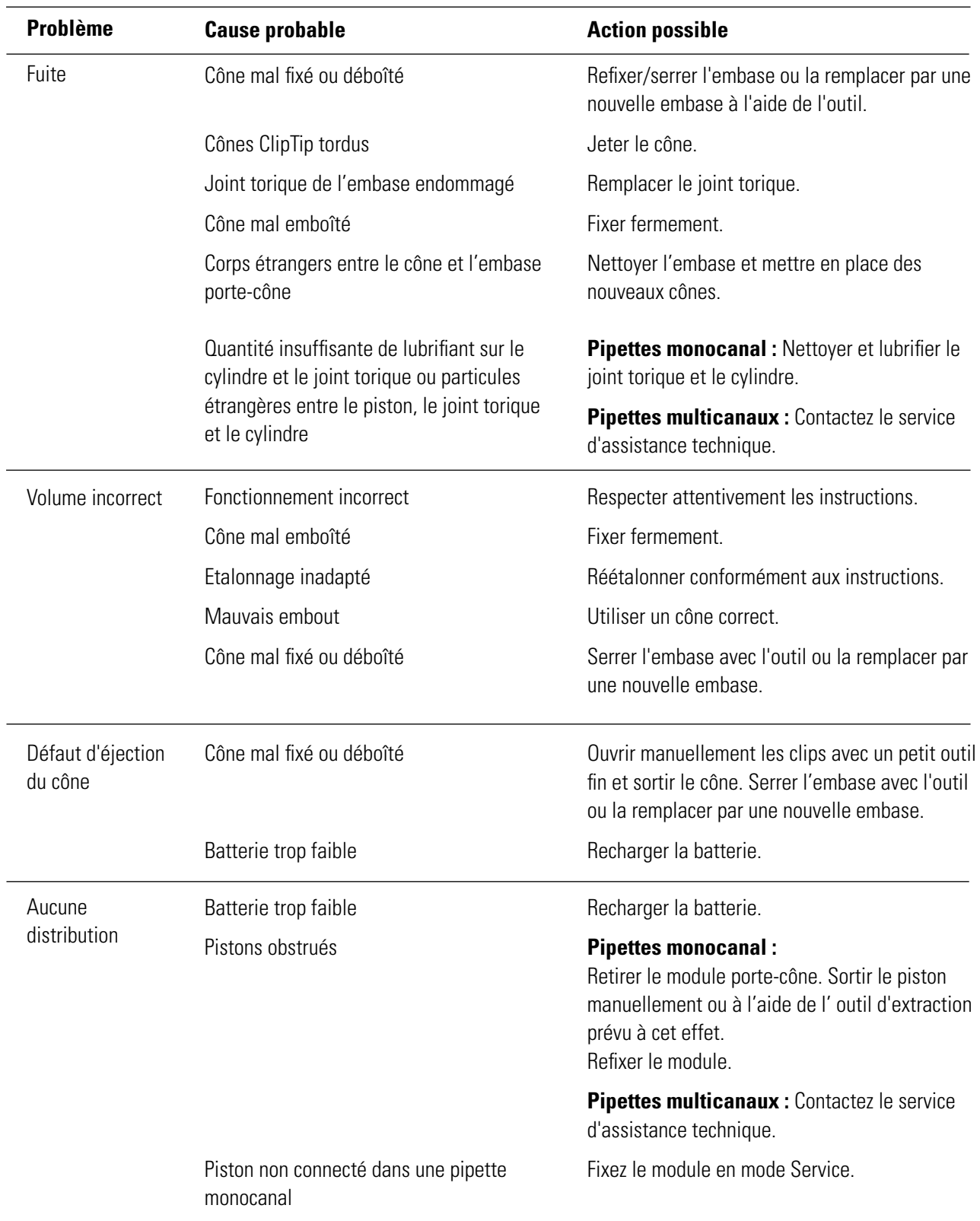

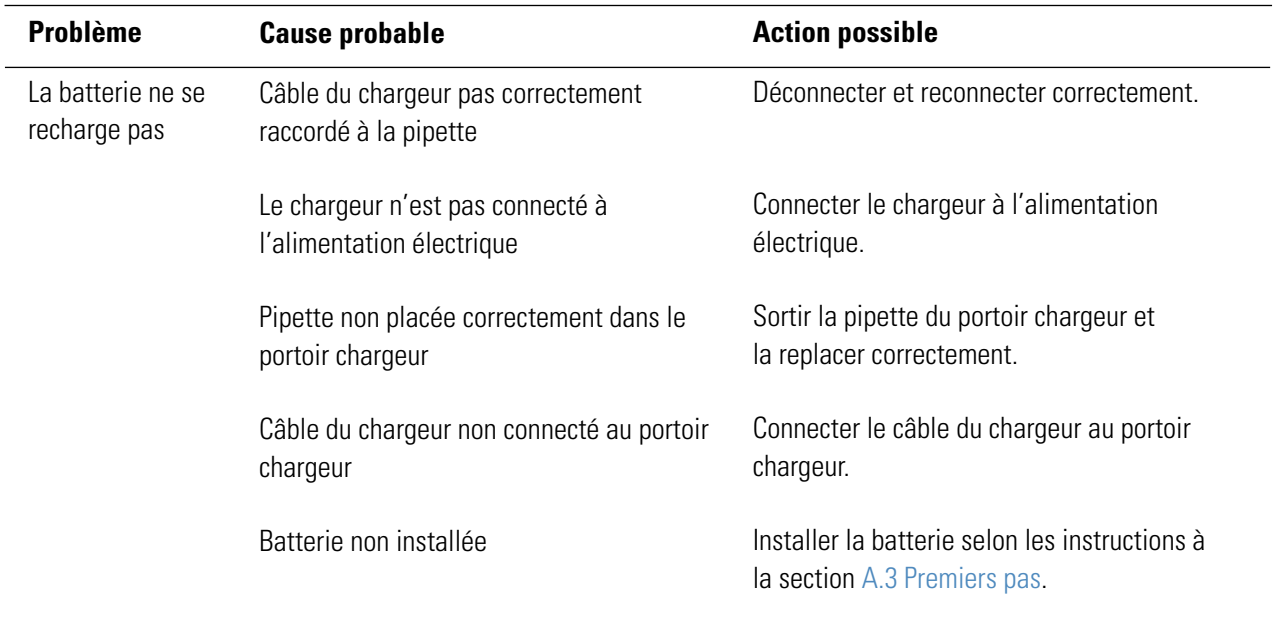

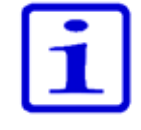

**Remarque** Ne pas effectuer de procédures de dépannage sur les composants internes, sauf instruction du service de maintenance Thermo Fisher Scientific.

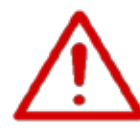

**Avertissement** Si les actions correctives ne résolvent pas le problème, ne pas utiliser la pipette. Contactez le service d'assistance technique.

## **Messages à l'écran**

L'interface utilisateur de la pipette électronique E1-ClipTip affiche divers messages afin de guider et d'assister l'utilisateur. Les messages les plus importants sont répertoriés et expliqués ci-dessous.

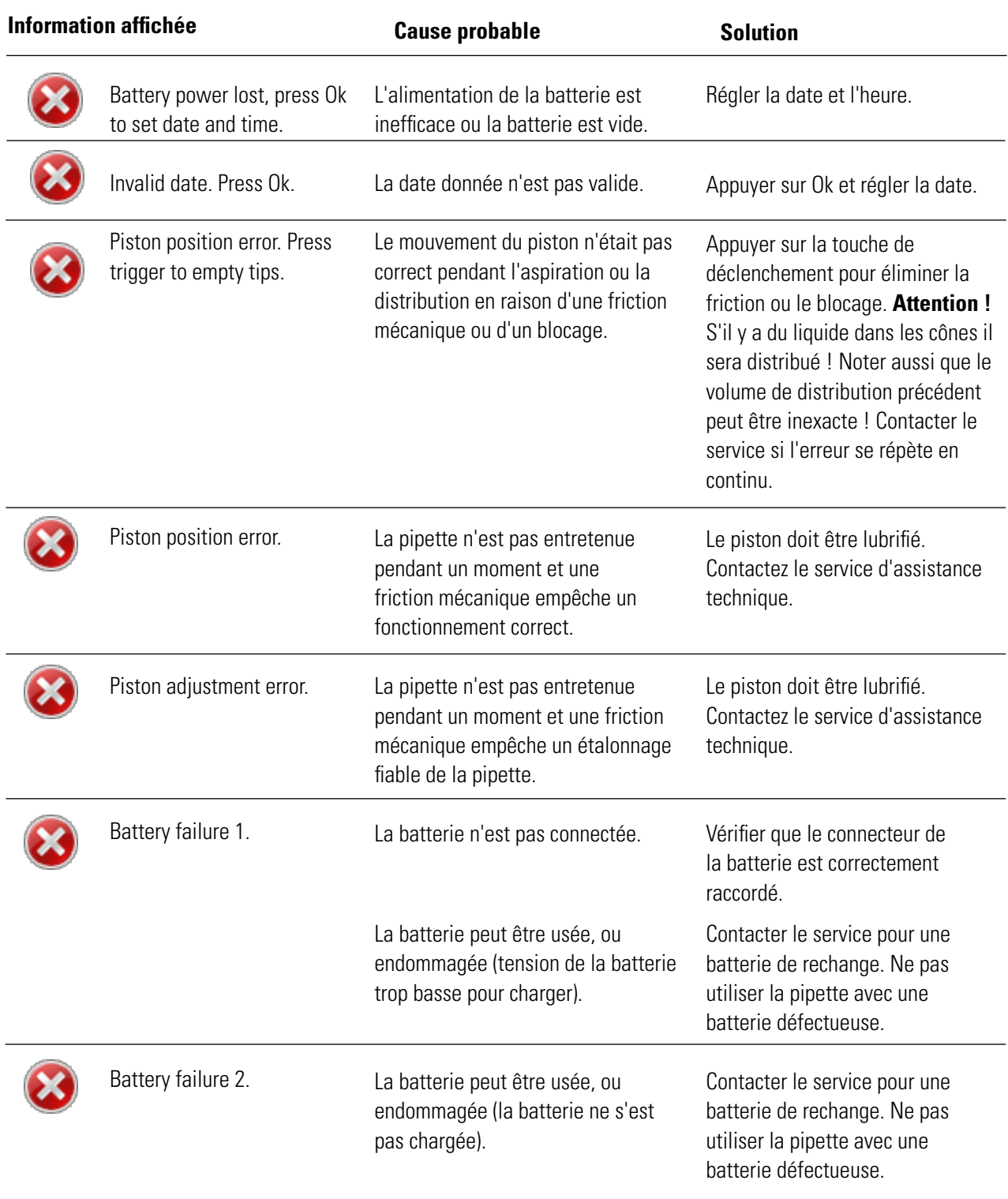

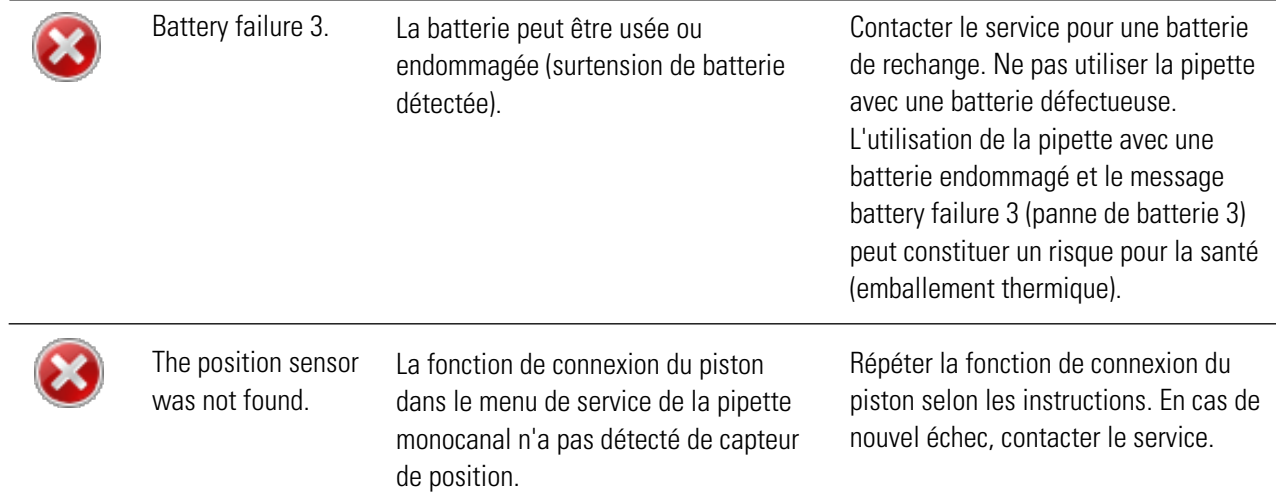

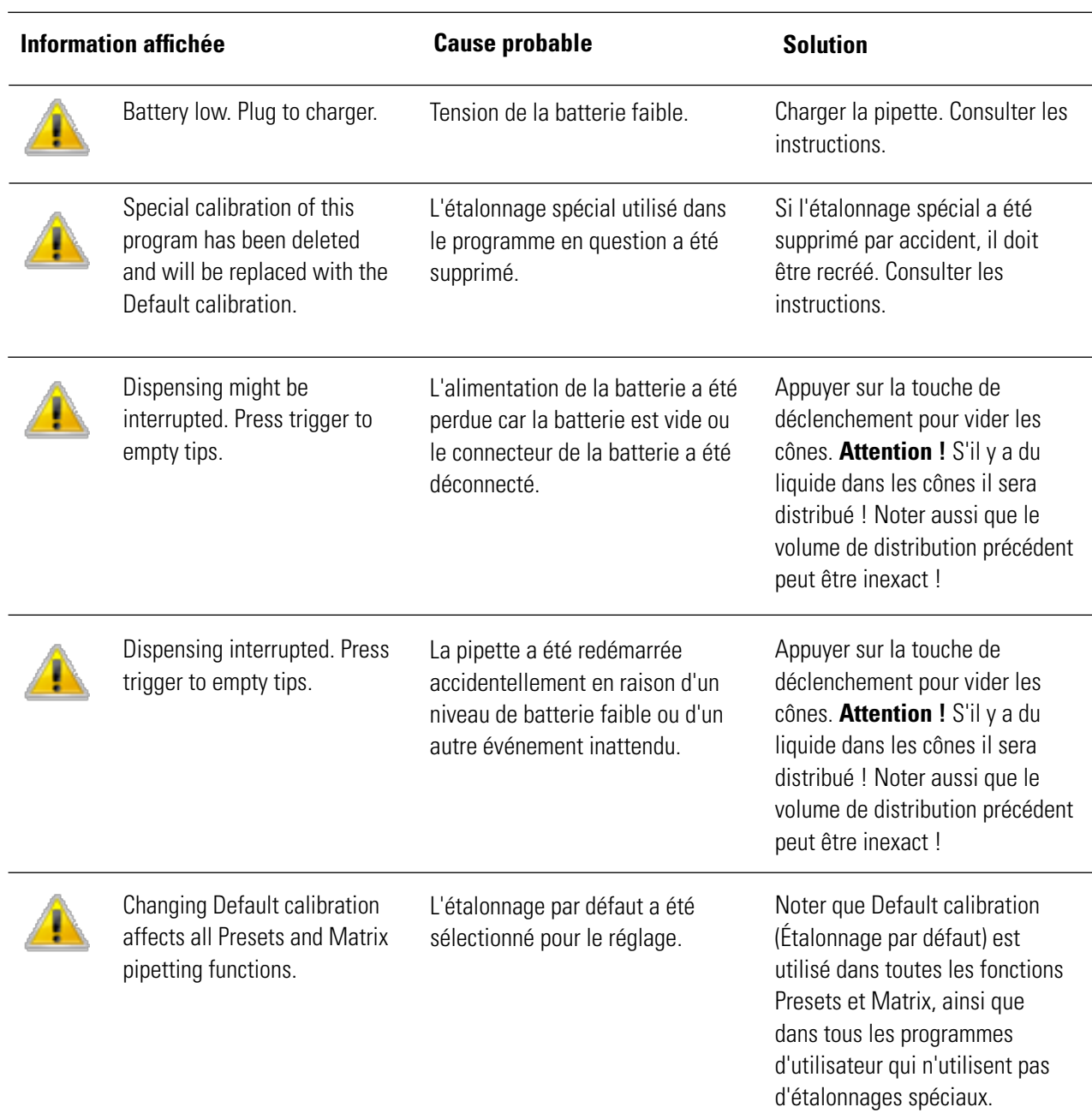

# <span id="page-82-0"></span>**G. ENTRETIEN**

# **G.1 Entretien régulier et préventif**

Pour une utilisation quotidienne fiable, éviter de renverser des liquides sur la pipette E1-ClipTip ou de l'utiliser dans un milieu poussiéreux.

Bien que la pipette E1-ClipTip soit construite à partir de matériaux de haute qualité, les solutions salines, acides, alcalines ou à base de solvants peuvent l'endommager. Par conséquent, nettoyez immédiatement les parois externes de l'instrument en cas de projections de telles solutions.

Il est recommandé de nettoyer régulièrement le corps de la pipette afin de conserver son aspect d'origine. Un chiffon doux imbibé d'une solution d'alcool à 70 % est adapté. Il est également recommandé de vérifier le serrage des embases.

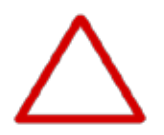

**Attention** Ne pas vaporiser d'alcool directement sur la pipette. Ceci peut affecter la transparence de l'écran. Utiliser uniquement un chiffon humide.

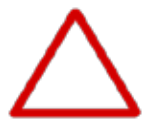

**Attention** L'utilisateur doit vérifier si les produits de nettoyage sont bien adaptés avant de poursuivre. Il est recommandé d'utiliser uniquement de l'alcool à 70 % pour le nettoyage.

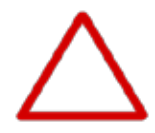

**Attention** Les produits agressifs peuvent endommager la pipette ou ses composants. Vérifier la compatibilité du matériel avant d'utiliser des solvants organiques et des produits chimiques agressifs avec la pipette.

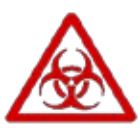

**Avertissement** Utiliser une solution de décontamination si les surfaces sont contaminées par des matières nocives.

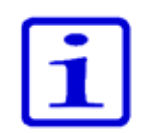

**Remarque** Il est recommandé d'utiliser des cônes à filtre pour éviter la contamination des pièces internes de la pipette E1-ClipTip.

# **G.2 Remplacer l'embase et les joints d'étanchéité**

Une pipette utilisée quotidiennement doit être vérifiée tous les trois mois. La procédure d'entretien implique le démontage de la pipette.

**Attention** Les joints d'étanchéité 6 et 7 de l'E1-ClipTip sont des pièces d'usure. Les nettoyer en cas de contamination, suite à l'utilisation de produits chimiques agressifs ou en cas de sollicitation importante. Remplacer les joints d'étanchéité s'ils sont usés ou endommagés.

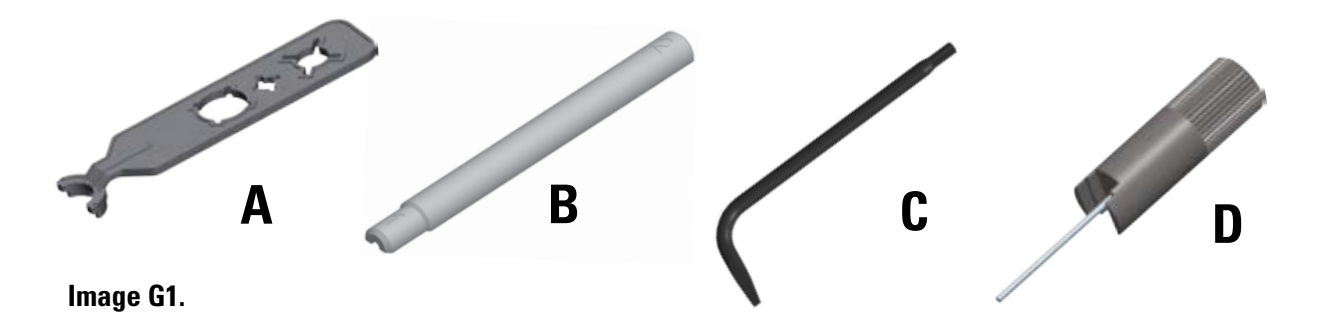

**Retirer et remplacer les embase(s) 5 et joint(s) d'étanchéité 6 et 7 dans les pipettes monocanal et multicanaux**

#### **Modèles monocanal et multicanaux de 2-125 µl à 15-1250 µl avec embase format 96**

#### **Retirer l'embout 5 (Illustration G2).**

Pour retirer l'embout, placez l'extrémité en étoile de la clé C (illustration G1) à l'extrémité de l'embout. Tournez la clé dans le sens inverse des aiguilles d'une montre pour dévisser l'embout (illustration G3a).

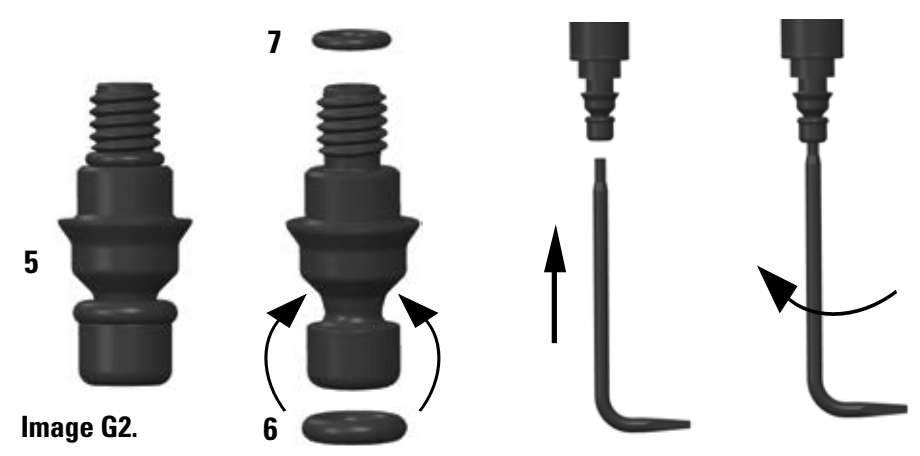

**Image G3a.**

#### **Remontage de l'embout 5 et des joints toriques 6 et 7**

Vérifiez que les deux joints toriques 6 et 7 sont en place sur l'embout (Illustration G2). Remplacez les joints toriques lors de l'entretien, si nécessaire. Placez l'embout sur l'extrémité en étoile de la clé C afin que l'extrémité à vis soit vers le haut. Insérez l'extrémité à vis dans le cylindre et vissez soigneusement l'embout en tournant la clé dans le sens des aiguilles d'une montre. Tournez la clé et serrez l'embout. Vérifiez qu'il n'y a aucun espace entre l'embout et le cylindre (Illustration G3b).

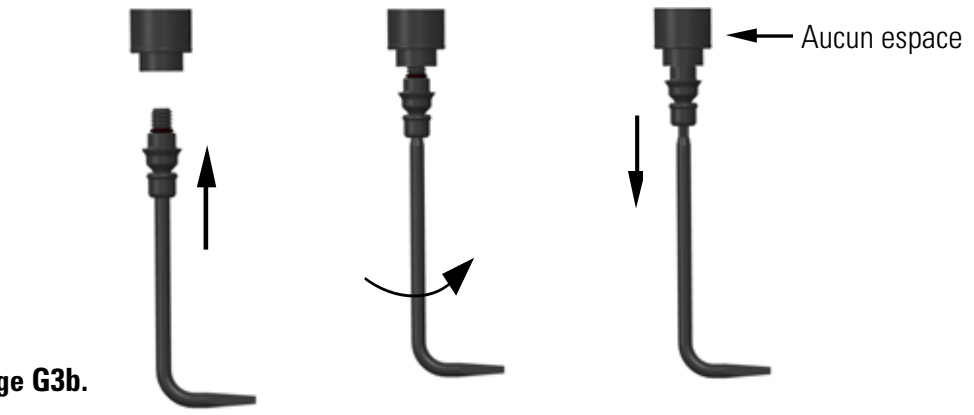

**Image G3b.**

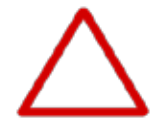

**Attention** Prenez garde à ne pas trop serrer l'embout. Ceci peut endommager le filetage de la pipette.

#### **Modèle monocanal 0,5-12,5 µl avec embase format 384**

1. Retirer l'embase à la main en la tournant dans le sens inverse des aiguilles d'une montre. Utiliser l'extrémité à tige de métal de la clé D pour retirer le joint torique 7 de l'extrémité du cylindre pour inspection. Remplacer le joint torique si besoin. 2. Placer l'embase sur l'extrémité de la clé avec une tige en métal afin que l'extrémité à vis soit vers le haut. Placer le joint torique 7 dans la tige au-dessus de l'embase ou s'assurer que le joint torique est au fond de l'extrémité à vis du cylindre. Remplacer le joint torique si besoin. Aligner la clé avec le cylindre 9 et visser avec précautions l'embase avec deux doigts, jusqu'à sentir une résistance. Retirer l'outil et serrer légèrement l'embase avec deux doigts.

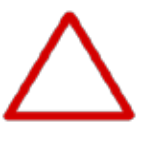

**Attention** L'utilisateur doit s'assurer que le petit joint torique 7 de l'embase est en place avant de fixer l'embase. La clé ou un cône peut être utilisé pour installer le joint torique. Ne pas vérifier la présence du joint torique peut induire une fuite de la pipette.

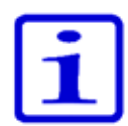

**Remarque** L'emballage du produit contient des joints d'étanchéité de rechange. Les conserver à des fins d'entretien futur.

#### **Modèles multicanaux avec embase format 384**

Les modèles de pipettes multicanaux avec embase format 384 ne peuvent pas être démontés par l'utilisateur. Voir chapitre J : SERVICE DE [MAINTENANCE](#page-94-0) pour plus d'informations sur l'entretien de la pipette.

# **G.3 Démontage et montage**

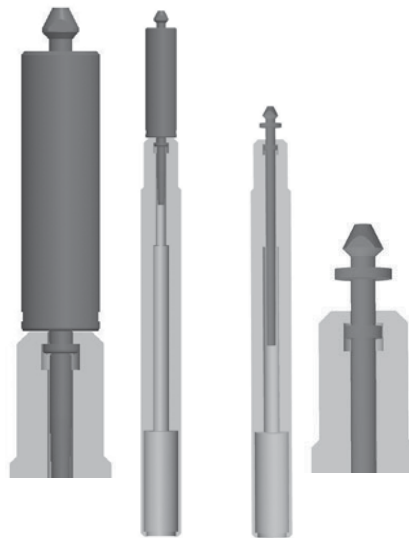

**Image G4.**

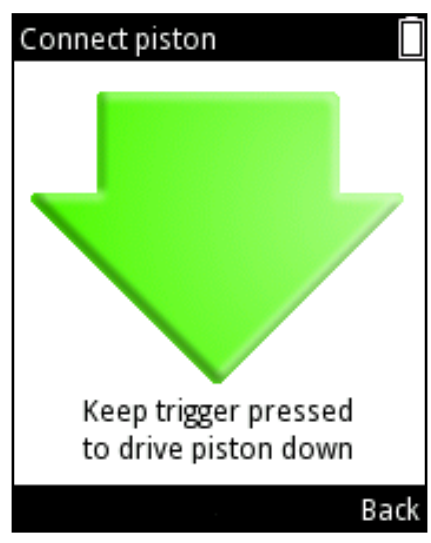

**Image G5.**

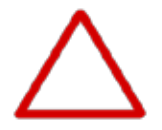

## **G.3.1 Pipettes monocanal – Démontage**

1. Retirer l'embase 5 comme décrit à la section G.2.

2. Sortir l'éjecteur de cône 8 en le tournant dans le sens inverse des aiguilles d'une montre.

3. Retirer le cylindre 9 à l'aide du logement correspondant de la clé A. Tourner dans le sens des aiguilles d'une montre pour ouvrir et sortir le module du cylindre (image G4). Utiliser l'extrémité 1 de la clé pour les modèles de 12,5 µl, 125 µl et 1250 µl et l'extrémité 2 de la clé pour le modèle 300 µl.

- 4. Sélectionner (**Settings**) et appuyer sur (**Select**) (Sélectionner)
- dans le menu principal de la pipette.
- 5. Sélectionner **Connect piston** (Connecter piston) dans la liste et appuyer sur
- (**Select**) (image G5).

6. Appuyer sur et maintenir enfoncée la **touche de déclenchement** pour sortir le piston.

7. Insérer l'outil à piston B et sortir le piston 12. Relâcher la **touche de déclenchement.**

8. Retourner l'embase porte-cône et faire tomber doucement toutes les pièces. Vérifier les pièces présentes de chaque modèle de pipette en vous aidant des illustrations à l'Annexe 4. Ne pas oublier de conserver toutes les pièces dans l'ordre sur la table en vue du remontage.

## **G.3.2 Pipettes monocanal – Nettoyage**

Nettoyer le piston, le ressort de piston et les joints d'étanchéité avec un chiffon sec non pelucheux.

Nettoyer les pièces avec une solution de nettoyage adaptée en immergeant l'élément dans une solution d'alcool à 70 %, par ex. emple, ou en les essuyant avec un chiffon imbibé. Sécher avant de remonter.

Lubrifier le ressort, le joint d'étanchéité et le piston avec le lubrifiant fourni avec la pipette.

**Attention** Ne pas lubrifier le joint d'étanchéité 6. Il pourrait accumuler de la saleté et provoquer une fuite de la pipette.

## **G.3.3 Pipettes monocanal – Montage**

La pipette se remonte dans le sens inverse du démontage. Voir les vues éclatées spécifiques du modèle à l'Annexe 4 pour référence.

#### **Modèle 0,5-12,5 μl**

1. Faire glisser le ressort 18, le support du ressort 19 et le joint d'étanchéité 20 sur le piston 17.

2. Faire glisser le support du ressort 13, le tube 14, le grand joint d'étanchéité 15,

- le petit joint d'étanchéité 16 et l'ensemble de tube précédent 17 sur le piston 12.
- 3. Faire glisser avec précautions l'ensemble dans le cylindre 9.
- 4. Placer le support du ressort 10 sur l'autre extrémité du ressort 11.
- 5. Placer l'extrémité libre du ressort 11 contre le support de ressort 13 installé dans le cylindre.

6. Faire glisser avec précautions l'ensemble vers la poignée et visser le cylindre dans le sens des aiguilles d'une montre jusqu'à ce qu'il s'arrête.

7. Utiliser la clé A pour serrer légèrement le cylindre dans la poignée.

8. Insérer l'ensemble de l'éjecteur de cône 8 dans la poignée et tourner dans le sens des aiguilles d'une montre jusqu'à ce qu'il s'arrête. Vous devez sentir un clip quand l'éjecteur de cône est correctement placé.

9. Insérer l'embase 5 comme décrit à la section G.2.

10. Sélectionner (**Settings**) et appuyer sur (**Select**) (Sélectionner) dans le menu principal de la pipette.

11. Sélectionner **Connect piston** (Connecter piston) dans la liste et appuyer sur (**Select**).

12. Appuyer sur et maintenir enfoncée la **touche de déclenchement** pour connecter le coupleur du moteur au piston.

#### **Modèles 2-125 μl et 10-300 μl**

1. Placer le support du ressort 10, le ressort 11, le support 13 et le joint d'étanchéité 15 sur le piston 12.

2. Faire glisser avec précautions l'ensemble dans l'embout 9.

3. Insérer l'ensemble complet dans la poignée et le tourner fermement à la main. Utiliser la clé A pour serrer légèrement le cylindre dans la poignée.

4. Insérer l'ensemble de l'éjecteur de cône 8 dans la poignée et tourner jusqu'à ce que l'ensemble descende à la bonne place. En position correcte, l'éjecteur de cône tourne seulement de 45°. S'assurer que l'éjecteur de cône est tourné dans le sens des aiguilles d'une montre jusqu'à ce qu'il s'arrête. Vous devez sentir un clip quand l'éjecteur de cône est correctement placé.

5. Insérer l'embase 5 comme décrit à la section G.2.

6. Sélectionner (**Settings**) et appuyer sur (**Select**) dans le menu principal de la pipette.

7. Sélectionner **Connect piston** dans la liste et appuyer sur (**Select**).

8. Appuyer sur et maintenir enfoncée la **touche de déclenchement** pour connecter le coupleur du moteur au piston.

#### **Modèle 15-1250 µl**

1. Placer le support du ressort 10, le ressort 11, le support 13 et le joint d'étanchéité 15 sur l'ensemble du piston 12.

2. Faire glisser avec précautions l'ensemble dans l'embout 9.

3. Insérer l'ensemble complet dans la poignée et le tourner fermement à la main.

Utiliser la clé A pour serrer légèrement le cylindre dans la poignée.

4. Insérer l'ensemble de l'éjecteur de cône 8 dans la poignée et tourner jusqu'à ce que l'ensemble descende à la bonne place. En position correcte, l'éjecteur de cône tourne seulement de 45°. S'assurer que l'éjecteur de cône est tourné dans le sens des aiguilles d'une montre jusqu'à ce qu'il s'arrête. Vous devez sentir un clip quand l'éjecteur de cône est correctement placé.

5. Insérer l'embase 5 comme décrit à la section G.2.

6. Sélectionner (**Settings**) et appuyer sur (**Select**) (Sélectionner) dans le menu principal de la pipette.

7. Sélectionner **Connect piston** (Connecter piston) dans la liste et appuyer sur (**Select**).

8. Appuyer sur et maintenir enfoncée la **touche de déclenchement** pour connecter le coupleur du moteur au piston.

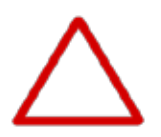

**Attention** L'utilisateur doit s'assurer que les joints d'étanchéité du piston sont intacts avant le montage et les remplacer si besoin. Ne pas contrôler ceci peut provoquer une fuite.

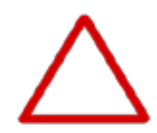

**Attention** L'utilisateur doit s'assurer que le petit joint torique 7 de l'embase est en place avant de la fixer. La clé ou un cône peut être utilisé pour installer le joint torique. Ne pas contrôler ceci peut provoquer une fuite.

## **G.3.4 Pipettes multicanaux**

L'utilisateur peut retirer et nettoyer les embases et joints d'étanchéité des pipettes multicanaux format 96 et les changer comme décrit à la section G.2. au besoin.

Les pipettes multicanaux format 384 ne peuvent pas être démontées par l'utilisateur. Seules les surfaces extérieures peuvent être nettoyées.

En cas de dysfonctionnement ou de soupçon de dommage aux pièces inférieures de la pipette, contacter le service clientèle le plus proche (chapitre J. [SERVICE](#page-94-0) DE [MAINTENANCE](#page-94-0)).

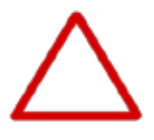

**Attention** L'entretien des poignées de la pipette multicanaux doit uniquement être effectuée par du personnel formé et autorisé. Le démontage des pipettes multicanaux peut provoquer un dysfonctionnement de l'appareil s'il est pas effectué par un professionnel.

# **G.4 Procédure de décontamination**

L'écran, le clavier, la poignée et les pièces inférieures de la pipette E1-ClipTip ainsi que les embases des multicanaux format 384 peuvent être essuyés avec les décontaminants recommandés ci-dessous. Ces pièces ne doivent pas être immergées dans du liquide.

Les embases amovibles (**voir sections G2 et G3 pour le démontage**) peuvent être immergés dans una solution décontaminante selon le tableau ci-dessous. Ensuite, les pièces doivent être abondamment rincées à l'eau distillée puis correctement séché avant d'être remontées.

Solutions de décontamination recommandées pour la pipette E1-ClipTip.

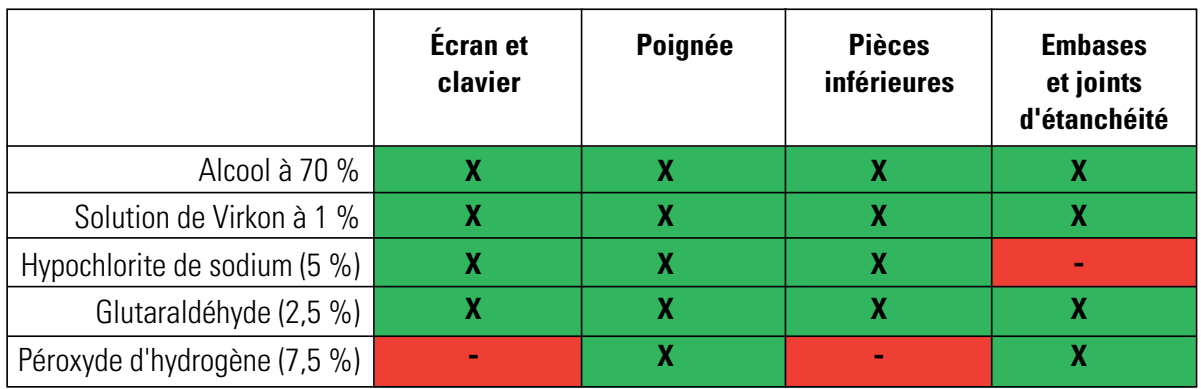

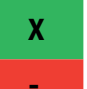

**X** : les pièces sont chimiquement résistantes au décontaminant.

**-** : les pièces ne sont pas chimiquement résistantes au décontaminant.

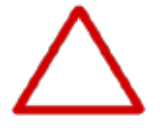

**Attention** L'efficacité de la procédure de décontamination doit être vérifiée par l'utilisateur.

## **G.5 Autoclavage**

La stérilisation à vapeur doit être effectuée à 121°C (252°F) et 2 ata pendant 20 minutes. Des sacs de stérilisation peuvent être utilisés au besoin.

La stérilisation à vapeur peut être effectuée sur les pièces suivantes :

Avec les pipettes monocanal

- module du cylindre
- ensemble du piston
- ensemble de l'éjecteur de cône
- embase (embase format 96 et format 384) et joints d'étanchéité

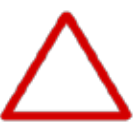

**Attention** Le cylindre doit rester à l'intérieur de l'éjecteur de cône lors de l'autoclavage. L'embase doit être retirée.

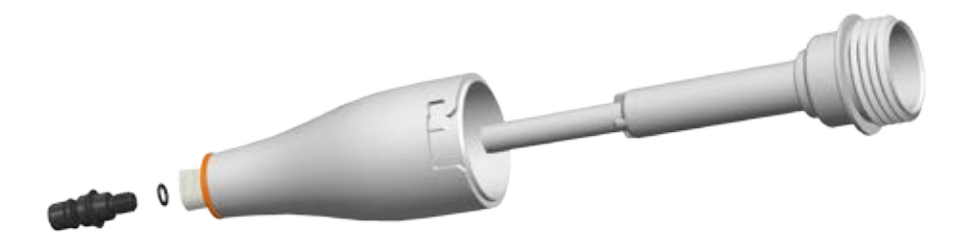

Avec les pipettes multicanaux :

• embases (uniquement embases format 96) et joints d'étanchéité

Les autres pièces ne peuvent pas être stérilisées à la vapeur.

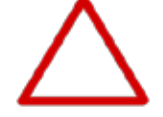

**Attention** L'utilisateur doit vérifier l'efficacité de l'autoclavage.

Après l'autoclavage, le porte-cône et l'embase doivent être refroidis à température ambiante pendant au moins deux heures avant le montage et toute opération. S'assurer que le porte-cône et l'embase sont secs avant de procéder au pipetage.

# **G.6 Elimination des déchets G.6.1 Elimination des déchets**

Suivre les procédures locales pour éliminer les déchets nocifs pour l'organisme ou radioactifs. Se reporter à la réglementation locale pour l'élimination de matériaux infectieux.

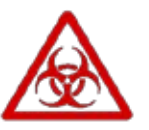

**Avertissement** Les cônes peuvent être potentiellement infectieux. Éliminer tous les cônes jetables utilisés comme des déchets présentant un risque biologique.

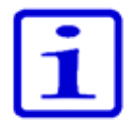

**Remarque** La pipette doit être entretenue régulièrement selon le Manuel d'utilisation.

L'étalonnage et le fonctionnement de la pipette doivent être contrôlés après chaque entretien.

N'utiliser que des pièces de rechange et des cônes ClipTip Thermo Scientific d'origine.

Éviter les excès de lubrifiant. Utiliser uniquement le lubrifiant fourni avec la pipette.

La pipette doit être contrôlée au début de chaque journée de travail. Une attention toute particulière doit être accordée à l'embase porte-cône.

Il est recommandé d'essuyer la pipette avec de l'alcool à 70%. Si la pipette est utilisée quotidiennement, nous recommandons de procéder à son entretien tous les trois mois.

## **G.6.2 Élimination de la pipette**

Suivre les consignes ci-dessous pour éliminer la pipette E1-ClipTip.

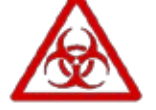

**Avertissement** Décontaminer la pipette avant de sle lubrifiant fourni Consulter la section G.4.

Suivre les procédures locales pour éliminer les déchets nocifs pour l'organisme ou radioactifs.

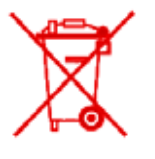

**Avertissement** La batterie au lithium (Li-ion) utilisée est un déchet réglementé et doit être éliminée conformément aux réglementations locales.

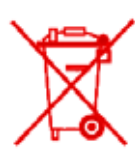

Se débarrasser de la pipette conformément à la législation locale relative à la récupération des déchets des équipements électroniques. Les procédures en vigueur peuvent varier d'un pays à l'autre.

Degré de pollution : 2, conformément à la norme IEC 60664-1\*

Méthode de mise au rebut :

- • Déchet électronique
- • Déchet contaminé
- (Déchet infectieux)

Pour les matériaux d'emballage d'origine, utiliser les compagnies de recyclage habituelles.

Pour de plus amples informations, contacter le représentant Thermo Fisher Scientific local.

\*) Le degré de pollution correspond à la quantité de pollution conductrice présente dans l'environnement d'exploitation. Le degré de pollution 2 est attribué aux environnements ne présentant normalement aucune pollution conductrice (par ex. la poussière), sauf conductivité occasionnelle causée par la condensation.

# **G.7 Pièces détachées**

Les pièces détachées disponibles pour chaque modèle de pipette se trouvent à l'Annexe 4. Contacter votre vendeur Thermo Fisher Scientific local pour les commandes de pièces.

# **H. DONNÉES TECHNIQUES**

#### **Batterie**

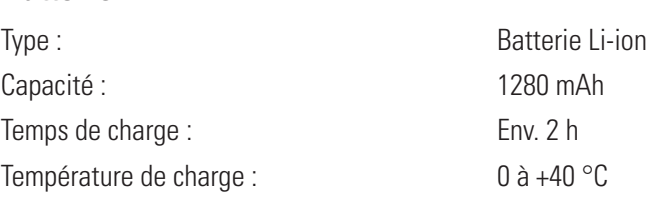

# **Unité d'alimentation électrique**

Tension d'entrée : 100-240 V ~50/60 Hz, 400 mA Tension d'entrée Bluetooth : 100-240 V ~50/60 Hz, 350 mA Tension de sortie :  $5.0 \text{ V} = 800 \text{ mA}$  max.

# **Affichage**<br> **Type**:

Taille : 2,2"

**Pipette E1-ClipTip** Pipette E1-ClipTip : Pipette E1-ClipTip BT : Poids avec la batterie : (cône non inclus) : Pipette multicanaux 320 g max. Température d'exploitation :  $+15$  à  $+35$  °C Humidité de l'air pendant l'opération : 20 à 85 % d'humidité rel. Température de stockage :  $\leq 1$  mois -20 à +45 °C

Alimentation de commutation

TFT-LCD couleur Résolution : 176 x 220 pixels

> Type: 154 Type: 155 Pipette monocanal 190 g max. (Humidité relative 60±25%) > 1 mois -10 à +35 °C (Humidité relative 60±25%)

Il est recommandé de charger la pipette tous les deux mois, même si elle n'est pas utilisée.

## **Connectivité sans fil de E1-ClipTip BT**

Type : Puissance de transmission :

Bluetooth® 2,1 + EDR 4 dBm max. / Classe 2 Portée : Environ 10 m en fonction des obstacles et des interférences provenant d'équipements tels que des fours micro-ondes ou d'autres appareils sans fil.

> Contient le module de transmission FCC ID : T7VEBMU / IC : 216QEBMU

## **Matériaux**

## **Pipettes E1-ClipTip**

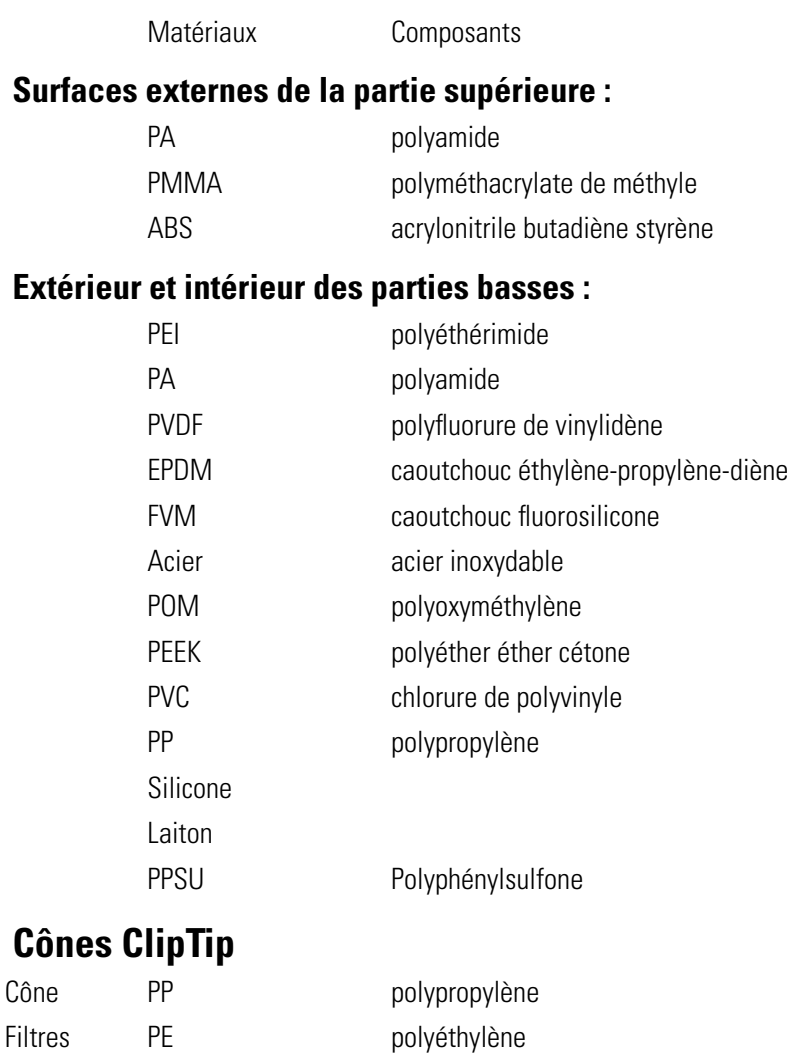

# **I.GARANTIE**

## **Pipette électronique E1-ClipTip Thermo Scientific**

# **Certificat de garantie**

Les pipettes électroniques Thermo Scientific™ E1-ClipTip™ sont garanties contre tout vice de matériaux et de fabrication pour une période de deux ans à compter de la date d'achat.

#### **Enregistrez votre produit en ligne sur www.thermoscientific.com/pipettewarranty**

Après notification immédiate de l'utilisateur, Thermo Fisher Scientific remplacera ou réparera le produit défectueux conformément aux conditions énoncées ci-dessous. La garantie contre les vices de fabrication ou de matériaux sera honorée uniquement si le produit a été utilisé conformément à ses instructions d'utilisation et d'entretien. Elle ne couvre pas les produits soumis à une détérioration physique ou chimique.

#### **La Garantie est soumise aux conditions suivantes :**

- 1. La garantie de 2 ans s'applique aux pipettes enregistrées. Pour les pipettes non enregistrées, la période de garantie est de 1 ans.
- 2. Pour demander le remplacement du produit, vous **DEVEZ** présenter à Thermo Fisher Scientific ou à son distributeur la fiche de garantie et une preuve d'achat.
- 3. Après avoir découvert un défaut, vous devez immédiatement le signaler par écrit à Thermo Fisher Scientific ou à son distributeur.
- 4. Si nécessaire, vous devez renvoyer le produit à Thermo Fisher Scientific ou à son distributeur. Le produit doit être dûment emballé et entièrement assuré, et tous les frais d'expédition doivent avoir été payés.
- 5. Notre responsabilité ne s'étend qu'aux produits défectueux. La garantie n'est pas valide si, selon Thermo Fisher Scientific, le produit a été endommagé suite à un accident, une mauvaise utilisation ou une détérioration chimique ou physique, ou bien suite à des modifications ou un entretien non effectués par un service d'entretien agréé par Thermo Fisher Scientific.
- 6. Pendant la Période de garantie, les pièces non soumises à l'usure sont entièrement couvertes. Les pièces non soumises à l'usure sont des pièces conçues pour durer pendant toute la durée de vie du produit. Les pièces d'usure sont des pièces qui s'usent dans des conditions normales d'utilisation (comme les joints toriques et la batterie). Ces pièces ne sont pas couvertes par la présente Garantie.
- 7. Le nettoyage et le réétalonnage réguliers ne sont pas couverts par les termes de cette Garantie.
- 8. La validité peut varier d'un pays à l'autre. Pour connaître les termes propres à votre pays, consultez [www.thermoscientific.com/pipettewarranty](http://www.thermoscientific.com/pipettewarranty)**.**

#### **Déclaration sur la qualité**

Par le présent document, nous certifions que toutes les pipettes E1-ClipTip Thermo Scientific que nous commercialisons ont été fabriquées et inspectées conformément à nos procédures et documents agréés. L'inspection a prouvé que les pipettes sont fidèles aux spécifications de performance de Thermo Fisher Scientific, elles-mêmes conformes à la norme ISO 8655. Avant leur commercialisation, toutes les pipettes sont étalonnées en usine avec de l'eau purifiée, conformément aux conditions données dans le certificat d'étalonnage, et réglées pour donner les volumes indiqués. Les balances d'étalonnage sont régulièrement entretenues et vérifiées avec des poids conformes à des normes nationales et internationales. Un certificat d'étalonnage rapportant les résultats de test est d'ailleurs livré avec la pipette. Le système d'exploitation de Thermo Fisher Scientific Oy a été certifié par un organisme indépendant et est conforme à la norme de qualité ISO 9001 ainsi qu'à la norme environnementale ISO 14001.

AVERTISSEMENT ! LA PLUPART DES PAYS INTERDISENT L'EXPÉDITION NON AUTORISÉE DE MATÉRIELS CONTAMINÉS PAR RADIOACTIVÉ OU PAR DES COMPOSÉS CHIMIQUES OU ORGANIQUES DANGEREUX. LES PIPETTES DOIVENT ÊTRE ENTIÈREMENT DÉCONTAMINÉES AVANT D'ÊTRE EXPÉDIÉES.

# <span id="page-94-0"></span>**J. SERVICE DE MAINTENANCE**

En plus de l'entretien normal, il est recommandé d'entretenir la pipette régulièrement au moins tous les 12 mois par le biais des techniciens de maintenance formés par le fabricant. Ceci garantit une maintenance appropriée et une exploitation fiable du produit. Contactez le service de maintenance de Thermo Fisher Scientific pour plus de détails. Voir la liste ci-dessous pour les coordonnées.

Pour envoyer la pipette en vue d'une maintenance, suivez les consignes ci-dessous.

# **J.1 Emballage avant maintenance**

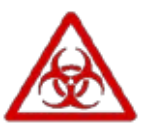

**Avertissement** L'appareil contaminé constitue un risque pour la santé. Il est important de soigneusement décontaminer l'instrument avant de le sortir du laboratoire ou avant de l'envoyer à un service de maintenance. Les consignes de décontamination se trouvent au chapitre G : [ENTRETIEN](#page-82-0).

#### **Lorsque vous envoyez l'instrument à un service de maintenance, veillez bien à :**

• Informez le personnel de maintenance si des matières dangereuses ont été utilisées.

• Utiliser l'emballage d'origine pour prévenir tout risque d'endommagement de l'instrument pendant le transport. Les éventuels dommages entraîneront des frais supplémentaires.

• Joignez une déclaration de décontamination datée et signée (à demander à votre service d'entretien) et fixée à l'extérieur de l'emballage dans lequel vous renvoyez la pipette (ou d'autres articles).

• Joignez le numéro d'autorisation de retour de matériel (RGA) fourni par votre représentant Thermo Fisher Scientific.

• Indiquez le problème après avoir pris contact avec votre représentant Thermo Fisher Scientific local ou le service de maintenance de Thermo Fisher Scientific.

Voir le chapitre H : DONNÉES [TECHNIQUES](#page--1-0) pour les informations sur les températures de stockage.

# **J.2 Informations de contact**

## **Service d'assistance technique**

Pour l'assistance technique, contactez votre vendeur Thermo Fisher Scientific local ou le service d'assistance technique.

### **États-Unis :**

E-mail : unity.pipette.usa@thermofisher.com

#### **Europe et APAC :**

E-mail : info.pipettes@thermofisher.com

## **Principaux services et pays :**

#### **Australie**

Thermo Fisher Scientific Pipette Service Lab 4 Caribbean Drive Scoresby, Victoria 3179 Téléphone : 1300 735 292 E-mail : serviceAU@thermofisher.com

#### **Finlande**

Thermo Fisher Scientific Pipette Service Rahtikatu 2 80100 Joensuu Téléphone : +358 10 329200 Email: unity.fi@thermofisher.com **Étalonnage de pipette accrédité disponible (FINAS)**

#### **France**

Thermo Fisher Scientific Unity Lab Services Pipette Service Lab Bd Sebastien Brant – BP 50111 F 67403 Illkirch Cedex Téléphone : +33 3 88 67 53 30 E-mail : unity.fr@thermofisher.com **Étalonnage de pipette accrédité disponible (COFRAC)**

#### **Allemagne**

Thermo Fisher Scientific Unity Lab Services Pipette Service Lab Robert-Bosch-Strasse 1 D-63505 Langenselbold Téléphone : +49 6184 906000 E-mail : unity.de@thermofisher.com **Étalonnage de pipette accrédité disponible (DKD)**

#### **Japon**

Thermo Fisher Scientific Pipette Service Lab C-2F, 3-9 Moriya-Cho, Kanagawa-ku Yokohama-shi, Kanagawa-ken 221-0022 Téléphone : +81 45 453 9227 E-mail : info.pipettes.jp@thermofisher.com **Étalonnage de pipette accrédité disponible (JAB)**

#### **Espagne**

Thermo Fisher Scientific Unity Lab Services C / Luis 1, No 9 28031 Madrid Téléphone : +34 91 380 67 33 E-mail : unity.es@thermofisher.com

### **Suède**

Thermo Fisher Scientific Unity Lab Services Södra Långebergsgatan 30 Västra Frölunda SE 421 32 Téléphone : +46 31 352 00 E-mail : unity.se@thermofisher.com

#### **Suisse**

Thermo Fisher Scientific Unity Lab Services Keltenweg 35 4460 Gelterkinden Téléphone : +41 56 618 41 21 E-mail : unity.ch@thermofisher.com

#### **Royaume-Uni**

Thermo Fisher Scientific Pipette Service Lab Bishop Meadow Road Loughborough, Leicestershire LE11 5RG Téléphone : +44 (0) 1509 555 494 E-mail : unity.uk@thermofisher.com

### **États-Unis**

Thermo Fisher Scientific Unity Lab Services Pipette Service Lab 2 Radcliff Road, Suite 1 Tewksbury, MA 01876 Téléphone : 800-345-0206 E-mail : Unity.pipette.usa@thermofisher.com

### **Canada**

Thermo Fisher Scientific Unity Lab Services Pipette Service - Metrology Lab 112 Colonnade Road, Ottawa, Ontario, K2E 7L6 P: 877-627-7225 E: unity.pipette.ca@thermofisher.com

Si votre pays n'est pas répertorié consultez le site Web de Unity Lab Services.

http://www.unitylabservices.com/

ou contactez votre vendeur Thermo Fisher Scientific local pour obtenir les coordonnées de votre service pipette Thermo Fisher Scientific autorisé le plus proche.

## **Annexe 1. Table de conversion**

Valeur du facteur de conversion Z (µl/mg), en fonction de la température et de la pression, pour de l'eau distillée.

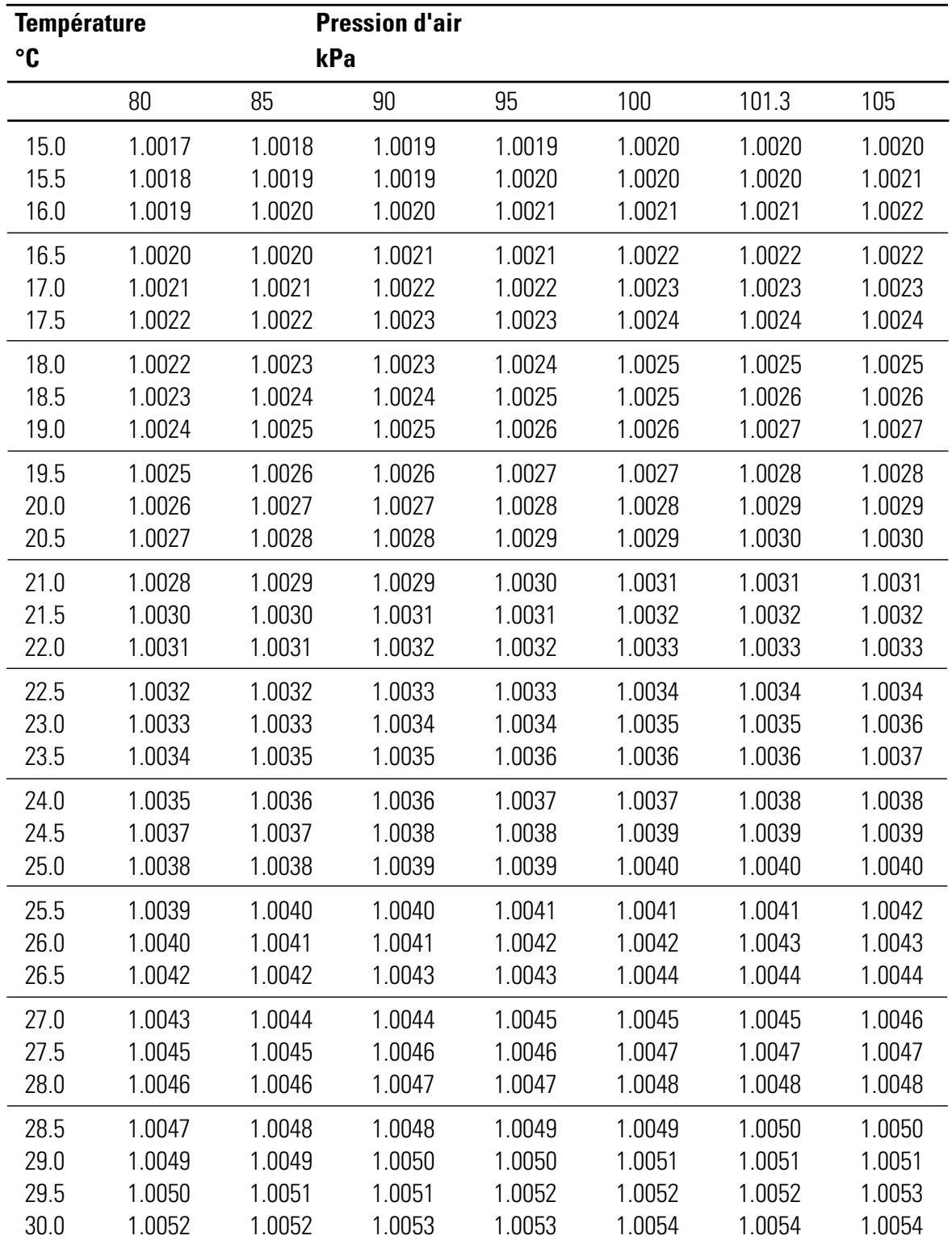

# <span id="page-99-0"></span>**Annexe 2. Limite des spécifications d'usine du fabricant**

## **Modèles monocanal E1-ClipTip**

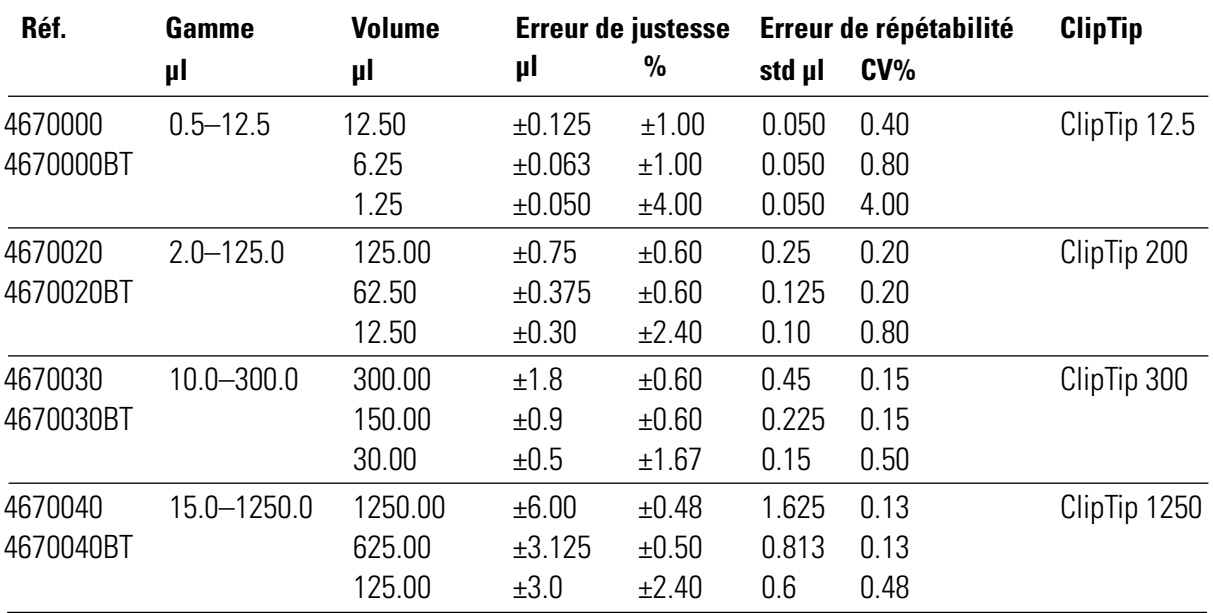

## **Modèles multicanaux E1-ClipTip**

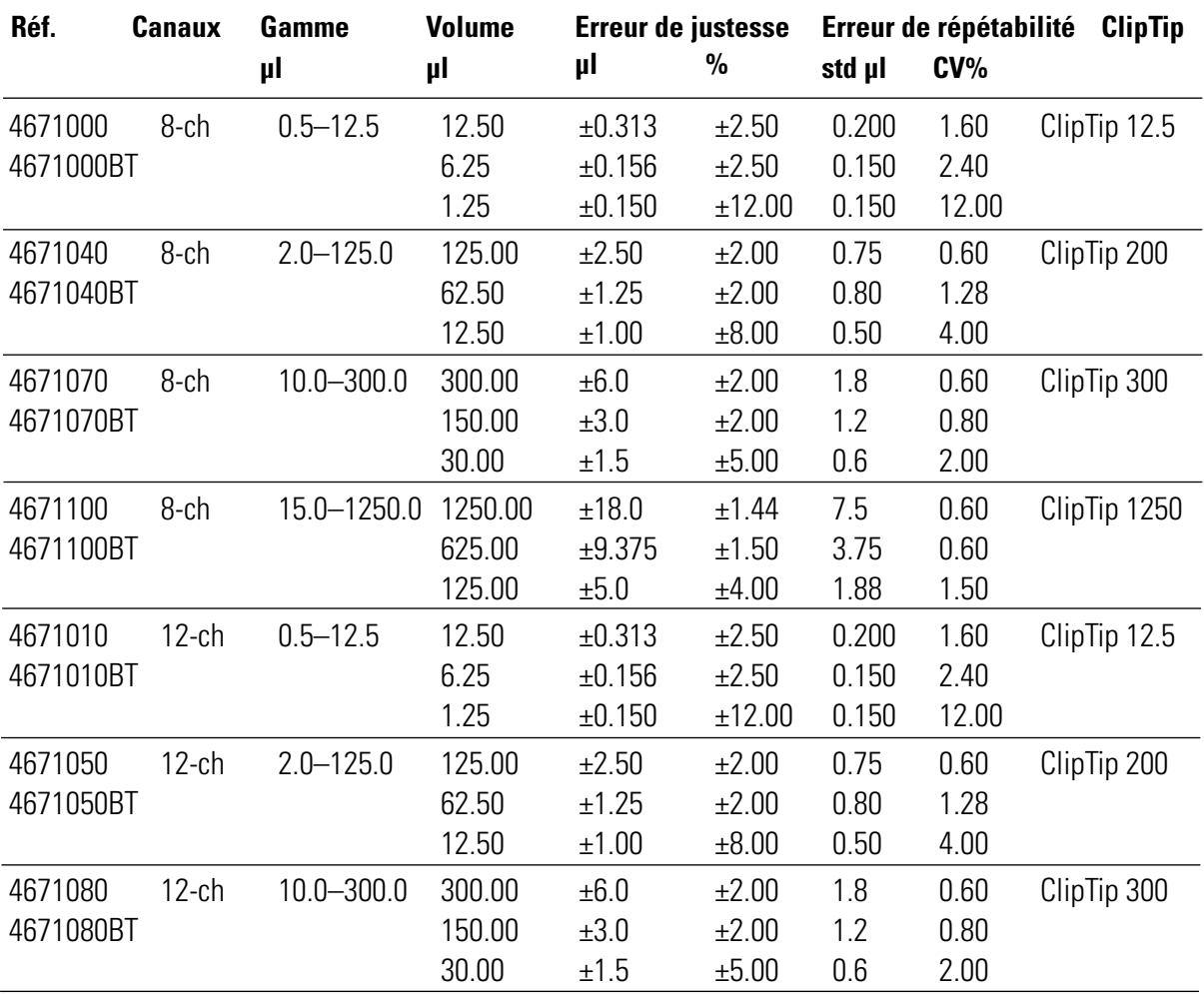

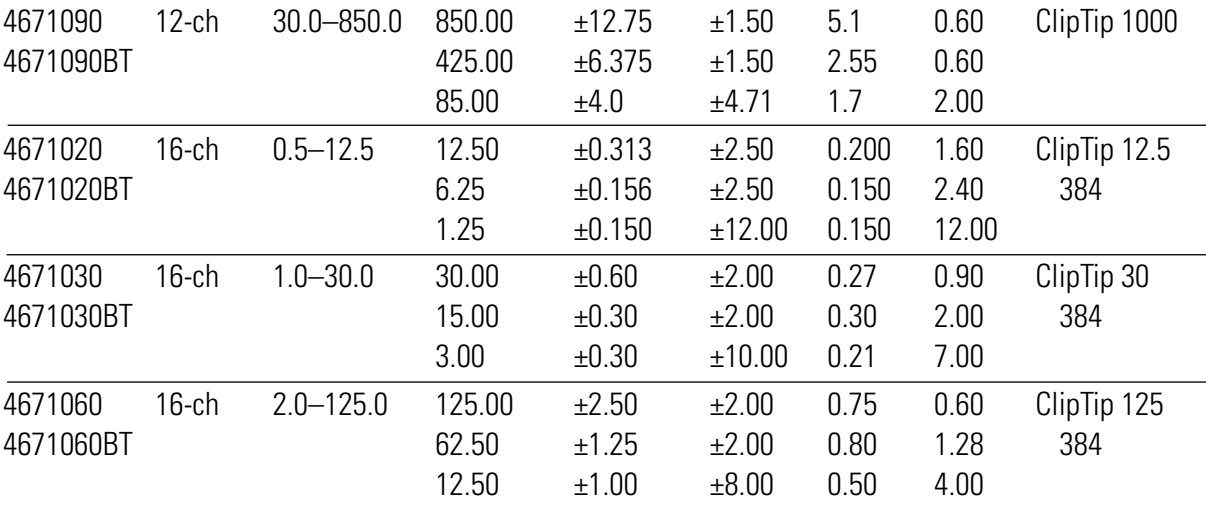

## **Modèles Equalizer multicanaux avec espacement inter-cônes réglable E1-ClipTip**

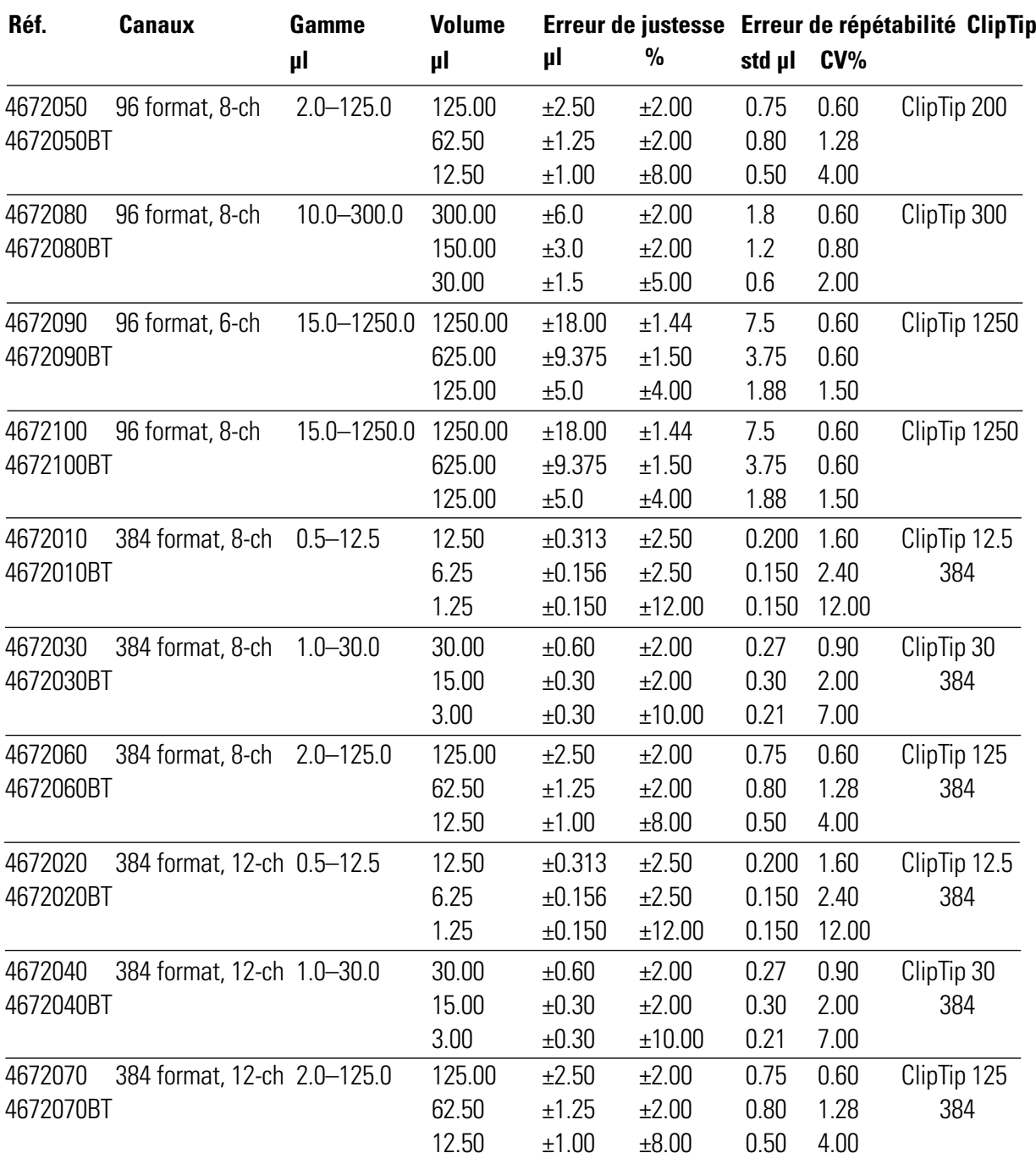

# <span id="page-101-0"></span>**Annexe 3. Limites de spécifications d'étalonnage ISO8655**

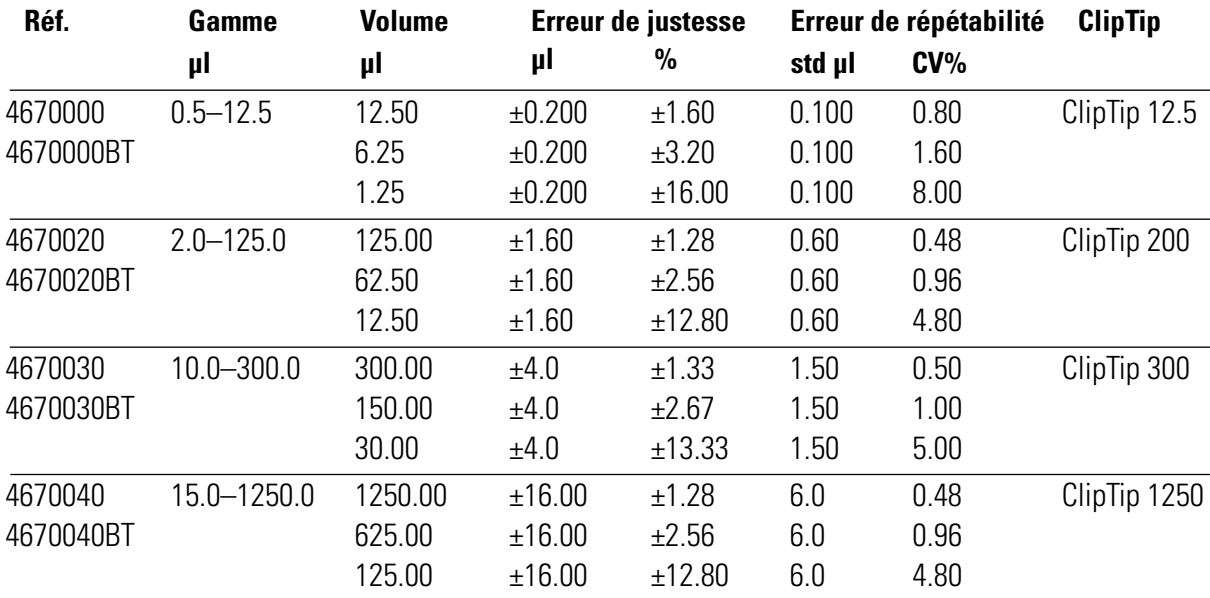

## **Modèles monocanal E1-ClipTip**

## **Modèles multicanaux E1-ClipTip**

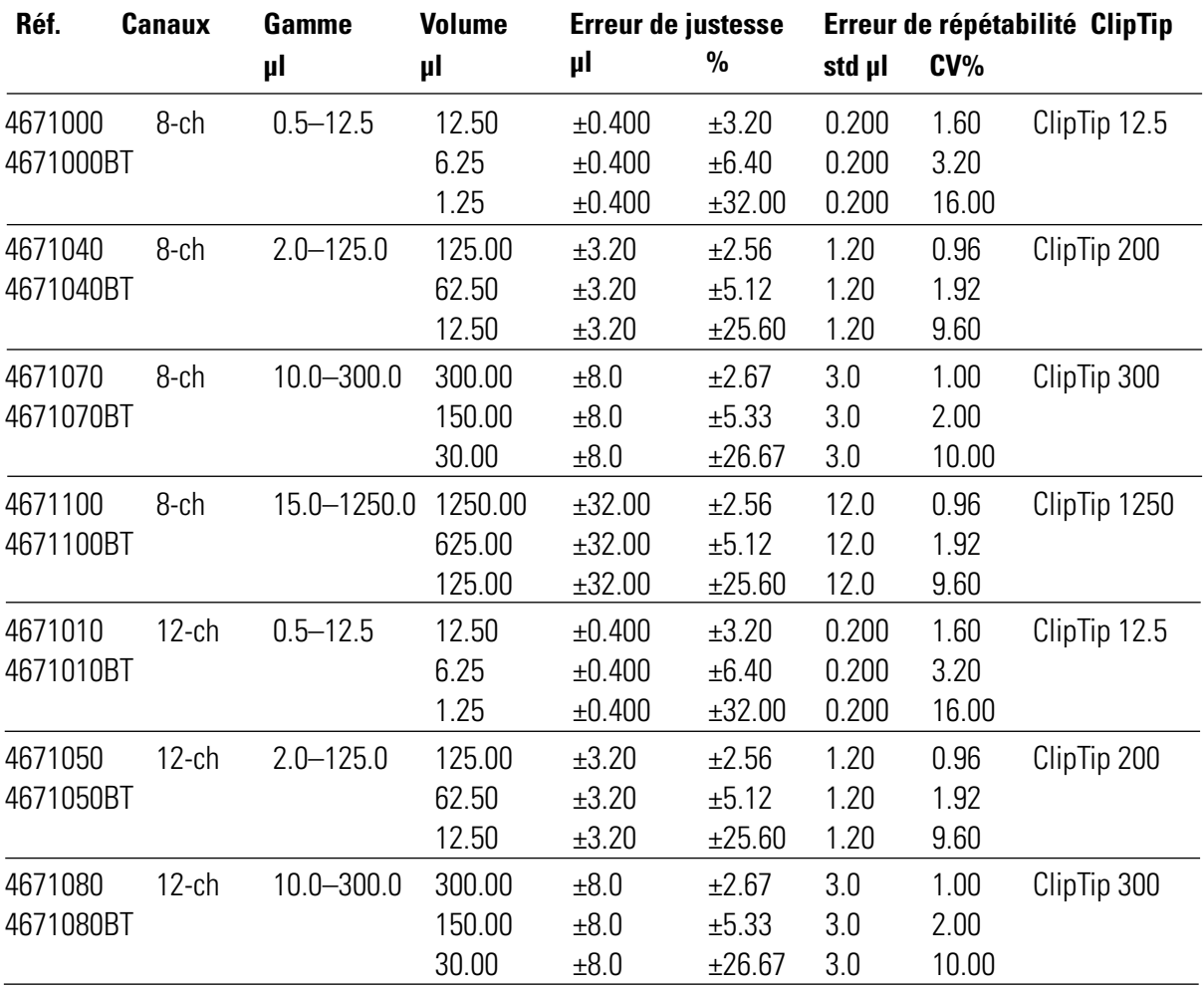

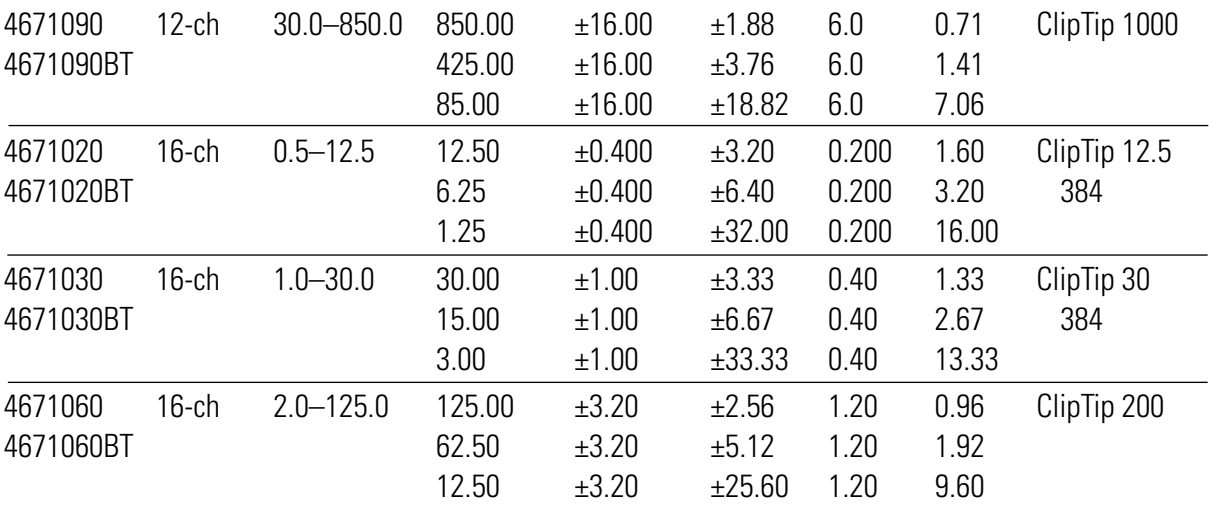

## **Modèles Equalizer multicanaux avec espacement inter-cônes réglable E1-ClipTip**

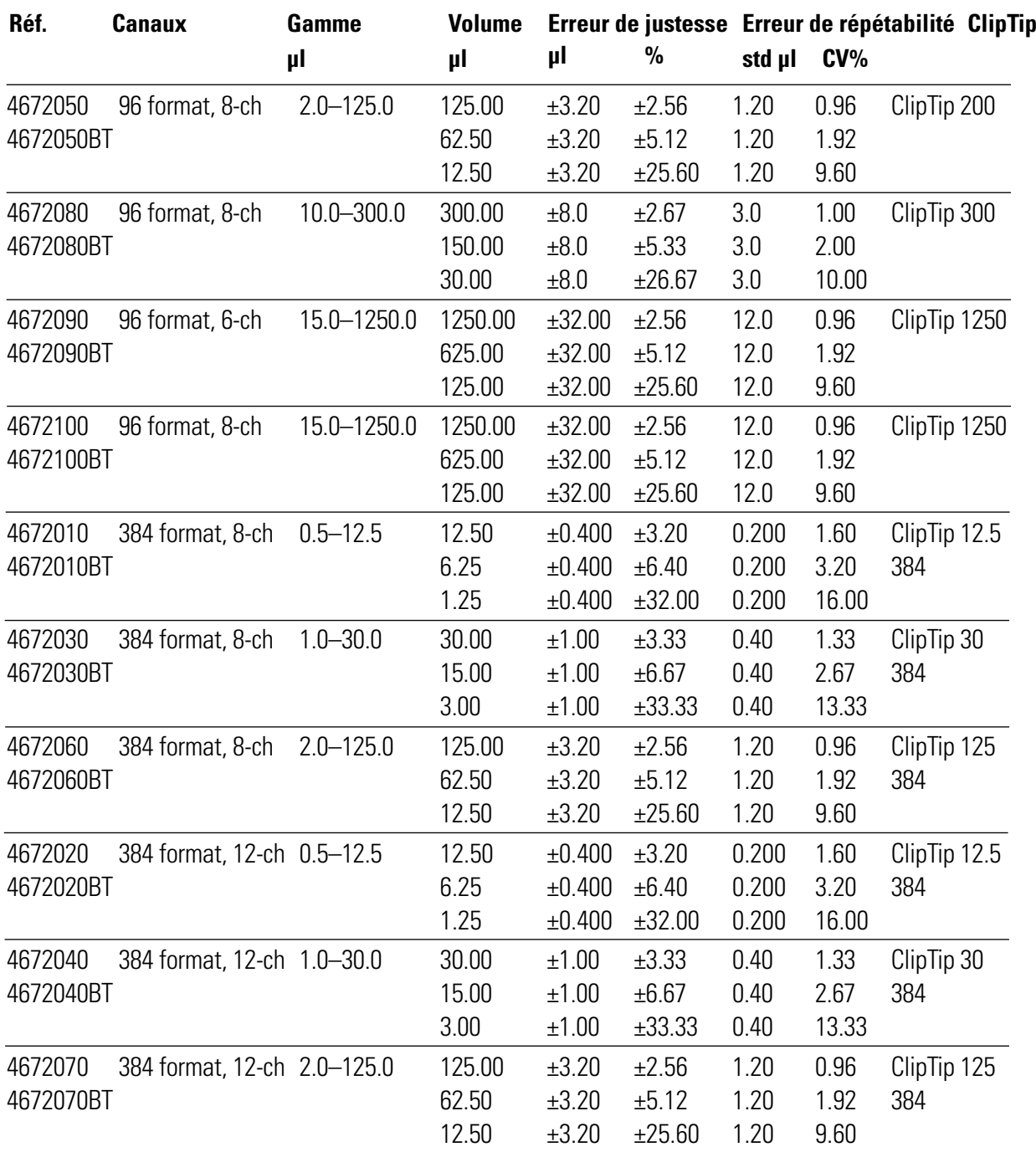

## **Annexe 4. Pièces détachées et Accessoires**

## **Pipettes multicanaux**

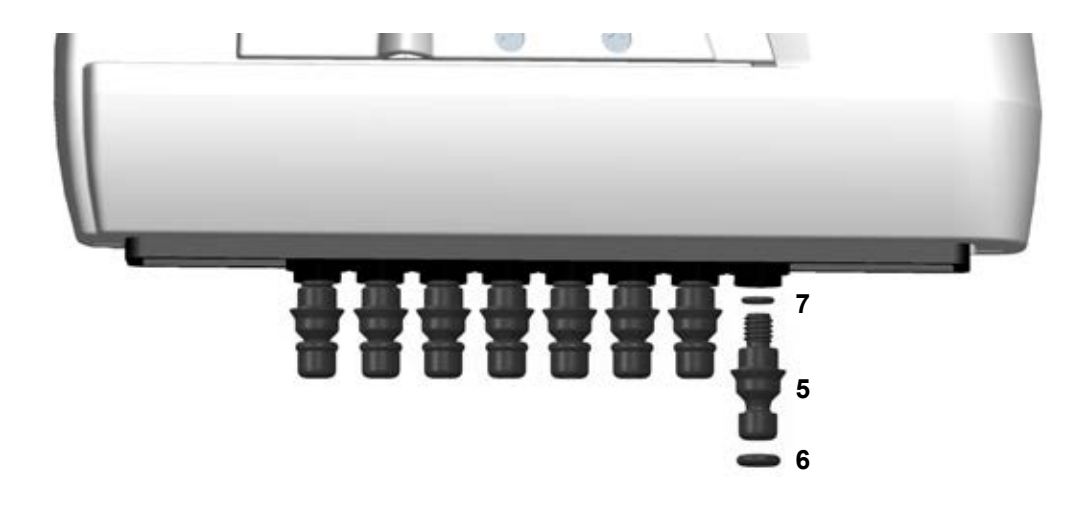

#### **Modèles format 96 125 µl et 300 µl**

- 5. 2216170 Embase 300 **8 unités**
- 5. 2216180 Embase 300 **12 unités**
- 6. 2214920 Joint d'étanchéité de l'embase 300 **12 unités**
- 7. 1033430 Joint d'étanchéité petit 300

#### **Modèles format 96 850 µl et 1250 µl**

- 5. 2216200 Embase 1250 **8 unités**
- 
- 5. 2216210 Embase 1250 **12 unités** 6. 2214945 Joint d'étanchéité de l'embase 1250 **12 unités**
- 7. 1033430 Joint d'étanchéité petit 1000

# **Pipettes monocanal**

\*Disponibles en pièce détachées. Voir références du modèle.

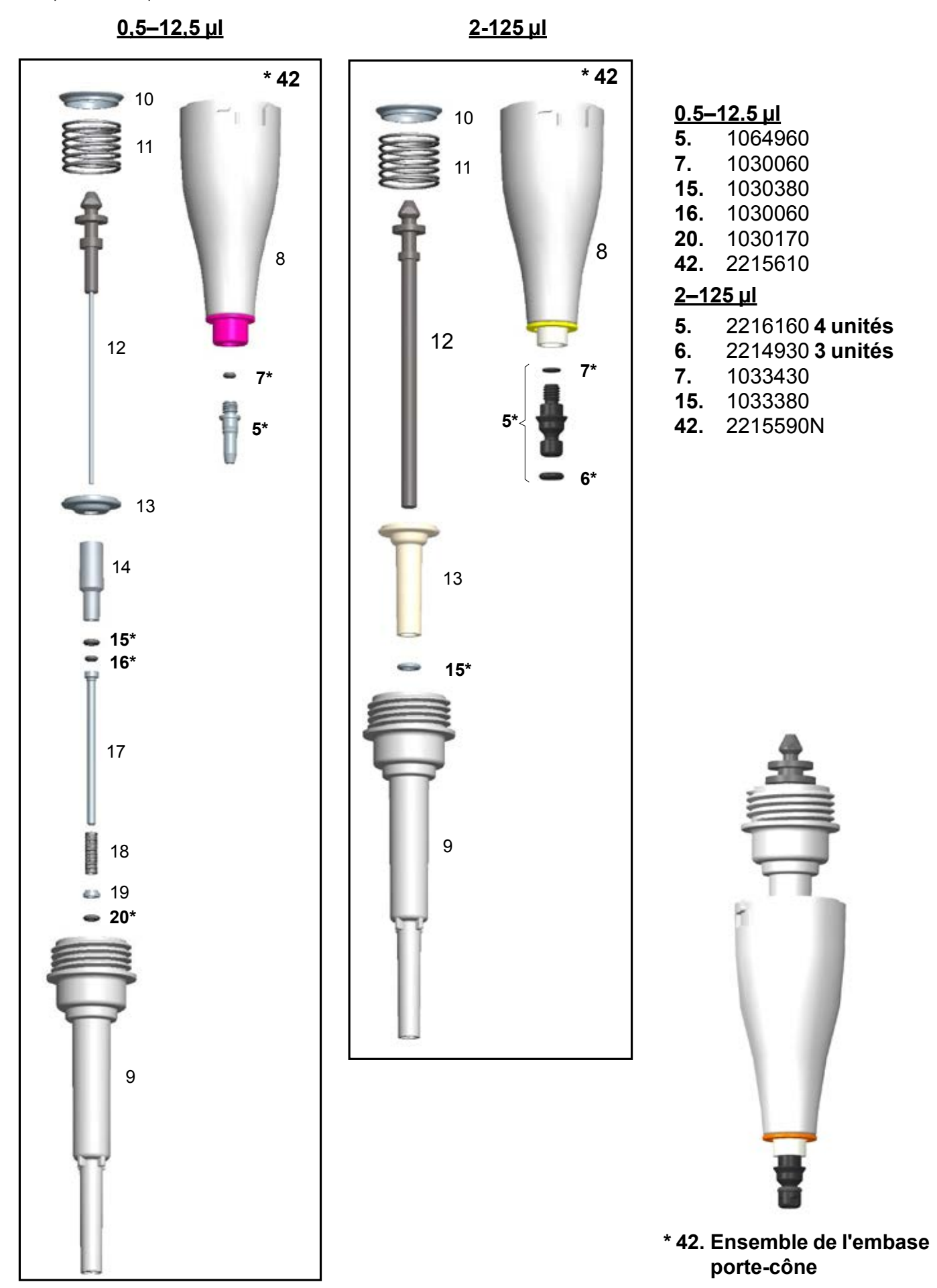

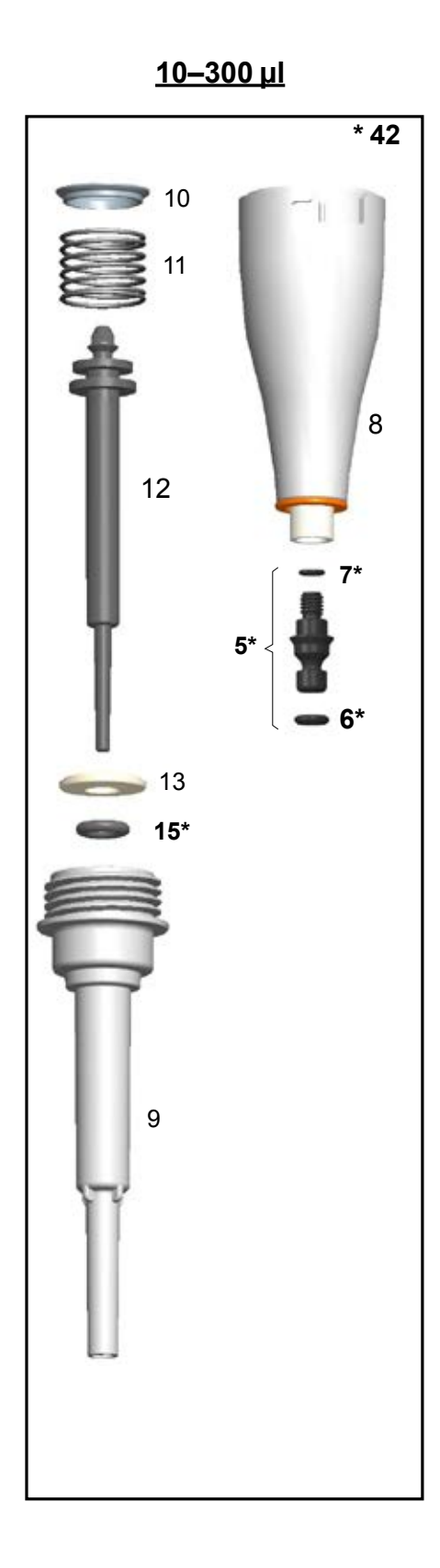

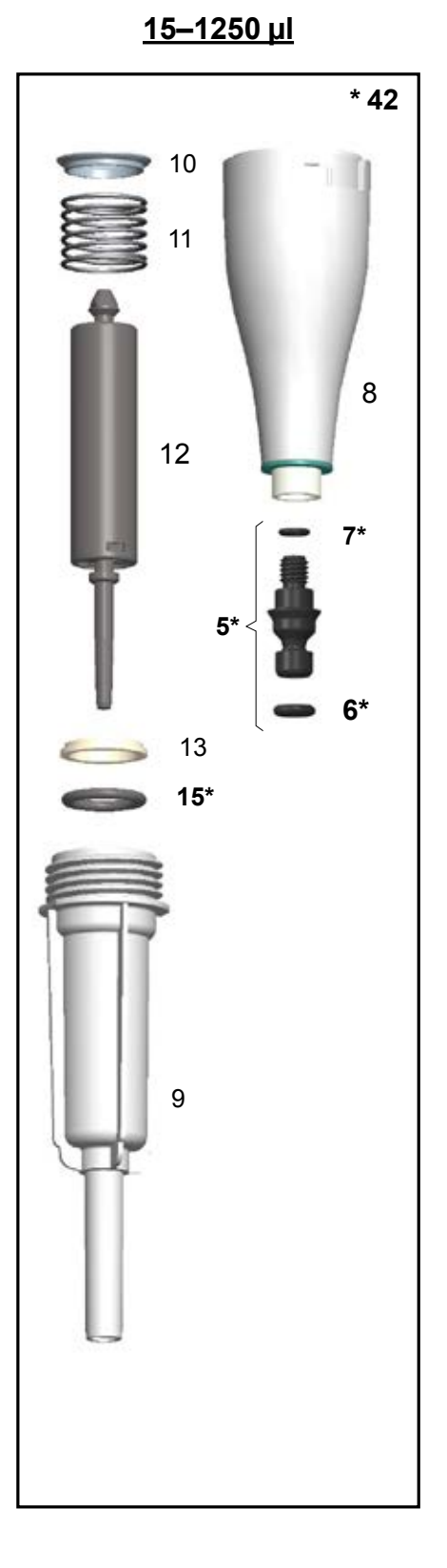

## **10–300 µl**

- **5.** 2216160 **4 unités**
- **6.** 2214930 **3 unités**
- **7.** 1033430
- **15.** 1033180
- **42.** 2215580N

#### **15–1250 µl**

- **5.** 2216190 **4 unités**
- **6.** 2215540 **3 unités**
- **7.** 1033430
- **15.** 1033420
- **42.** 2215570N

# **Accessoires**

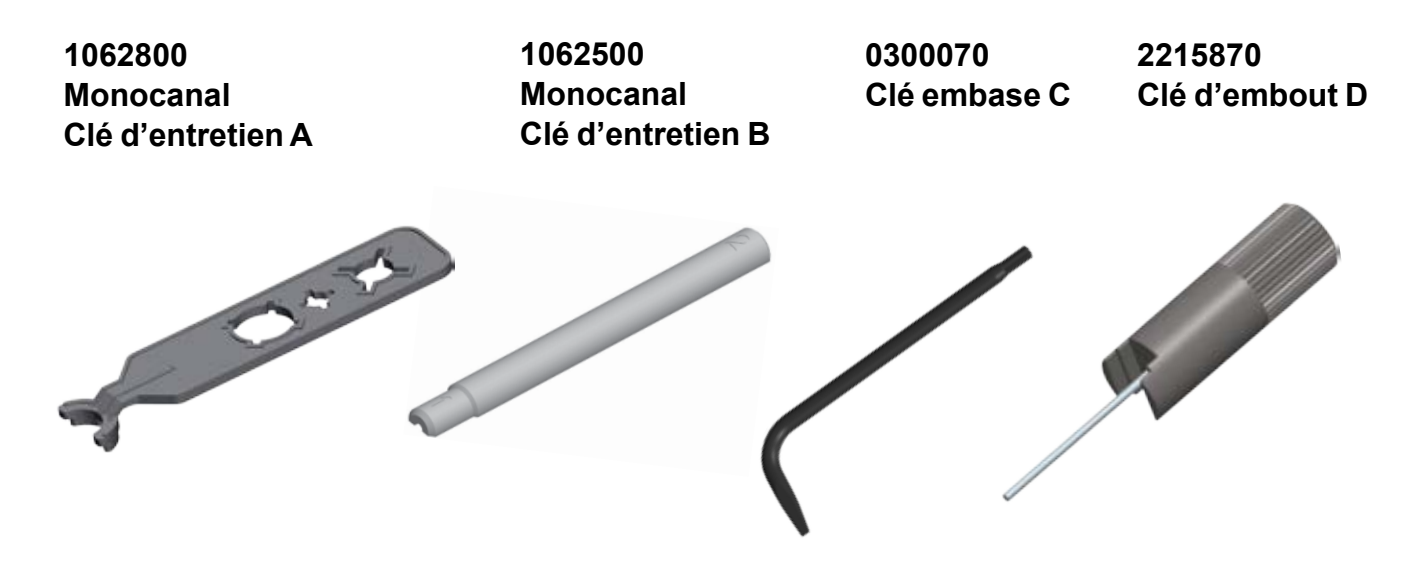

**12905600 E1-Kit chargeur ClipTip + adaptateur universel pour recharger directement la pipette (également pièce détachée pour support de charge à 1 position. NON compatible avec les supports de charge multiples)**

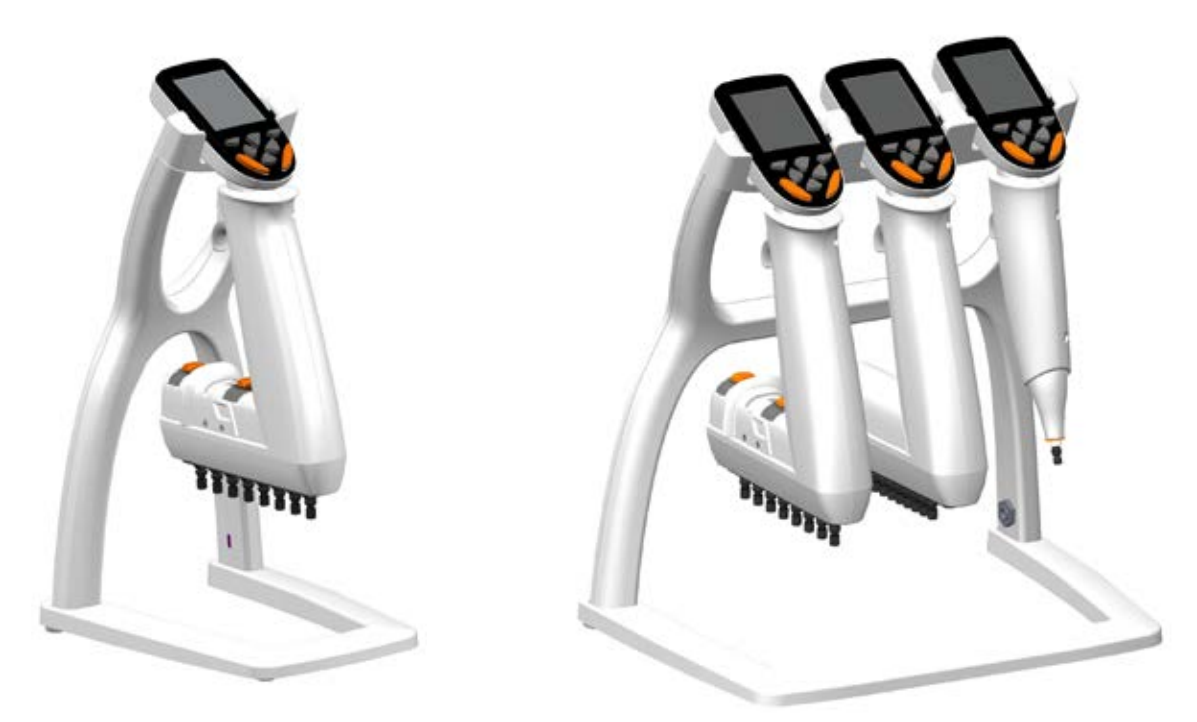

**9420500 E1-Support de charge ClipTip à 1 position (contient transformateur et support)**

**9420510 E1-Support de charge multiple ClipTip pour trois pipettes (contient transformateur et support)**

**2215640 E1-Batterie Lithium-Ion ClipTip**

**3300200 Sac de lubrifiant 1g 3300210 Tube de lubrifiant 45g Klüberalfa**

# **Annexe 5. Tableau de compatibilité du système ClipTip**

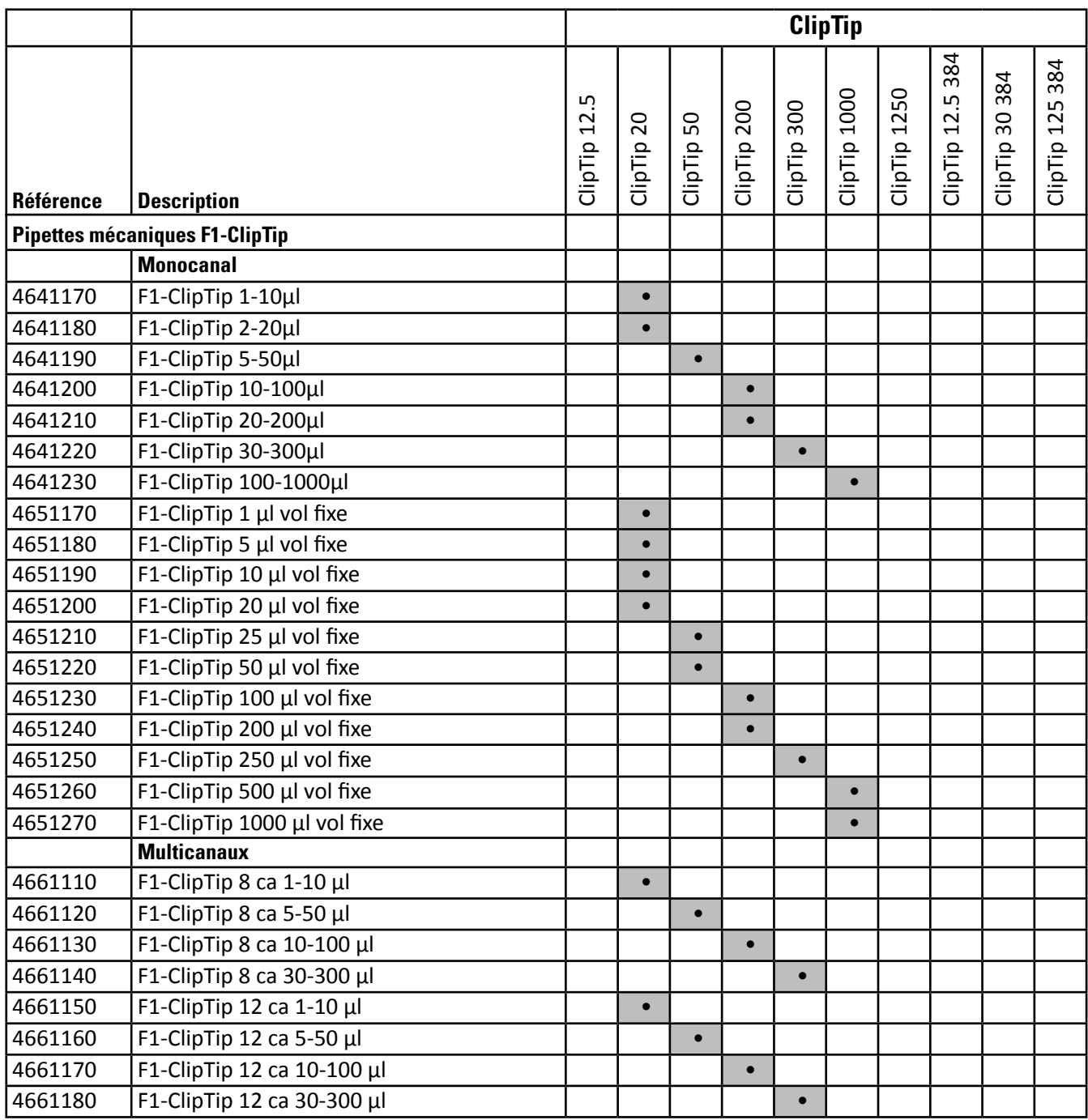
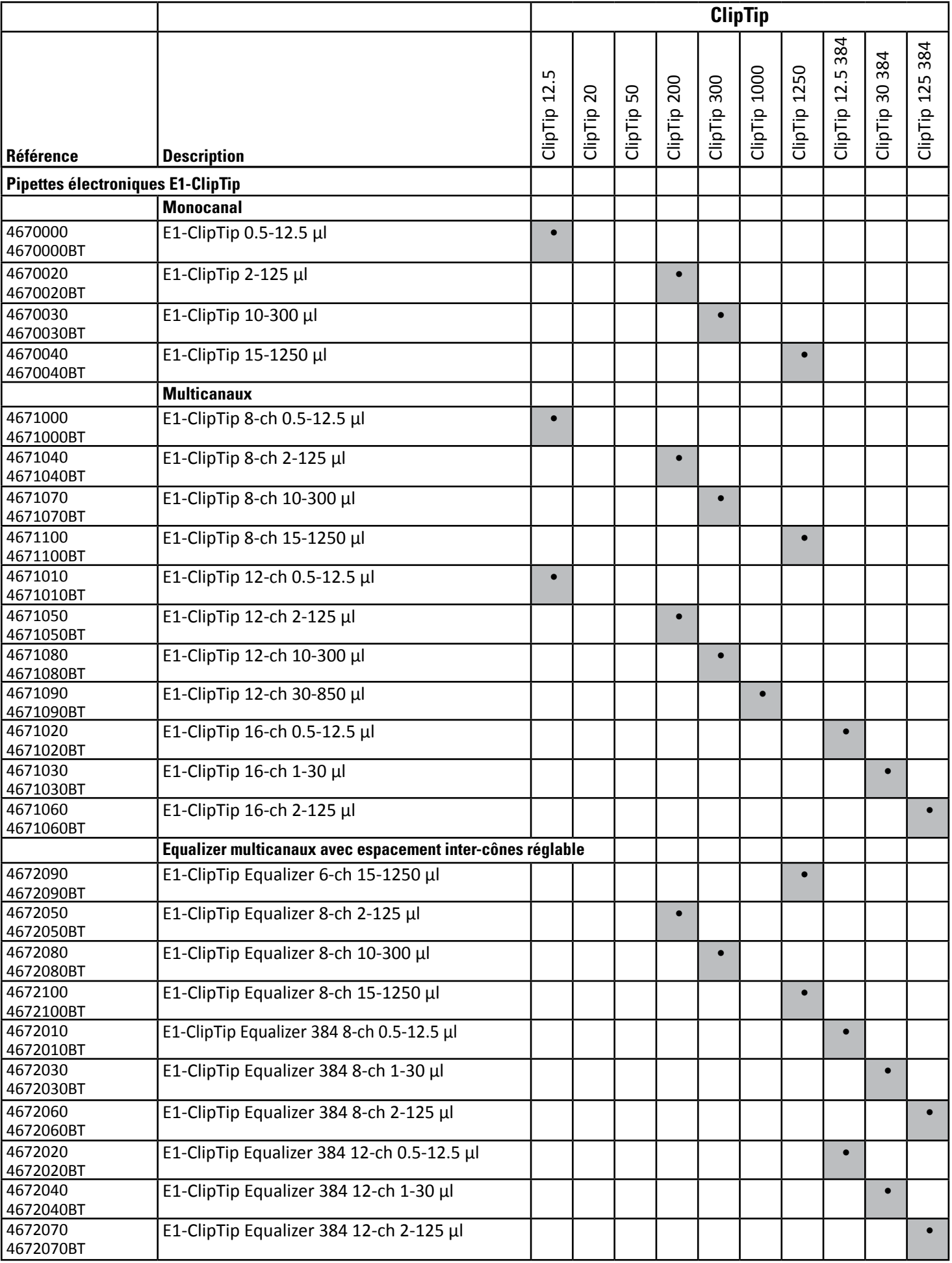

## **Annexe 6. Références ClipTip**

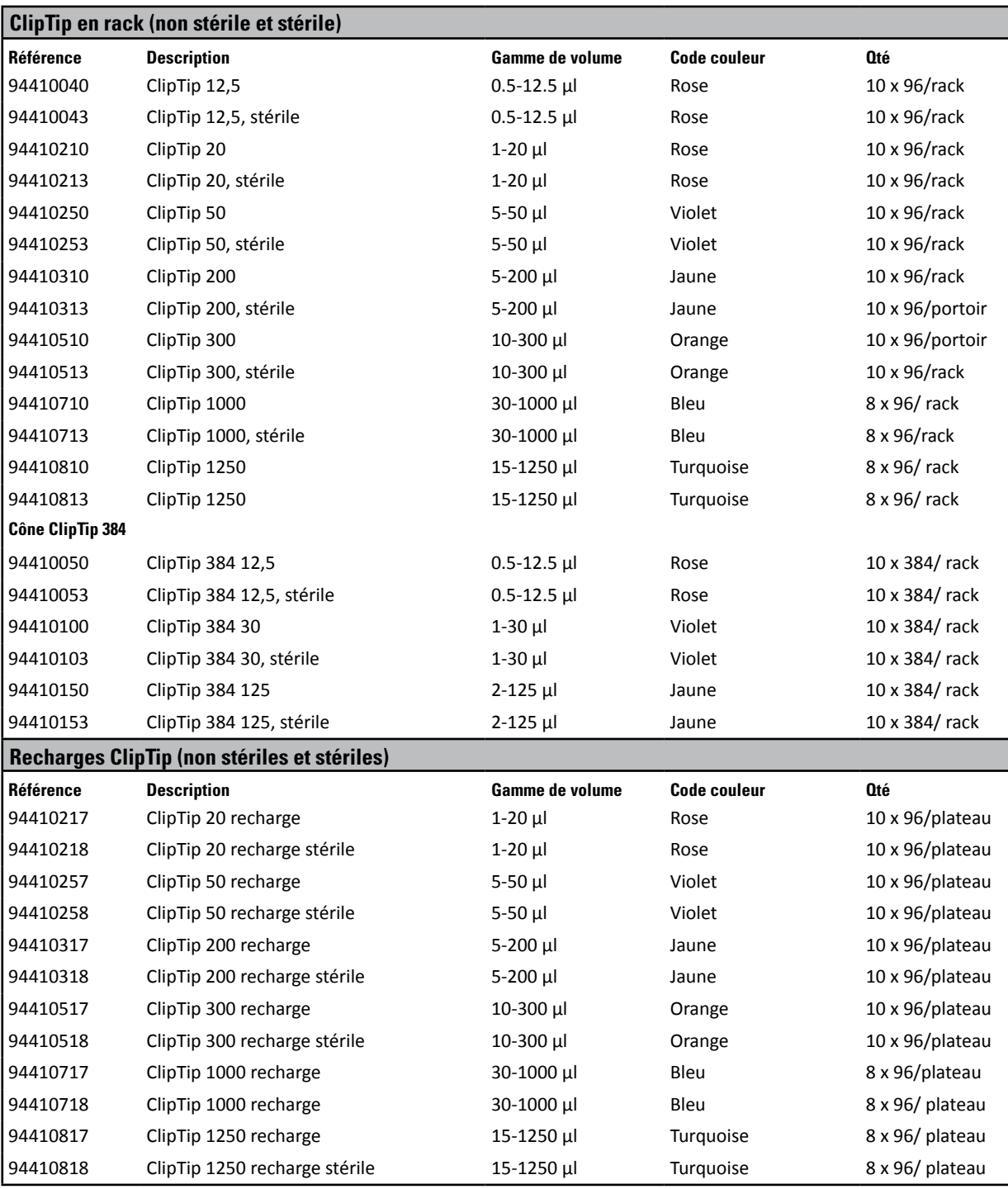

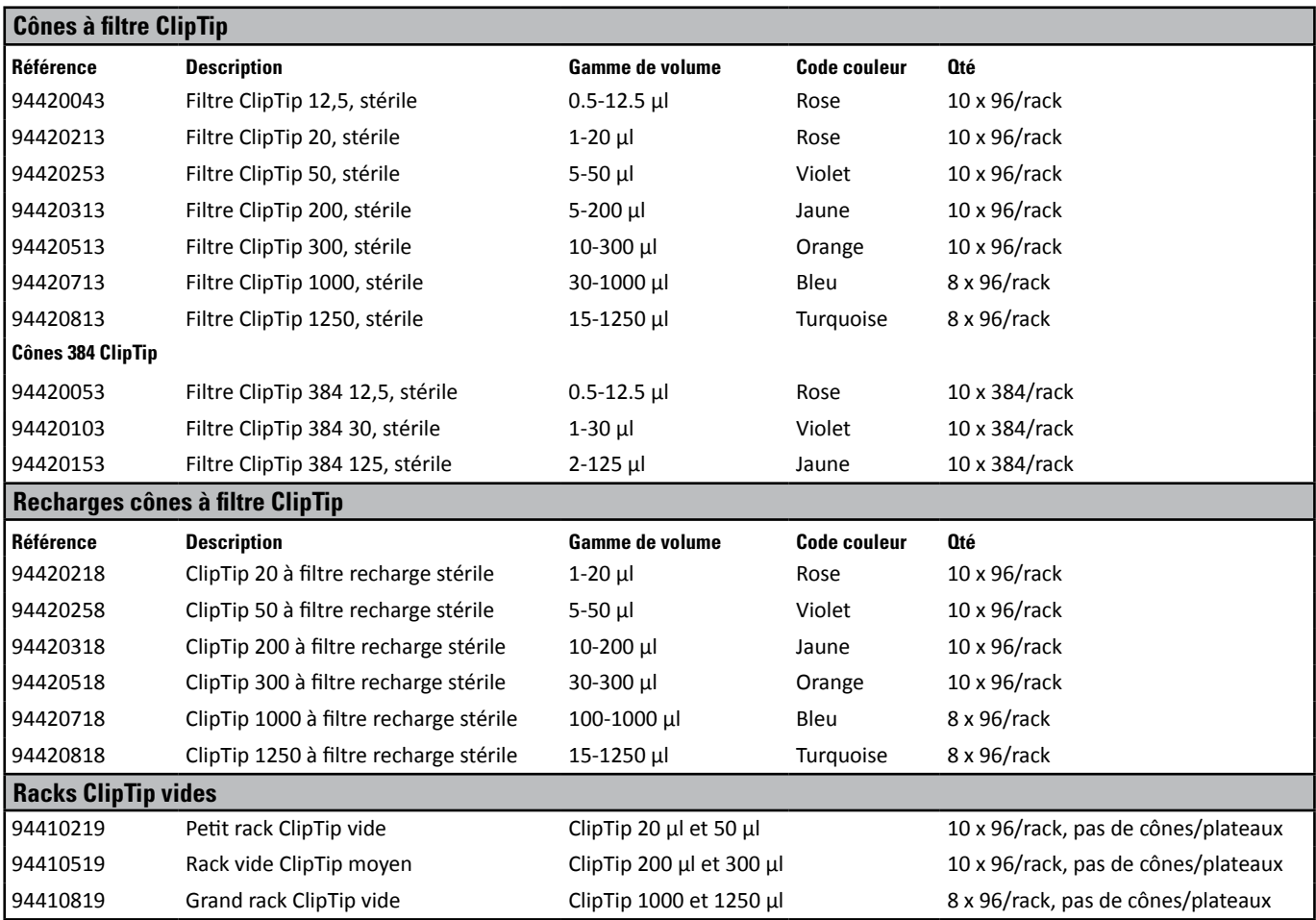

**Tous les cônes ClipTip sont certifiés exempts de RNase, DNase, ATP et endotoxins.**

[info.pipettes@thermofisher.com](mailto:info.pipettes%40thermofisher.com?subject=) www.thermofisher.com/cliptip [www.thermofisher.com](http://www.thermoscientific.com)

## thermoscientific.com

© 2017 Thermo Fisher Scientific Inc. Tous droits réservés. Toutes les marques appartiennent à Thermo Fisher Scientific Inc. et ses filiales. Les spécifications, conditions et tarifs sont sujets à modification. Les produits ne sont pas tous disponibles dans tous les pays. Veuillez consulter votre représentant commercial local pour obtenir davantage d'informations.

## Thermo Fisher Scientific

Ratastie 2, P.O.Box 100 FI-01621 Vantaa Finlande

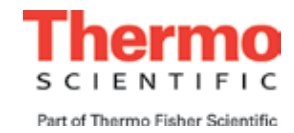